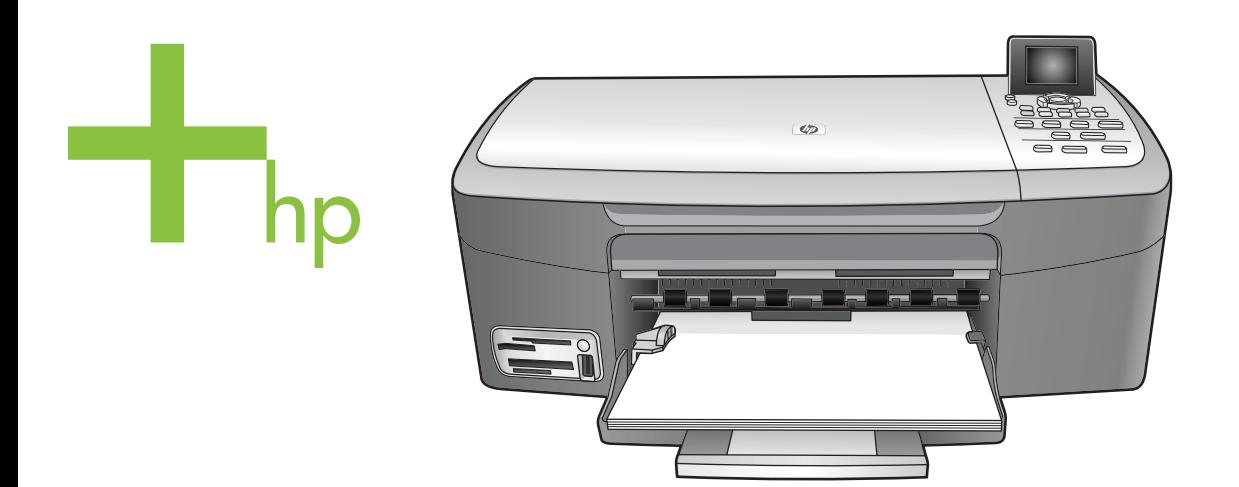

## HP PSC 2350 series all-in-one

User Guide

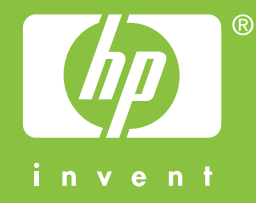

HP PSC 2350 series all-in-one

**User Guide**

© Copyright 2004 Hewlett-Packard Development Company, L.P.

The information contained herein is subject to change without notice.

Reproduction, adaptation or translation without prior written permission is prohibited, except as allowed under copyright laws.

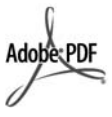

Adobe and the Acrobat logo are either registered trademarks or trademarks of Adobe Systems Incorporated in the United States and/or other countries. Portions Copyright © 1989-2004 Palomar Software Inc.

The HP PSC 2350 series all-in-one includes printer driver technology licensed from Palomar Software, Inc. www.palomar.com.

Windows®, Windows NT®, Windows Me®, Windows XP®, and Windows 2000® are U.S. registered trademarks of Microsoft Corporation.

Intel® and Pentium® are registered trademarks of Intel Corporation.

Energy Star® and Energy Star logo® are US registered marks of the United States Environmental Protection Agency.

Publication number: Q5786-90178

First edition: July 2004

#### **Notice**

The only warranties for HP products and services are set forth in the express warranty statements accompanying such products and services. Nothing herein should be construed as constituting an additional warranty. HP shall not be liable for technical or editorial errors or omissions contained herein.

The Hewlett-Packard Company shall not be liable for incidental or consequential damages in connection with, or arising out of the furnishing, performance, or use of this document and the program material which it describes.

**Note:** Regulatory information can be found in the technical information chapter of this guide.

It is not lawful in many places to make copies of the following items. When in doubt, check with a legal representative first.

- Governmental paper or documents:
	- Passports
	- Immigration papers
	- Selective service papers
	- Identification badges, cards, or insignias
- Governmental stamps: Postage stamps Food stamps
- Checks or drafts drawn on Governmental agencies
- Paper currency, traveler's checks, or money orders
- Certificates of deposit
- Copyrighted works

#### **Safety information**

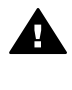

**Warning** To prevent fire or shock hazard, do not expose this product to rain or any type of moisture.

Always follow basic safety precautions when using this product to reduce risk of injury from fire or electric shock.

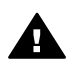

**Warning** Potential shock hazard

- 1 Read and understand all instructions in the setup poster.
- 2 Use only a grounded electrical outlet when connecting the device to a power source. If you do not know whether the outlet is grounded, check with a qualified electrician.
- 3 Observe all warnings and instructions marked on the product.
- 4 Unplug this product from wall outlets before cleaning.
- 5 Do not install or use this product near water or when you are wet.
- 6 Install the product securely on a stable surface.
- 7 Install the product in a protected location where no one can step on or trip over the line cord, and where the line cord will not be damaged.
- 8 If the product does not operate normally, see the online Troubleshooting help.
- 9 No operator-serviceable parts inside. Refer servicing to qualified service personnel.
- 10 Use in a well-ventilated area.

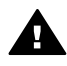

**Warning** This equipment will be inoperable when main power fails.

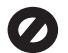

## **Contents**

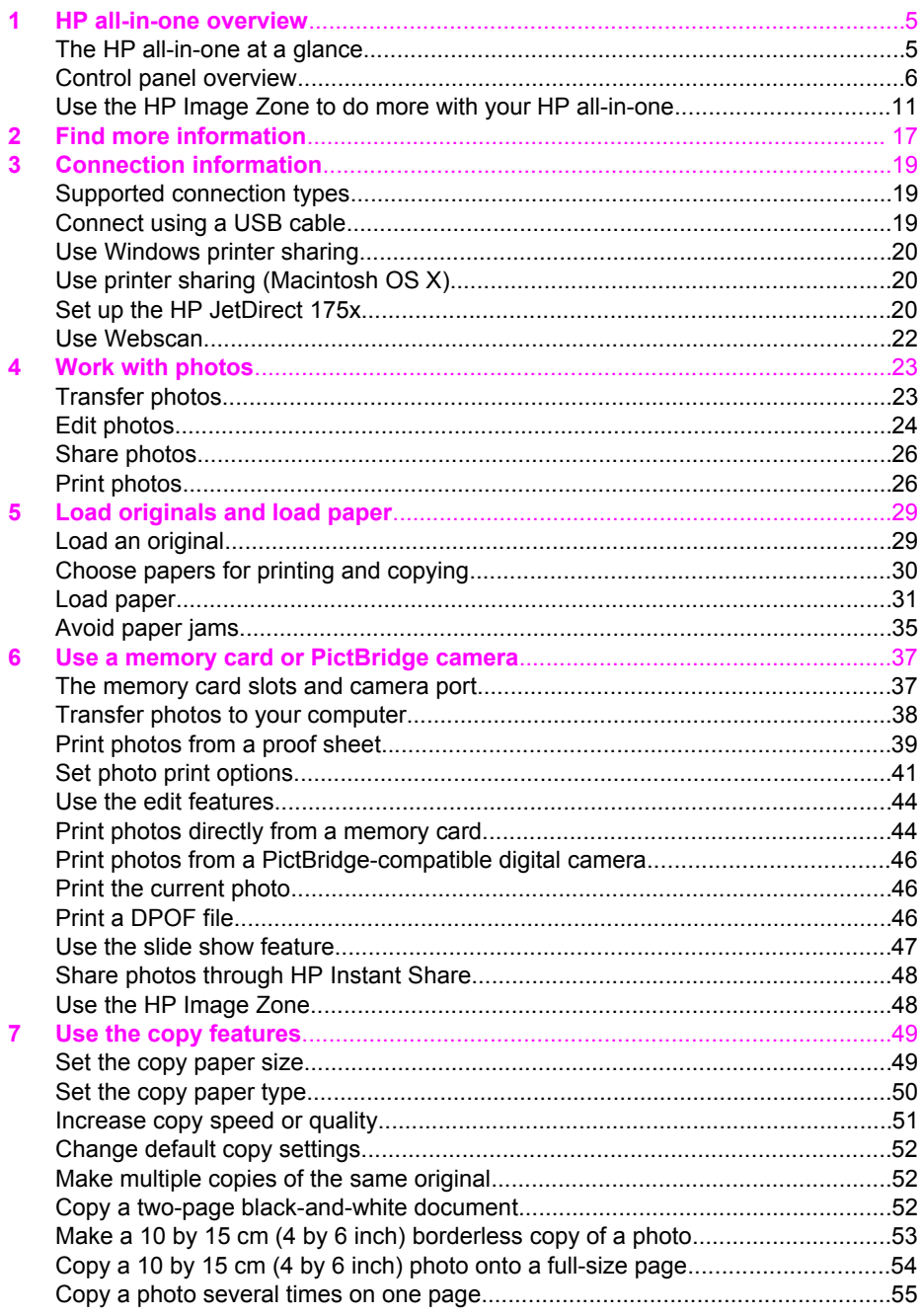

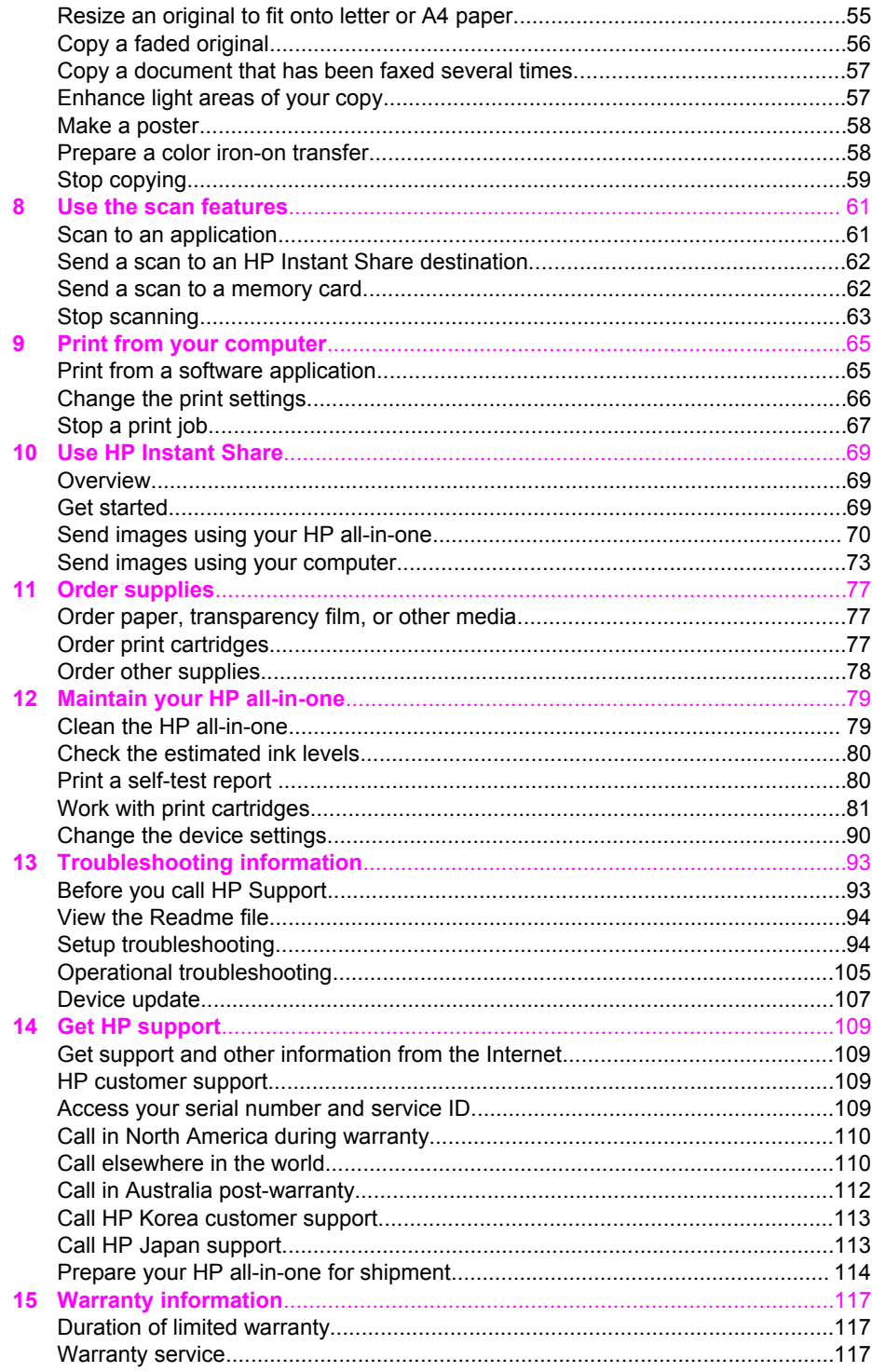

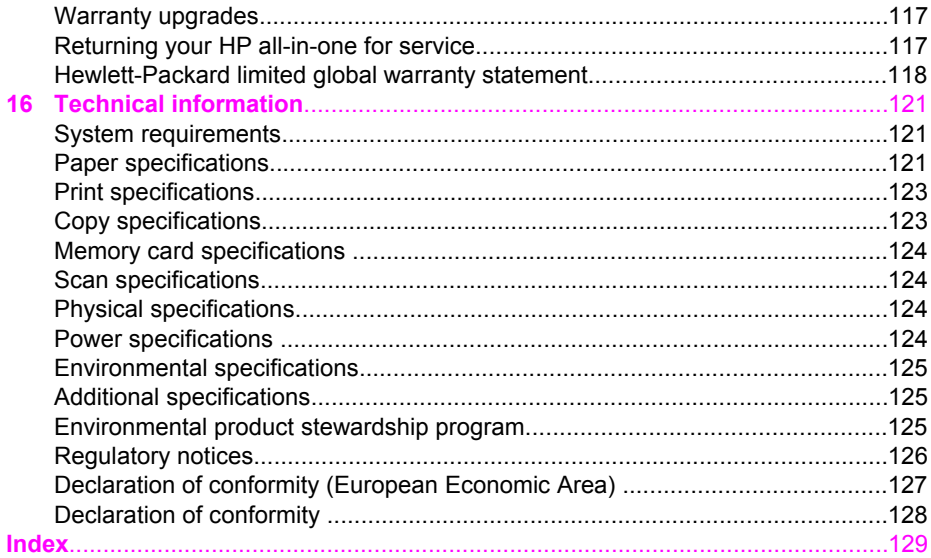

# <span id="page-7-0"></span>**1 HP all-in-one overview**

Many HP all-in-one functions can be accessed directly, without turning on your computer. Tasks such as making a copy or printing photos from a memory card can be accomplished quickly and easily from your HP all-in-one.

This chapter describes the HP all-in-one hardware features, control panel functions, and how to access the **HP Image Zone** software. Your HP all-in-one might not have all of the features described in this guide.

**Tip** You can do more with your HP all-in-one by using the **HP Image Zone** software installed on your computer during the initial setup. The software provides enhanced copy, scan, and photo functionality, as well as troubleshooting tips and product-specific help. For more information, see the onscreen **HP Image Zone Help** and [Use the HP Image Zone to do more with your HP all-in-one.](#page-13-0)

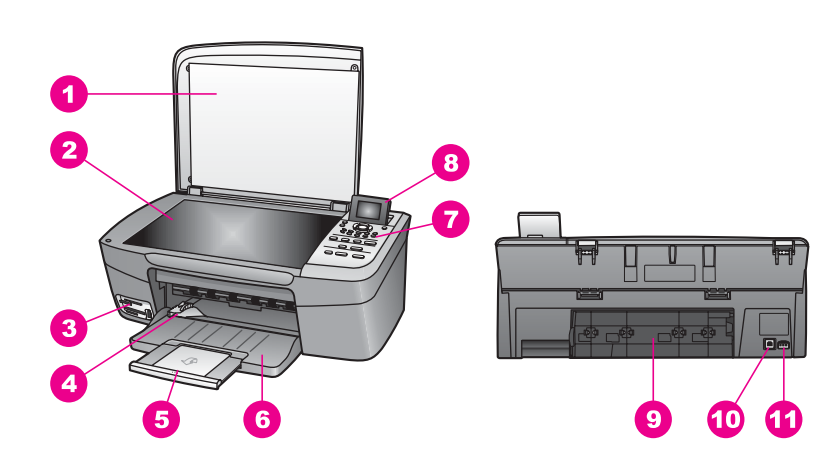

### **The HP all-in-one at a glance**

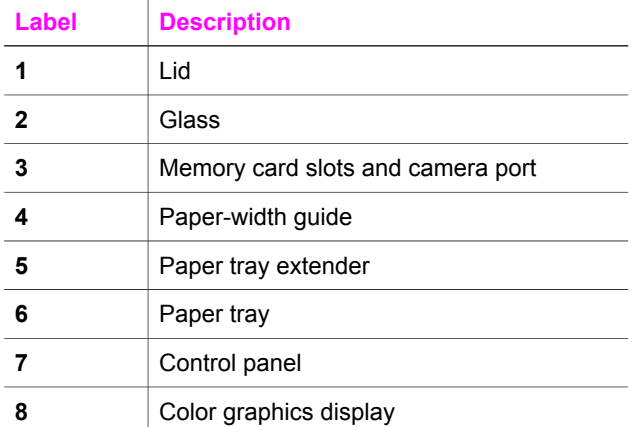

<span id="page-8-0"></span>(continued)

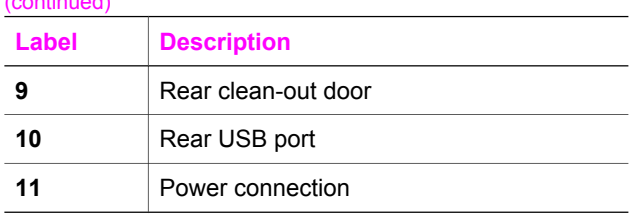

### **Control panel overview**

This section describes the functions of the various buttons, lights, and arrows on the HP all-in-one control panel.

### **Control panel features**

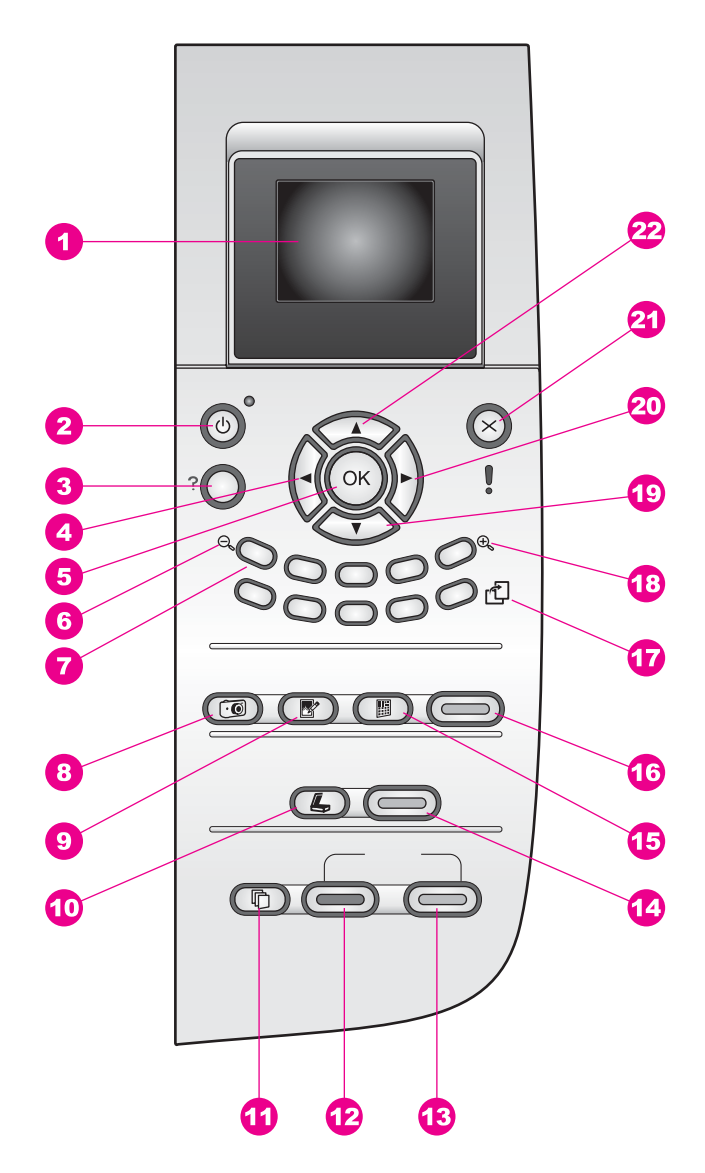

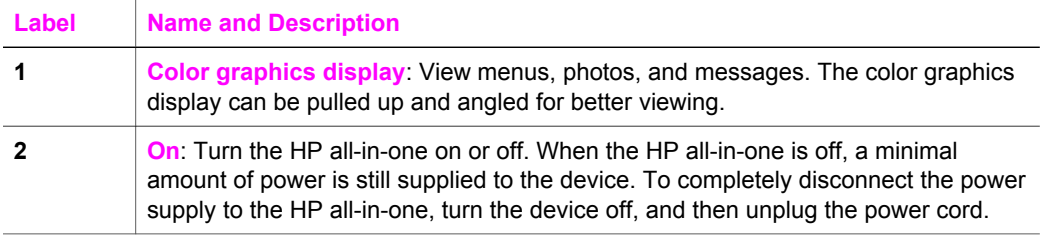

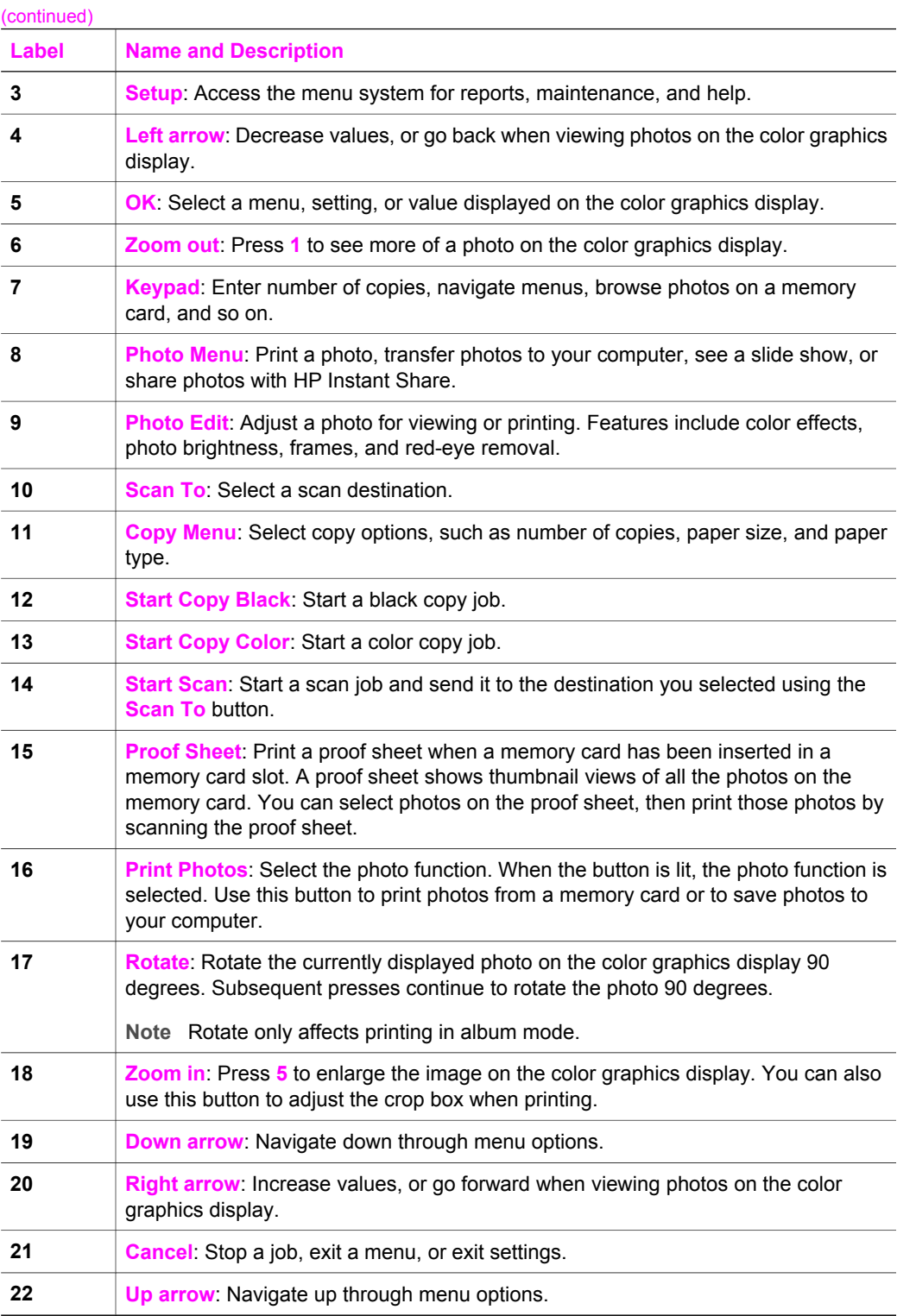

Chapter 1

### **Color graphics display icons**

The following icons appear at the bottom of the color graphics display to provide important information about your HP all-in-one.

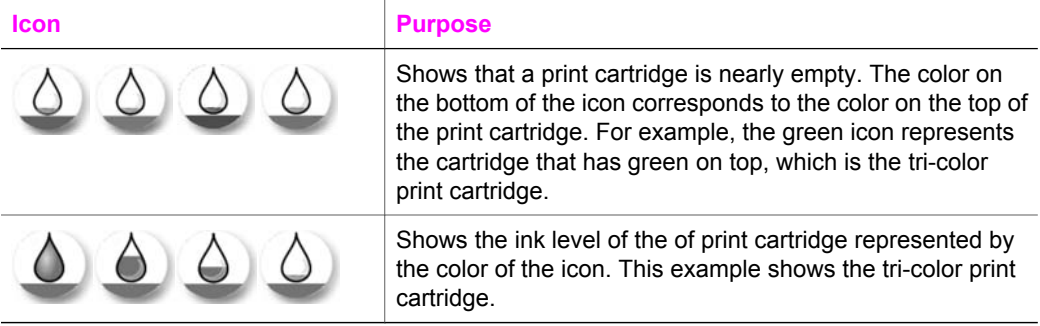

### **Color graphics display screen saver**

In order to prolong the life of the color graphics display, the display dims after two minutes of inactivity. After eight more minutes of inactivity (a total of ten minutes), the display goes into Screen Saver mode. After 60 minutes of inactivity, the color graphics display goes into Sleep State and the screen shuts off completely. The display turns back on when you perform an operation, such as pressing a control panel button, lifting the lid, inserting a memory card, accessing the HP all-in-one from a connected computer, or connecting a device to the front camera port.

### **Menu Overview**

The following tables provide a quick reference to top-level menus that appear on the HP all-in-one color graphics display.

### **Copy Menu**

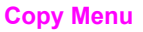

- 1. Number of Copies
- 2. Reduce/Enlarge
- 3. Paper Size
- 4. Paper Type
- 5. Copy Quality
- 6. Lighter/Darker
- 7. Enhancements
- 8. Color Intensity
- 9. Set New Defaults

### **Scan To menu**

The **Scan To** menu lists scan destinations, including applications installed on your computer. Therefore, your **Scan To** menu might list scan destinations different than the ones shown here.

### **Scan To (USB - Windows)**

- 1. HP Image Zone
- 2. Microsoft PowerPoint
- 3. Adobe Photoshop
- 4. HP Instant Share
- 5. Memory Card

### **Scan To (USB - Macintosh)**

- 1. JPEG to HP Gallery
- 2. Microsoft Word
- 3. Microsoft PowerPoint
- 4. HP Instant Share
- 5. Memory Card

### **Photo Menu**

#### **Photo Menu**

- 1. Print Options
- 3. Transfer to Computer
- 4. Slideshow
- 5. HP Instant Share

### **Proof Sheet Menu**

**Proof Sheet Menu** 

- 1. Print Proof Sheet
- 2. Scan Proof Sheet

### **Setup Menu**

The **Help Menu** selection on the **Setup Menu** provides quick access to key help topics. Most of the information is presented on a connected Windows PC or Macintosh computer screen. However, information about the color graphics display icons is presented on the color graphics display.

### <span id="page-13-0"></span>**Setup Menu**

- 1. Help Menu
- 2. Print Report
- 3. Tools
- 4. Preferences

### **Use the HP Image Zone to do more with your HP all-inone**

The **HP Image Zone** software is installed on your computer when you set up your HP all-in-one. For further information, see the Setup Guide that came with your device.

Access to the **HP Image Zone** software differs by operating system (OS). For example, if you have a PC and are running Windows, the **HP Image Zone** software entry point is the **HP Director**. If you have a Macintosh and are running OS X V10.1.5 or later, the **HP Image Zone** software entry point is the **HP Image Zone** window. Regardless, the entry point serves as the launching pad for the **HP Image Zone** software and services.

You can quickly and easily expand the functionality of your HP all-in-one by using the **HP Image Zone** software. Look for boxes like this throughout the guide that provide topic-specific tips and helpful information for your projects.

### **Access the HP Image Zone software (Windows)**

Open the **HP Director** from the desktop icon, system tray icon, or the **Start** menu. The **HP Image Zone** software features appear in the **HP Director**.

#### **To open the HP Director**

- 1 Do one of the following:
	- On the Windows desktop, double-click the **HP Director** icon.
	- In the system tray at the far right of the Windows taskbar, double-click the **Hewlett-Packard Digital Imaging Monitor** icon.
	- On the taskbar, click **Start**, point to **Programs** or **All Programs**, select **HP**, and then click **HP Director**.
- 2 In the **Select Device** box, click to see a list of installed devices.
- 3 Select the HP all-in-one.
- **Note** The icons in the **HP Director** graphic below might appear differently on your computer. The **HP Director** is customized to display icons associated with the device that is selected. If the selected device is not equipped with a particular feature or function, then the icon for that feature or function does not display in the **HP Director**.
- **Tip** If the **HP Director** on your computer does not contain any icons, an error might have occurred during the software installation. To correct this, use the Control Panel in Windows to completely uninstall the **HP Image Zone** software; then reinstall the software. For more information, see the Setup Guide that came with your HP all-in-one.

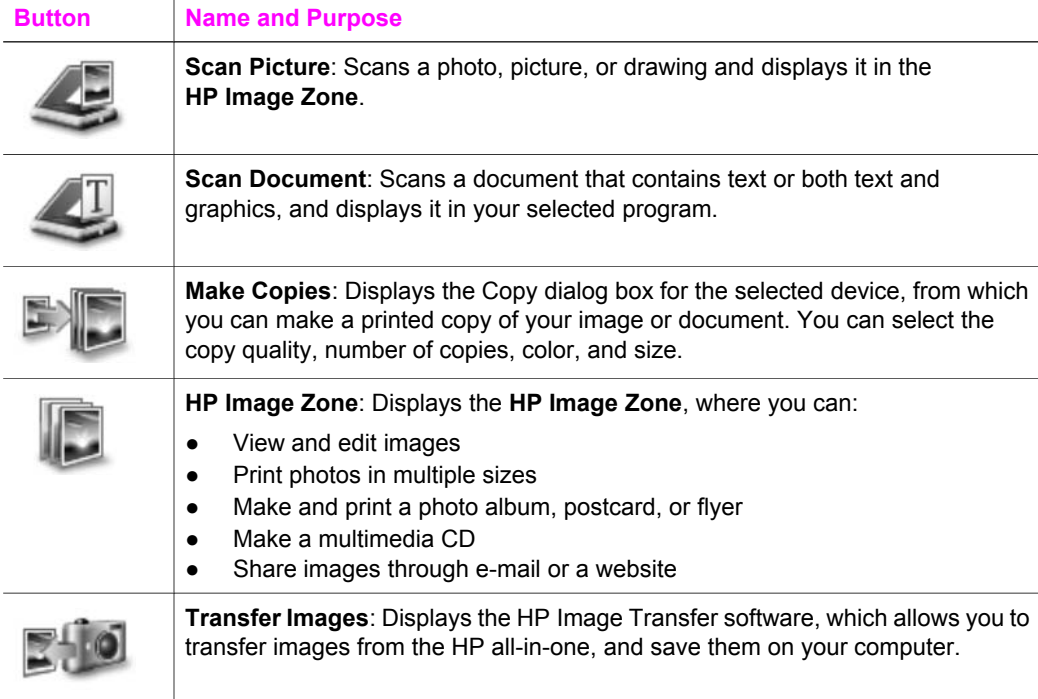

**Note** For information on additional features and menu items such as Software Update, Creative Ideas, and HP Shopping, see the onscreen **HP Image Zone Help**.

Menu and list items are also available to help you select the device you want to use, check its status, adjust a variety of software settings, and access the onscreen help. The following table explains these items.

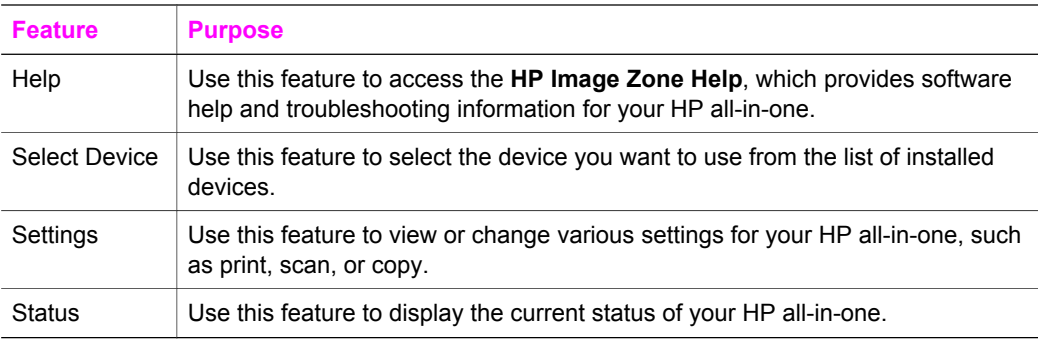

### **Open the HP Image Zone software (Macintosh OS X v10.1.5or later)**

**Note** Macintosh OS X v10.2.1 and v10.2.2 are not supported.

When you install the **HP Image Zone** software, the **HP Image Zone** icon is placed in the Dock.

**Note** If you install more than one HP all-in-one, an **HP Image Zone** icon for each device is displayed in the Dock. For example, if you have an HP scanner and an HP all-in-one installed, two **HP Image Zone** icons are present in the Dock, one for each device. However, if you installed two of the same kind of device (for example, two HP all-in-ones) only one **HP Image Zone** icon is displayed in the Dock to represent all devices of that kind.

You can access the **HP Image Zone** software in one of two ways:

- Through the **HP Image Zone** window
- Through the **HP Image Zone** Dock menu

#### **Open the HP Image Zone window**

Select the **HP Image Zone** icon to open the **HP Image Zone** window. The **HP Image Zone** window has two main elements:

- The display area for the **Products/Services** tabs
	- The **Products** tab gives you access to many of the features of your HP imaging products, such as an installed products pop-up menu and a list of tasks available for the current product. The list may include tasks such as copy, scan, fax, or transfer images. Clicking on a task opens an application to assist you with that task.
	- The **Services** tab gives you access to digital imaging applications that can help you view, edit, manage, and share you images.
- The **Search HP Image Zone Help** text entry field

The **Search HP Image Zone Help** text entry field lets you search **HP Image Zone Help** for keywords or phrases.

#### **To open the HP Image Zone window**

➔ Click the **HP Image Zone** icon in the Dock.

The **HP Image Zone** window appears.

The **HP Image Zone** window displays only the **HP Image Zone** features that are appropriate for the selected device.

**Note** The icons in the table below might appear differently on your computer. The **HP Image Zone** window is customized to display feature icons associated with the device that is selected. If the selected device is not equipped with a particular feature or function, then that feature or function does not display in the **HP Image Zone** window.

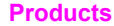

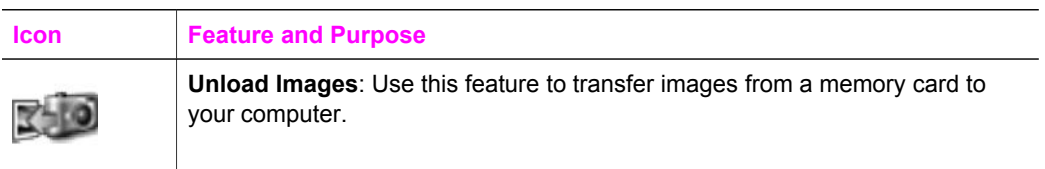

### **Products**

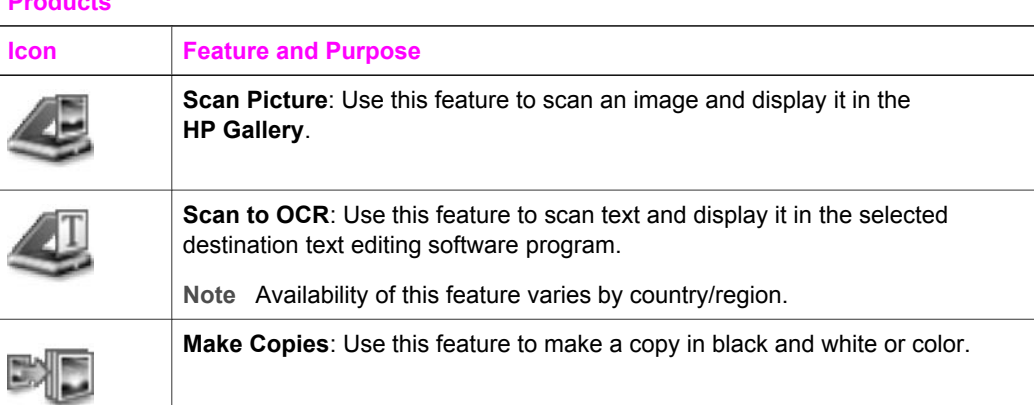

### **Services**

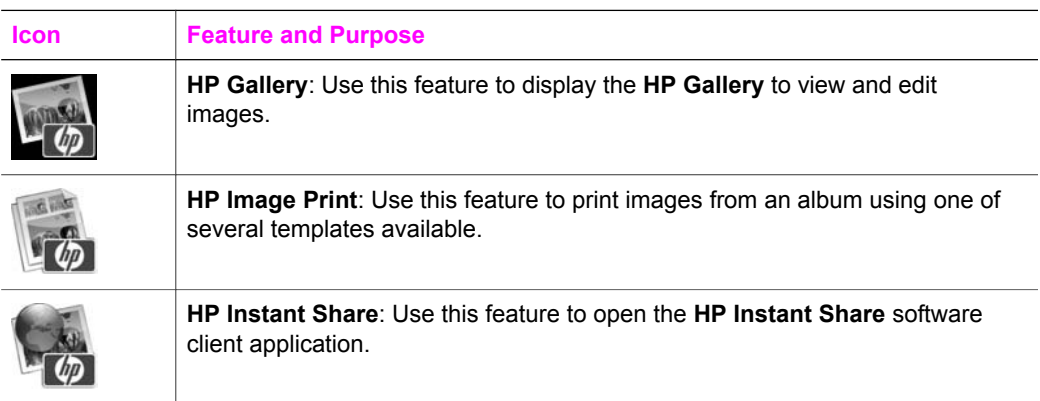

In addition to the feature icons, several menu and list items allow you to select the device you want to use, adjust a variety of software settings, and access the onscreen help. The following table explains these items.

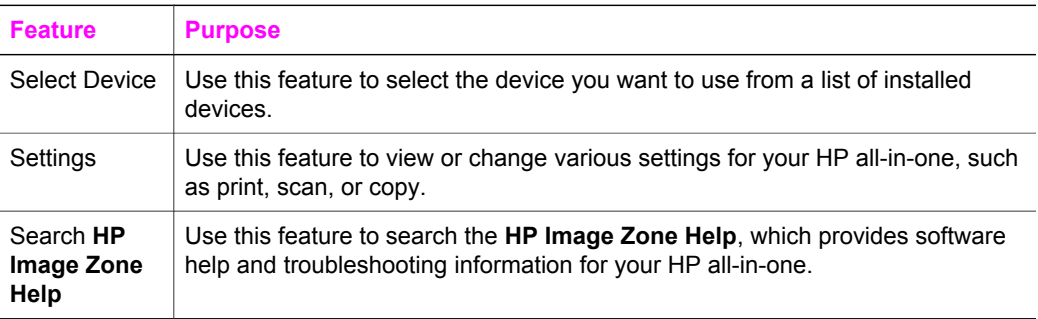

#### **Display the HP Image Zone Dock menu**

The **HP Image Zone** Dock menu provides a shortcut to **HP Image Zone** services. The Dock menu automatically contains all of the applications available in the **HP Image Zone** window **Services** tab list. You can also set **HP Image Zone** preferences to add other items to the menu, such as tasks from the **Products** tab list or **HP Image Zone Help**.

#### **To display the HP Image Zone Dock menu**

- $\rightarrow$  Do one of the following:
	- Set either **HP Gallery** or **iPhoto** as your preferred photo manager.
	- Set additional options associated with your preferred photo manager.
	- Customize the list of items displayed in the **HP Image Zone** Dock menu.

### **Access the HP Image Zone software (Macintosh OS earlier than X v10.1.5)**

**Note** Macintosh OS 9 v9.1.5 and later and v9.2.6 and later **are** supported. Macintosh OS X v10.0 and v10.0.4 are **not** supported.

The **HP Director** is the entry point to the **HP Image Zone** software. Depending on the capabilities of your HP all-in-one, the **HP Director** lets you initiate device functions such as scanning, copying, or unloading images from a digital camera or memory card. You can also use the **HP Director** to open the **HP Gallery** to view, modify, and manage the images on your computer.

Use one of the following methods to open the **HP Director**. The methods are Macintosh OS specific.

● Macintosh OS X: The **HP Director** opens automatically during **HP Image Zone** software installation, and an **HP Director** icon is created in the Dock for your device. To display the **HP Director** menu:

In the Dock, click the **HP Director** icon for your device.

The **HP Director** menu appears.

- **Note** If you install several HP devices of different kinds (for example, an HP all-in-one, a camera, and an HP scanner), an **HP Director** icon for each kind of device is displayed in the Dock. However, if you install two of the same kind of device (for example, you may have a laptop that you connect to two different HP all-in-one devices -- one at work and one at home) only one **HP Director** icon is displayed in the Dock.
- Macintosh OS 9: The **HP Director** is a standalone application that must be opened before its features can be accessed. Use one of the following methods to open the **HP Director**:
	- Double-click the **HP Director**r alias on the desktop.
	- Double-click the **HP Director** alias in the **Applications:Hewlett-Packard:HP Photo and Imaging Software** folder.

The **HP Director** displays only the task buttons that pertain to the selected device.

**Note** The icons in the table below might appear differently on your computer. The **HP Director** menu is customized to display feature icons associated with the device that is selected. If the selected device is not equipped with a particular feature or function, then the icon for that feature or function does not display.

### **Device Tasks**

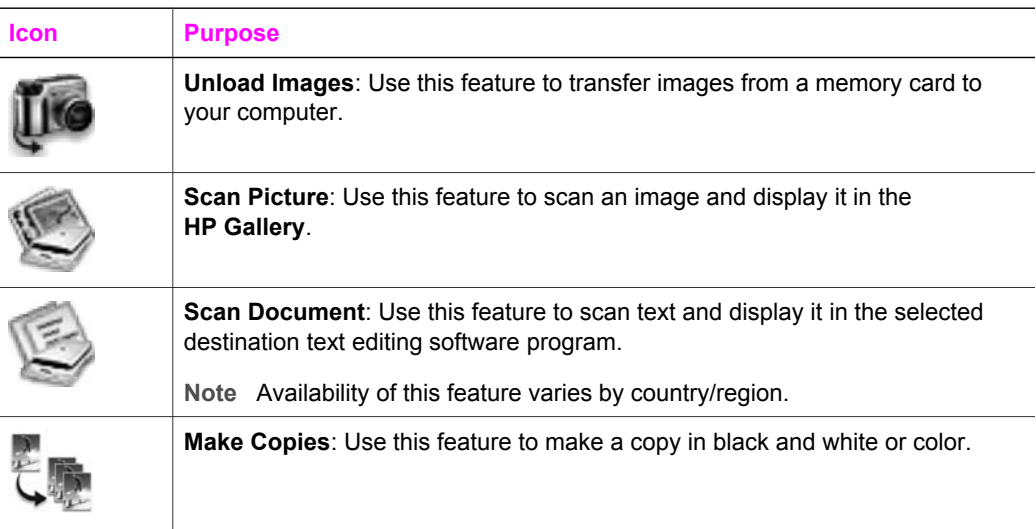

### **Manage and Share**

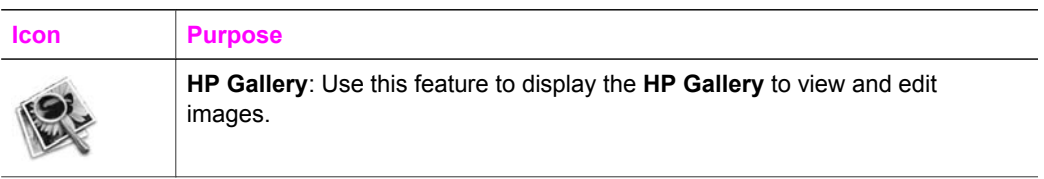

In addition to the **HP Gallery** feature, several menu items without icons allow you to select other applications on your computer, change feature settings on your HP all-inone, and access the onscreen help. The following table explains these items.

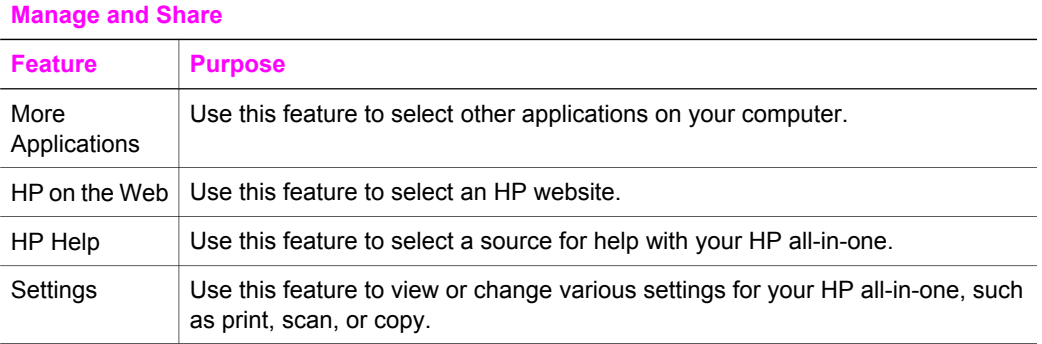

# <span id="page-19-0"></span>**2 Find more information**

A variety of resources, both printed and onscreen, provide information about setting up and using your HP all-in-one.

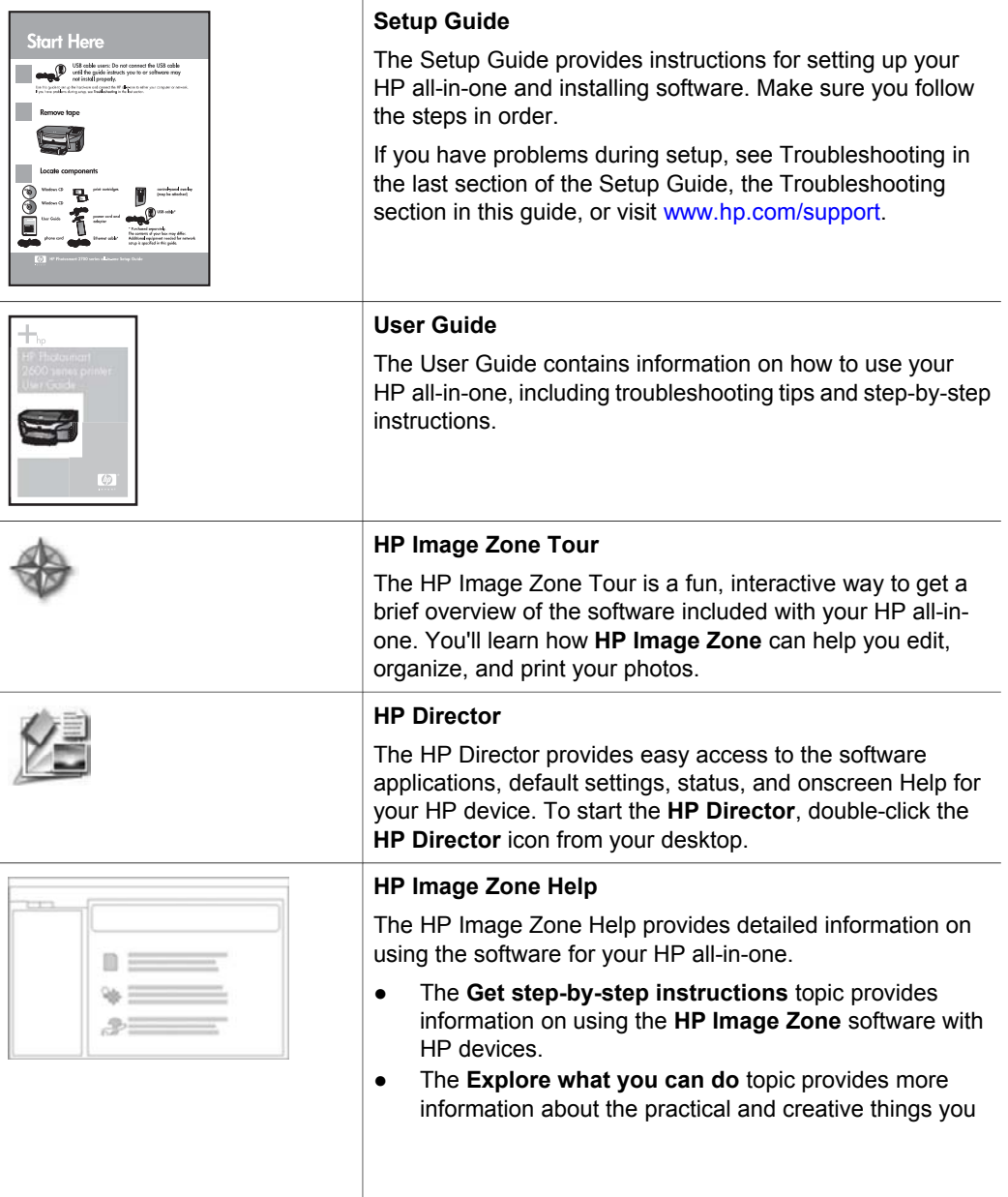

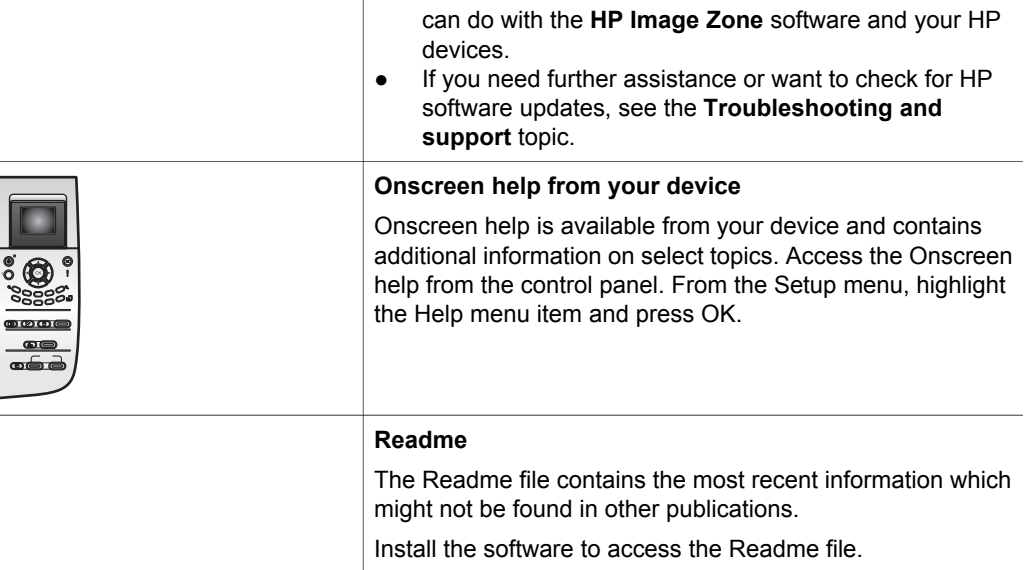

## <span id="page-21-0"></span>**3 Connection information**

Your HP all-in-one comes equipped with a USB port so you can connect directly to a computer using a USB cable. It also has networking capability which can be accessed by using an external print server (HP JetDirect 175x). The HP JetDirect can be purchased as an accessory for your HP all-in-one and lets you easily and inexpensively share your device through an existing Ethernet network.

### **Supported connection types**

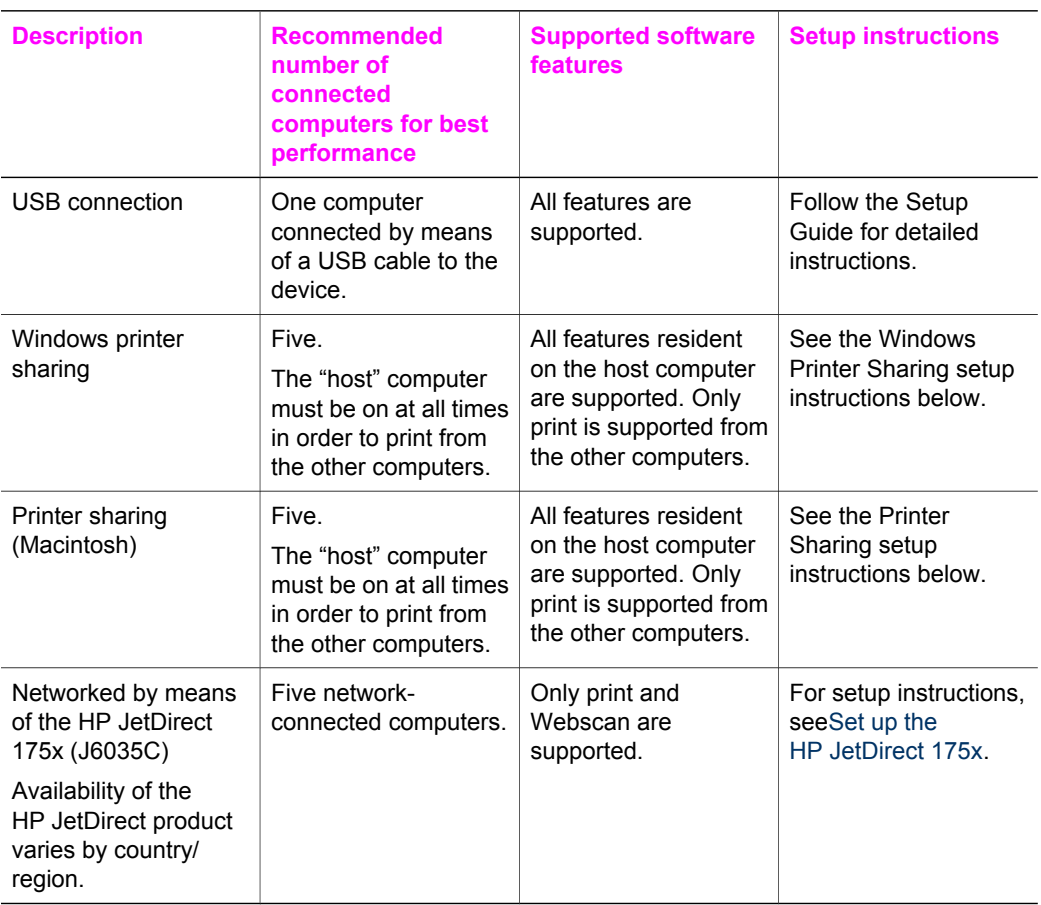

### **Connect using a USB cable**

Detailed instructions for connecting a computer to your HP all-in-one using a USB cable are included in the Setup Guide that came with your device.

### <span id="page-22-0"></span>**Use Windows printer sharing**

If your computer is on a network, and another computer on the network has an HP allin-one connected to it by means of a USB cable, you can use that device as your printer using Windows printer sharing. The computer directly connected to the HP allin-one acts as the host for the printer and has full feature functionality. Your computer, which is referred to as a client, has access only to the print features. All other functions must be performed on the host computer.

#### **To enable Windows printer sharing**

 $\rightarrow$  Refer to the user guide that came with your computer.

### **Use printer sharing (Macintosh OS X)**

If your computer is on a network, and another computer on the network has an HP allin-one connected to it by means of a USB cable, you can use that device as your printer using printer sharing. The computer directly connected to the HP all-in-one acts as the host for the printer and has full feature functionality. Your computer, which is referred to as a client, has access only to the print features. All other functions must be performed on the host computer.

### **To enable printer sharing**

- 1 On the host computer, select **System Preferences** in the Dock. The **System Preferences** window appears.
- 2 Select **Sharing**.
- 3 From the **Services** tab, click **Printer Sharing**.

### **Set up the HP JetDirect 175x**

Your HP all-in-one can be shared by up to five computers on a local area network (LAN) by using the HP JetDirect 175x as a print server for all computers on the network. Simply connect your HP JetDirect to your HP all-in-one and router or hub, and then run the HP JetDirect installation CD. The required printer drivers (INF file) are located on the installation CD for your HP all-in-one.

- **Note** If your HP all-in-one has been connected to a computer with a USB cable and you now want to connect it to a network using an HP JetDirect, you will only be able to print or scan (using Webscan) from your computer(s). If you try to use the **HP Image Zone** software, you will find that the scan picture, scan documents, send a fax, and make copies features display errors messages indicating that the HP all-in-one is disconnected.
- **Tip** If you are performing an initial installation of both your HP all-in-one and HP JetDirect 175x, use the Setup Guide for your HP all-in-one and follow the hardware setup instructions. Then follow the instructions below.

### **To network connect your HP all-in-one using the HP JetDirect 175x (Windows)**

- 1 Follow the HP JetDirect 175x setup instructions to connect the print server to a LAN.
- 2 Connect the HP JetDirect to the USB port on the rear of your HP all-in-one.
- 3 Insert the installation CD that was supplied with the HP JetDirect into your computer's CD-ROM drive.
	- You will use this CD to locate the HP JetDirect on the network.
- 4 Select **Install** to run the HP JetDirect installer.
- 5 When prompted, insert the HP all-in-one installation CD.
	- **Note** If you are performing an initial installation of your HP all-in-one and HP JetDirect 175x, do not run the HP all-in-one setup wizard. Just install the drivers following the instructions below.

If you decide at some later date to connect your HP all-in-one using a USB cable, then insert the HP all-in-one installation CD and run the setup wizard.

6 Follow the steps appropriate for your operating system:

#### **If you are using Windows XP or 2000:**

a Browse to the root directory of the CD and select the correct driver .inf for your HP all-in-one.

The printer driver file, located in the root directory, is hpoprn08.inf.

#### **If you are using Windows 98 or ME:**

- a Browse the CD for the "Drivers" folder and find the correct language subfolder. For example, for English speaking customers, navigate to the \enu\drivers \win9x\_me directory, where enu is the English language directory and win9x me is for Windows ME. The printer driver file is hpoupdrx.inf.
- b Repeat for each of the drivers required.
- 7 Complete the installation.

#### **To network connect your HP all-in-one using the HP JetDirect 175x (Macintosh)**

- 1 Follow the HP JetDirect 175x setup instructions to connect the print server to a LAN.
- 2 Connect the HP JetDirect to the USB port on the rear of your HP all-in-one.
- 3 Do one of the following:
	- If you are performing an initial installation of your HP all-in-one, make sure you insert the HP all-in-one installation CD into the CD-ROM drive on your computer and run the HP all-in-one setup wizard. The network support software for your computer is installed at this time. When the installation is finished, the **HP All-in-One Setup Assistant** appears on your computer.
	- From the Disk Drive, open the **HP All-in-One Setup Assistant** from the following location: Applications:Hewlett-Packard:HP Photo & Imaging Software:HP AiO Software

The **HP All-in-One Setup Assistant** appears on your computer.

4 Follow the onscreen prompts and provide the information requested.

**Note** Make sure you click **TCP/IP Network** on the connection screen.

### <span id="page-24-0"></span>**Use Webscan**

Webscan lets you perform a basic scan through the HP JetDirect 175x using just a Web browser. It also lets you perform the scan from your HP all-in-one without the device software installed on your computer. Just enter the IP address of the HP JetDirect in a Web browser and access the HP JetDirect embedded Web server and Webscan. For more information on printing a network configuration page to obtain the IP address of the HP JetDirect, see the user guide that came with your HP JetDirect 175x.

The user interface for Webscan is unique to using the HP Jet Direct and does not support scan-to destinations like the **HP Image Zone** scanning software. The e-mail functionality of Webscan is limited, so it is recommended you use the **HP Image Zone** scanning software for this feature instead.

## <span id="page-25-0"></span>**4 Work with photos**

Your HP all-in-one allows you to transfer, edit, share, and print photos in several different ways. This chapter contains a brief overview of the wide range of options for performing each of these tasks, depending on your preferences and computer setup. More detailed information for each task is available in other chapters within this guide, or in the onscreen **HP Image Zone Help** that came with your software.

### **Transfer photos**

You have several different options for transferring photos. You can transfer photos to your HP all-in-one, your computer, or a memory card. For more information, see the section below specific to your operating system.

### **Transfer photos using a Windows PC**

The graphic below shows several methods for transferring photos to your Windows PC, HP all-in-one, or a memory card. For more information, see the list below the graphic.

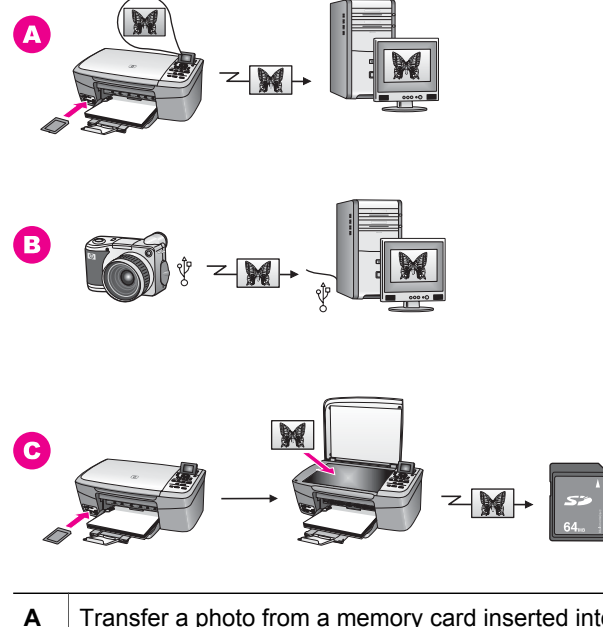

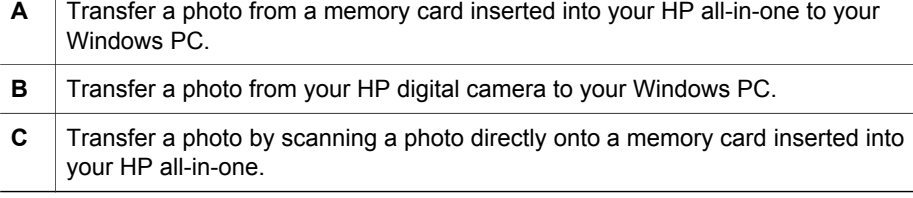

### <span id="page-26-0"></span>**Transfer photos using a Macintosh**

The graphic below shows several methods for transferring photos to your Macintosh, HP all-in-one, or a memory card. For more information, see the list below the graphic.

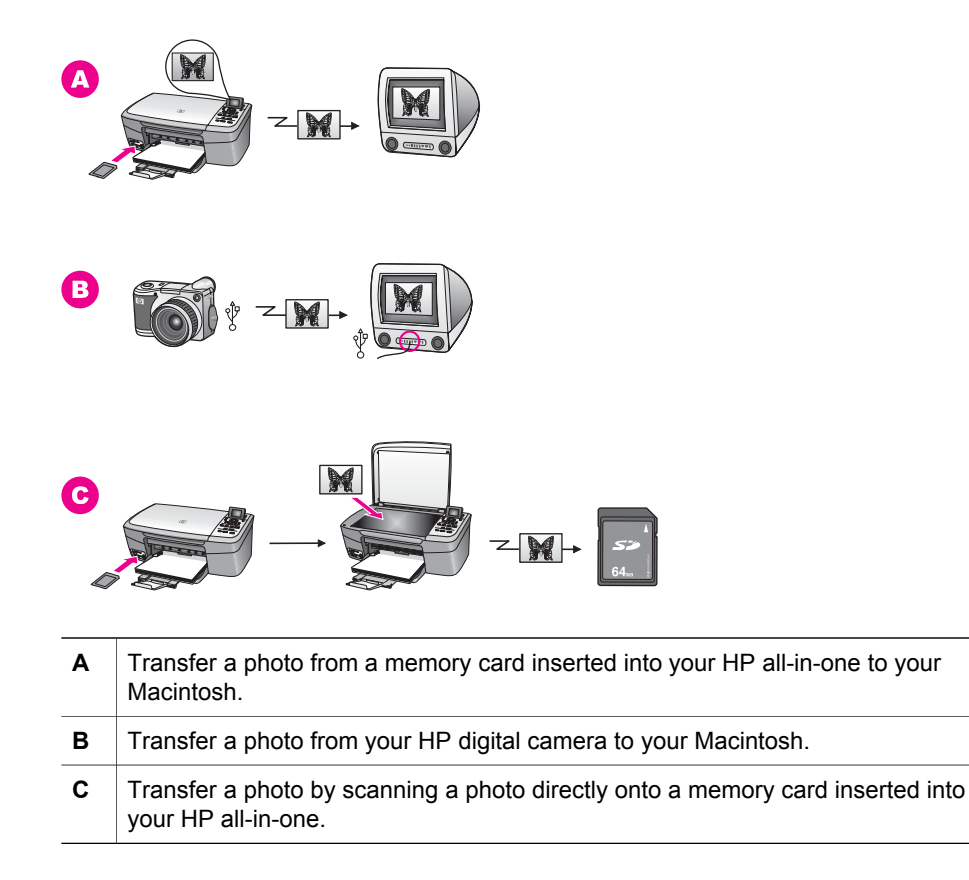

### **Edit photos**

You have several different options for editing photos. For more information, see the section below specific to your operating system.

### **Edit photos using a Windows PC**

The graphic below shows two methods for editing photos using a Windows PC. For more information, see the list below the graphic.

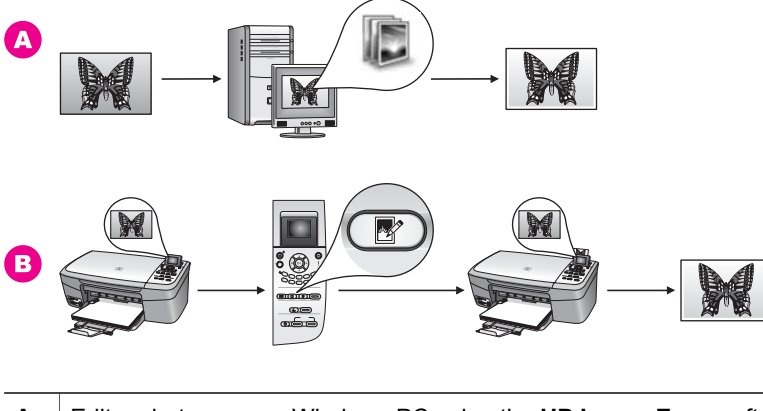

**A** Edit a photo on your Windows PC using the **HP Image Zone** software. **B** Edit a photo using the control panel on your HP all-in-one.

### **Edit photos using a Macintosh**

The graphic below shows three methods for editing photos using a Macintosh. For more information, see the list below the graphic.

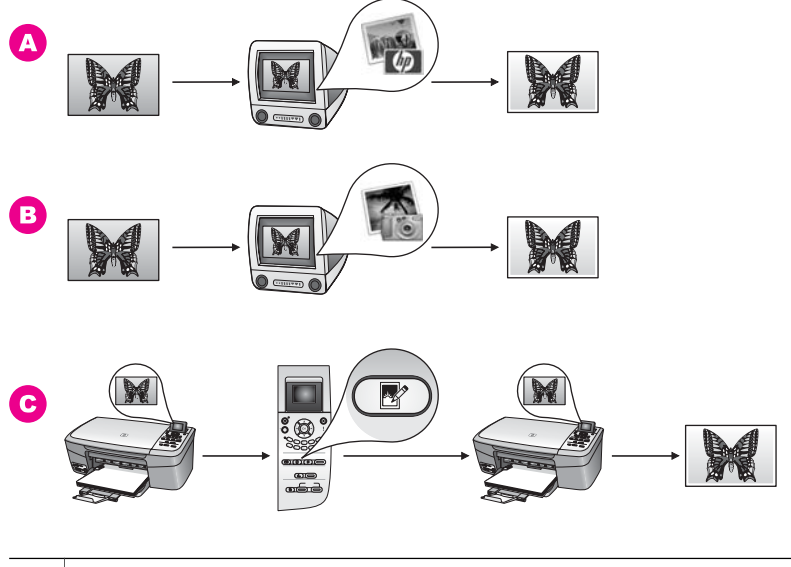

**A** Edit a photo on your Macintosh using the **HP Image Zone** software. **B** | Edit a photo on your Macintosh using the iPhoto software. **C** Edit a photo using the control panel on your HP all-in-one.

### <span id="page-28-0"></span>**Share photos**

You have several different options for sharing photos with friends and family. For more information, see the section below specific to your operating system.

#### **Share photos using a Windows PC**

The graphic below shows several methods for sharing photos using a Windows PC. For more information, see the list below the graphic.

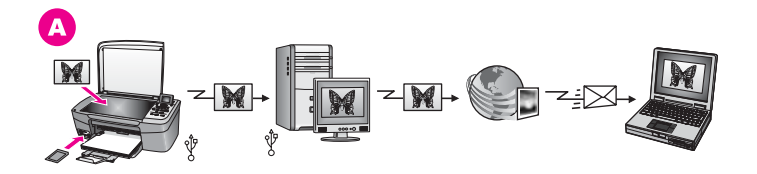

**A** Share photos from your USB-connected HP all-in-one using the HP Instant Share server. Transfer photos from your USB-connected HP all-in-one to your computer, where you use the HP Instant Share software to send the photos through the HP Instant Share server as an e-mail to your friends or family.

#### **Share photos using a Macintosh**

The graphic below shows several methods for sharing photos using a Macintosh. For more information, see the list below the graphic.

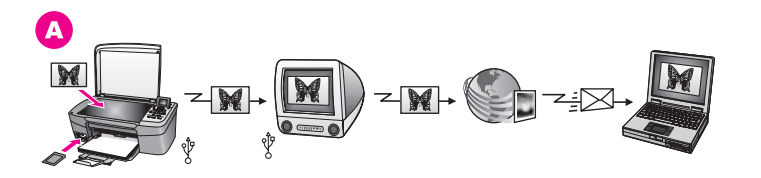

**A** Share photos from your USB-connected HP all-in-one using the HP Instant Share server. Transfer photos from your USB-connected HP all-in-one to your computer, where you use the HP Instant Share software to send the photos through the HP Instant Share server as an e-mail to your friends or family.

### **Print photos**

You have several different options for printing photos. For more information, see the section below specific to your operating system.

#### **Print photos using a Windows PC**

The graphic below shows several methods for printing photos using a Windows PC. For more information, see the list below the graphic.

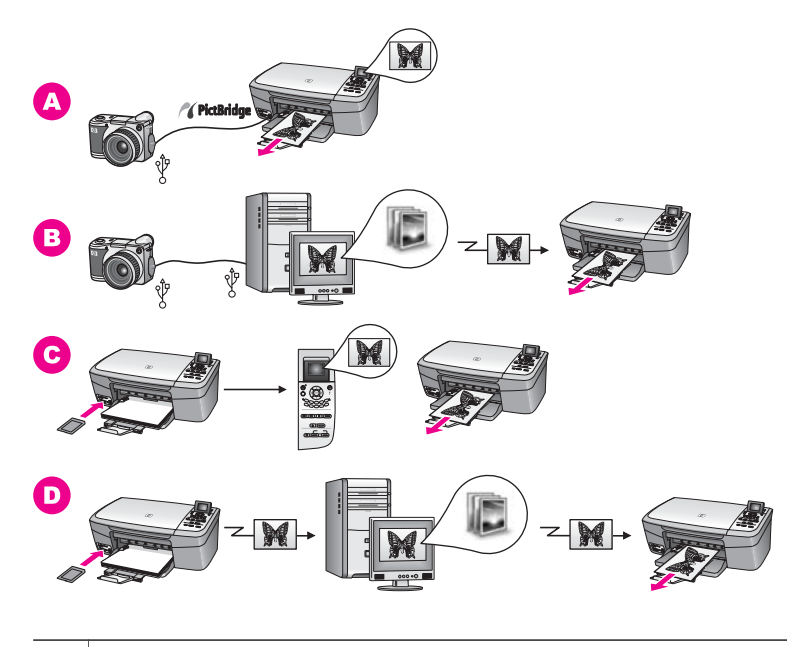

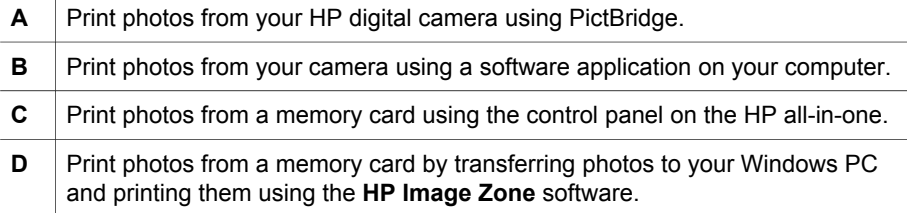

### **Print photos using a Macintosh**

The graphic below shows several methods for printing photos using a Macintosh. For more information, see the list below the graphic.

Chapter 4

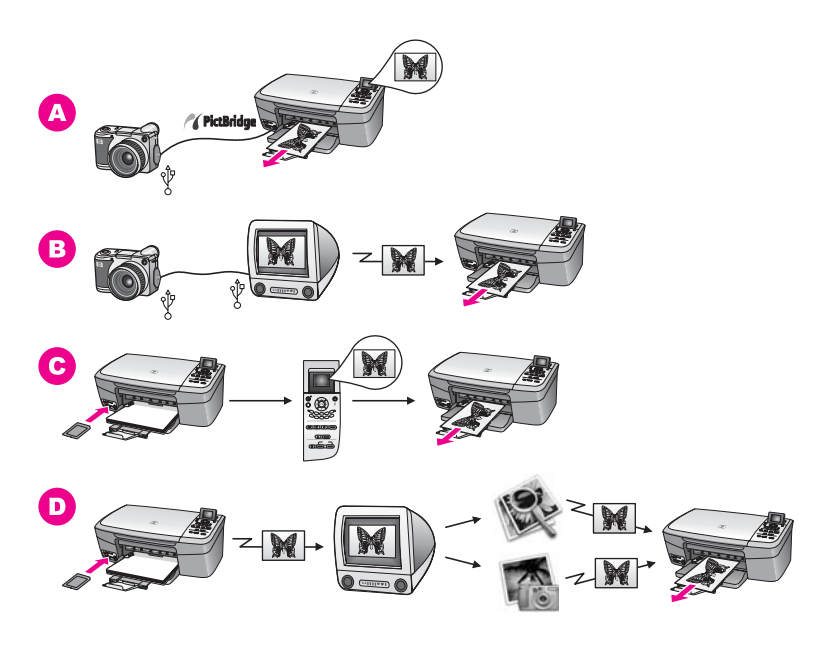

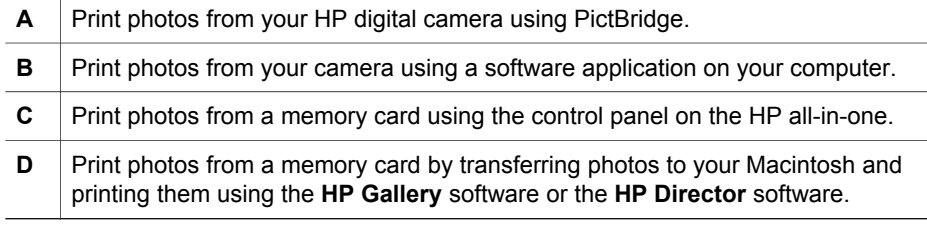

## <span id="page-31-0"></span>**5 Load originals and load paper**

This chapter provides instructions for loading originals on the glass to copy or scan; guidelines for choosing the best paper type for your job; instructions for loading paper in the paper tray; and tips for avoiding paper jams.

### **Load an original**

You can copy or scan up to letter- or A4-size originals by loading them on the glass, as described here. You should also follow these instructions when loading a proof sheet on the glass for photo printing.

**Note** Many of the special features will not work correctly if the glass and lid backing are not clean. For more information, see [Clean the HP all-in-one.](#page-81-0)

### **To load an original on the glass**

- 1 Lift the lid and place your original face down on the right front corner of the glass. If you are loading a proof sheet, make sure the top of the proof sheet is lined up against the right edge of the glass.
	- **Tip** For more help on loading an original, refer to the guides along the front and right edges of the glass.

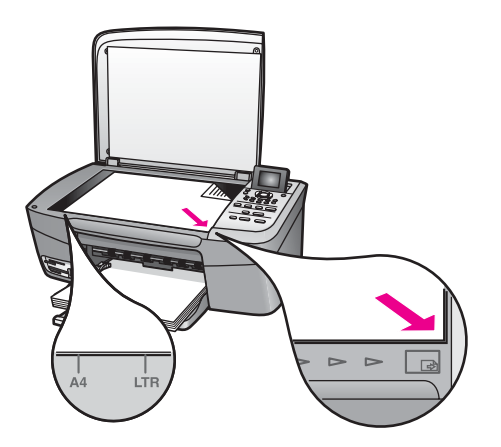

- 2 Close the lid.
	- **Tip** You can copy or scan oversized originals by completely removing the lid from your HP all-in-one. To remove the lid, lift the lid to the open position, grasp the sides of the lid, and then pull the lid upward. Your HP all-in-one functions normally with the lid removed. Replace the lid by inserting the hinges back into the appropriate slots.

<span id="page-32-0"></span>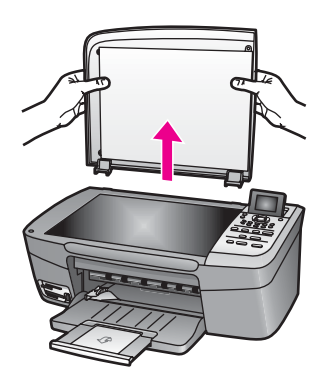

### **Choose papers for printing and copying**

You can use many types and sizes of paper in your HP all-in-one. Review the following recommendations to get the best printing and copying quality. Whenever you change paper types or sizes, remember to change those settings.

### **Recommended papers**

If you want the best print quality, HP recommends using HP papers that are specifically designed for the type of project you are printing. If you are printing photos, for example, load glossy or matte photo paper in the paper tray. If you are printing a brochure or presentation, use a type of paper specifically designed for that purpose.

For more information about HP papers, see the onscreen **HP Image Zone Help**, or go to [www.hp.com/support](http://www.hp.com/support).

### **Papers to avoid**

Using paper that is too thin, paper that has a slick texture, or paper that stretches easily can cause paper jams. Using paper that has a heavy texture or does not accept ink can cause printed images to smear, bleed, or not fill in completely.

### **We do not recommend printing to the following papers:**

- Paper with cutouts or perforations (unless specifically designed for use with HP inkjet devices).
- Highly textured stock, such as linen. It may not print evenly, and the ink can bleed into these papers.
- Extremely smooth, shiny, or coated papers not specifically designed for your HP all-in-one. They can jam the HP all-in-one or repel the ink.
- Multi-part forms (such as duplicate and triplicate forms). They can wrinkle or get stuck. The ink is also more likely to smear.
- Envelopes with clasps or windows.
- Banner paper.

#### <span id="page-33-0"></span>**We do not recommend copying to the following papers:**

- Any size paper other than letter, A4, 10 by 15 cm  $(4 \text{ by } 6 \text{ inch})$ , 5 by 7 inch, Hagaki, or L (Japan only).
- Paper with cutouts or perforations (unless specifically designed for use with HP inkjet devices).
- Photo paper other than HP Premium Photo Paper or HP Premium Plus Photo Paper.
- Envelopes.
- Banner paper.
- Transparency film other than HP Premium Inkjet Transparency Film or HP Premium Plus Inkjet Transparency Film.
- Multiple-part forms or label stock.

### **Load paper**

This section describes the procedure for loading different types and sizes of paper into your HP all-in-one for your copies or printouts.

**Tip** To help prevent rips, wrinkles, and curled or bent edges, store all paper flat in a resealable bag. If the paper is not stored properly, extreme changes in temperature and humidity might result in curled paper that does not work well in the HP all-in-one.

### **Load full-size paper**

You can load many types of letter, A4, or legal paper into the paper tray of your HP allin-one.

#### **To load full-size paper**

1 Open the paper tray door.

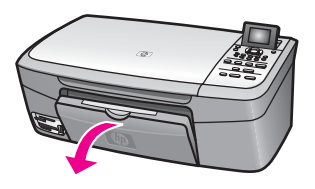

2 Pull out and fully extend the paper tray extender.

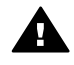

**Warning** Legal paper might get caught on the paper tray extender if it is fully extended when you print onto legal paper. To avoid a paper jam when using legal-size paper, do **not** flip open the paper tray extender as shown here.

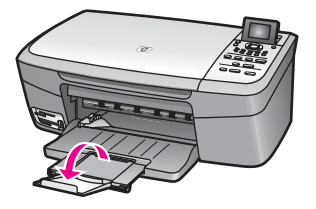

3 Squeeze and hold the tab on the top of the paper-width guide, then slide the paper-width guide to its outermost position.

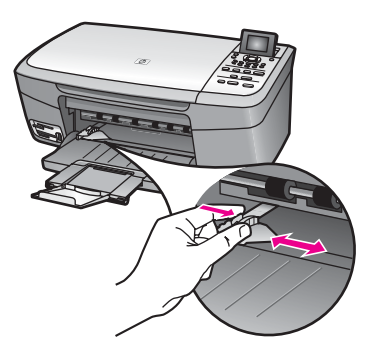

- 4 Tap a stack of paper on a flat surface to align the edges, and then check the paper for the following:
	- Make sure it is free of rips, dust, wrinkles, and curled or bent edges.
	- Make sure all the paper in the stack is the same size and type.
- 5 Insert the stack of paper into the paper tray with the short edge forward and the print side down. Slide the stack of paper forward until it stops.
	- **Tip** If you are using letterhead, insert the top of the page first with the print side down. For more help on loading full-size paper and letterhead, refer to the diagram engraved in the base of the paper tray.

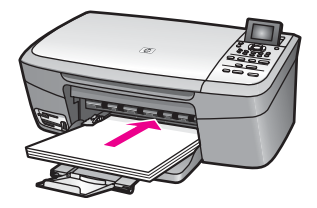

6 Squeeze and hold the tab on the top of the paper-width guide, then slide the paper-width guide inward until it stops at the edge of the paper.

Do not overload the paper tray; make sure the stack of paper fits within the paper tray and is no higher than the top of the paper-width guide.

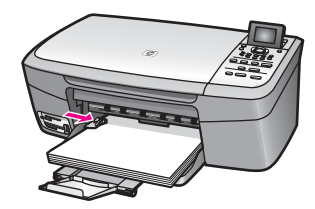

### **Load 10by 15cm (4by 6inch) photo paper**

You can load 10 by 15 cm (4 by 6 inch) photo paper into the paper tray of your HP allin-one. For the best results, use a recommended type of 10 by 15 cm (4 by 6 inch) photo paper. For more information, see [Recommended papers.](#page-32-0)

In addition, for best results, set the paper type and paper size before copying or printing. For information on changing paper settings, see the onscreen **HP Image Zone Help**.

**Tip** To help prevent rips, wrinkles, and curled or bent edges, store all paper flat in a resealable bag. If the paper is not stored properly, extreme changes in temperature and humidity might result in curled paper that does not work well in the HP all-in-one.

### **To load 10 by 15 cm (4 by 6 inch) photo paper**

- 1 Remove all paper from the paper tray.
- 2 Insert the stack of photo paper into the far right side of the paper tray with the short edge forward and the glossy side down. Slide the stack of photo paper forward until it stops.

If the photo paper you are using has perforated tabs, load the photo paper so that the tabs are closest to you.

3 Squeeze and hold the tab on the top of the paper-width guide, then slide the paper-width guide inward against the stack of photo paper until it stops.

Do not overload the paper tray; make sure the stack of photo paper fits within the paper tray and is no higher than the top of the paper-width guide.

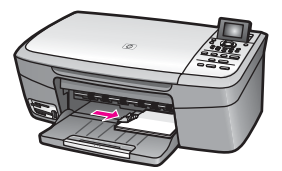

### **Load postcards or Hagaki cards**

You can load postcards or Hagaki cards into the paper tray of your HP all-in-one.

For the best results, set the paper type and size before printing or copying. For more information, see the onscreen **HP Image Zone Help**.

### **To load postcards or Hagaki cards**

1 Remove all paper from the paper tray.
- 2 Insert the stack of cards into the far right side of the paper tray with the short edge forward and the print side down. Slide the stack of cards forward until it stops.
- 3 Squeeze and hold the tab on the top of the paper-width guide, then slide the paper-width guide inward against the stack of cards until it stops.

Do not overload the paper tray; make sure the stack of cards fits within the paper tray and is no higher than the top of the paper-width guide.

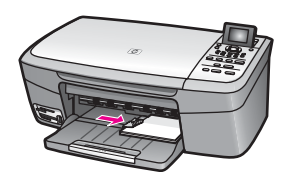

#### **Load envelopes**

You can load one or more envelopes into the paper tray of your HP all-in-one. Do not use shiny or embossed envelopes or envelopes that have clasps or windows.

**Note** For specific details on how to format text for printing on envelopes, consult the help files in your word processing software. For best results, consider using a label for the return address on envelopes.

#### **To load envelopes**

- 1 Remove all paper from the paper tray.
- 2 Insert one or more envelopes into the far right side of the paper tray with the envelope flaps up and to the left. Slide the stack of envelopes forward until it stops.
	- **Tip** For more help on loading envelopes, refer to the diagram engraved in the base of the paper tray.
- 3 Squeeze and hold the tab on the top of the paper-width guide, then slide the paper-width guide inward against the stack of envelopes until it stops.

Do not overload the paper tray; make sure the stack of envelopes fits within the paper tray and is no higher than the top of the paper-width guide.

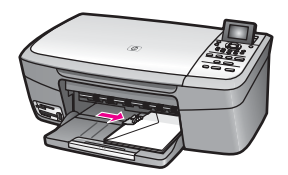

#### **Load other types of paper**

The following table provides guidelines for loading certain types of paper. For best results, adjust the paper settings each time you change paper sizes or paper types. For information on changing paper settings, see the onscreen **HP Image Zone Help**.

**Note** Not all paper sizes and paper types are available with all the functions on the HP all-in-one. Some paper sizes and paper types can only be used if you are starting a print job from the **Print** dialog box in a software application. They are not available for copying or printing photos from a memory card or digital camera. Papers that are only available for printing from a software application are indicated as such, below.

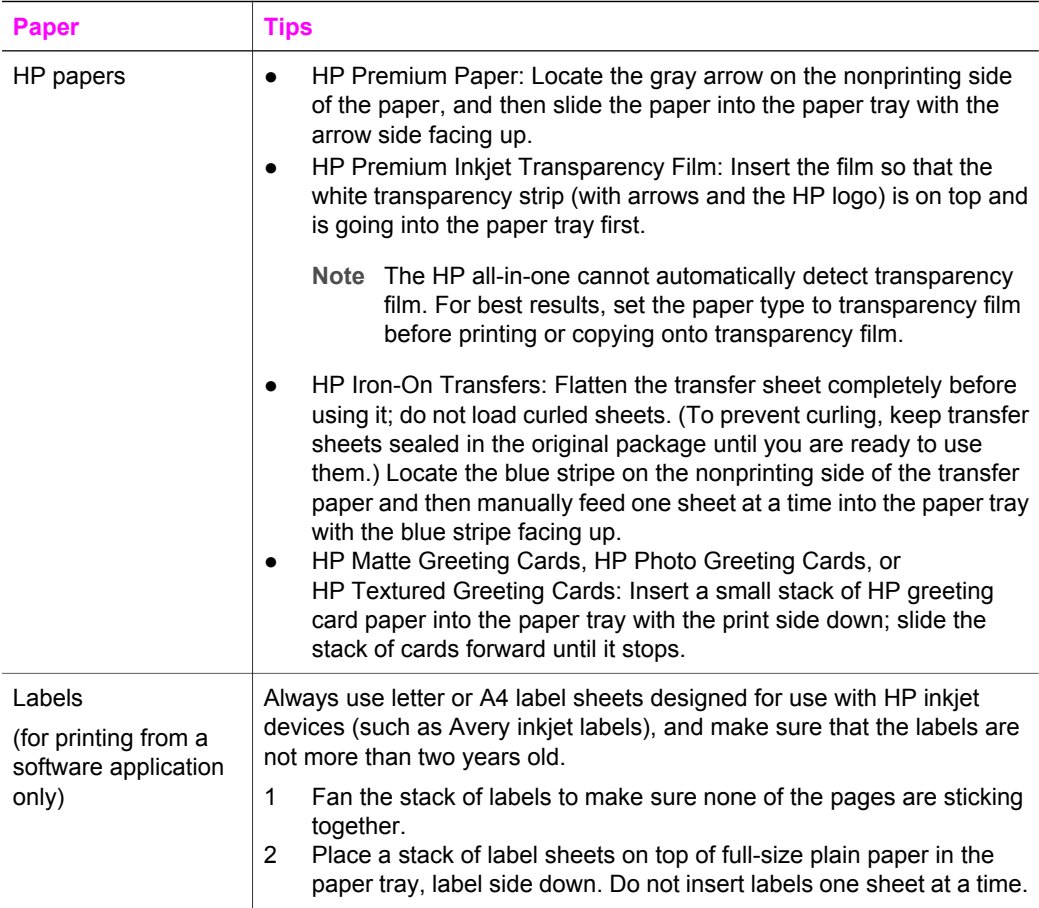

## **Avoid paper jams**

To help avoid paper jams, follow these guidelines:

- Prevent curled or wrinkled paper by storing all unused paper flat in a resealable bag.
- Remove printed papers from the paper tray frequently.
- Ensure that paper loaded in the paper tray lays flat and the edges are not bent or torn.
- Do not combine different paper types and paper sizes in the paper tray; the entire stack of paper in the paper tray must be the same size and type.

#### Chapter 5

- Adjust the paper-width guide in the paper tray to fit snugly against all paper. Make sure the paper guide does not bend the paper in the paper tray.
- Do not force paper too far forward in the paper tray.
- Use paper types that are recommended for your HP all-in-one. For more information, see [Choose papers for printing and copying](#page-32-0).

For more information about clearing paper jams, see [Paper troubleshooting](#page-107-0).

## <span id="page-39-0"></span>**6 Use a memory card or PictBridge camera**

The HP all-in-one can access the memory cards used in most digital cameras so you can print, store, manage, and share your photos. You can insert the memory card into the HP all-in-one, or connect your camera directly, letting the HP all-in-one read the contents of the memory card while it is still in the camera.

This chapter contains information on using memory cards or a PictBridge camera with your HP all-in-one. Read this chapter for information on transferring photos to your computer, setting photo print options, printing photos, editing photos, viewing slide shows, and sharing photos with your family and friends.

## **The memory card slots and camera port**

If your digital camera uses a memory card to store photos, you can insert the memory card in your HP all-in-one to print or save your photos.

You can print a proof sheet, which might be several pages long and shows thumbnail views of photos stored on the memory card, and print photos from the memory card, even if your HP all-in-one is not connected to a computer. You can also connect a digital camera that supports PictBridge to the HP all-in-one through the camera port and print directly from the camera.

Your HP all-in-one can read the following memory cards: CompactFlash (I, II), Memory Sticks, MultiMediaCard (MMC), Secure Digital, SmartMedia, and xD-Picture Card.

**Note** You can scan a document and send the scanned image to an inserted memory card. For more information, see [Send a scan to a memory card.](#page-64-0)

Your HP all-in-one features four slots for memory cards, shown in the following illustration, with the memory cards that correspond to each slot.

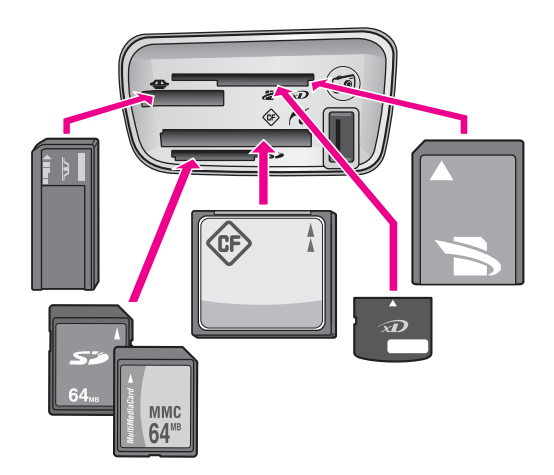

The slots are configured as follows (from top to bottom):

- SmartMedia, xD-Picture Card (fits in top right of the slot)
- Memory Stick, Magic Gate Memory Stick, Memory Stick Duo (with user-supplied adapter), Memory Stick Pro
- CompactFlash (I, II)
- Secure Digital, MultiMediaCard (MMC)
- Camera port (below the memory card slots): compatible with any USB-equipped digital camera that supports PictBridge
- **Note** The camera port only supports USB-equipped digital cameras that support PictBridge. It does not support other types of USB devices. If you attach a USB device that is not a compatible digital camera to the camera port, an error message appears on the color graphics display. If you have an older HP-brand digital camera, try using the USB cable that came with the camera. Plug it into the USB port on the back of the HP all-in-one and not into the camera port near the memory card slots.
- **Tip** By default, Windows XP will format a memory card of 8 MB or less and 64 MB or more with the FAT32 format. Digital cameras and other devices use the FAT (FAT16 or FAT12) format and cannot operate with a FAT32 formatted card. Either format your memory card in your camera or select FAT format to format your memory card in a Windows XP PC.

## **Transfer photos to your computer**

After you take photos with your digital camera, you can print them immediately or save them directly to your computer. To save them to your computer, you need to remove the memory card from the camera and insert it in the appropriate memory card slot on the HP all-in-one.

**Note** You can only use one memory card in your HP all-in-one at a time.

#### **To use a memory card**

1 Insert the memory card into the appropriate slot on your HP all-in-one. When the memory card is inserted correctly, the status light next to the memory card slots begins to blink. **Reading photos...** appears on the color graphics display. The status light next to the memory card slots blinks green when the card is being accessed.

If you insert a memory card incorrectly, the status light next to the memory card slots blinks amber and the color graphics display shows an error message such as **Card is in backwards** or **Card is not fully inserted**.

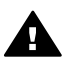

**Warning** Never attempt to remove a memory card while it is being accessed. Doing so can damage files on the card. You can safely remove a card only when the status light next to the slots is not blinking.

- 2 If there are photo files on the memory card that have never been transferred before, a dialog box on your computer asks whether you want to save the photo files to your computer.
- 3 Click the option to save.

This saves all the new photos from the memory card to your computer. **For Windows**: by default, files are saved in month and year folders depending on when the photos were taken. The folders are created in a **C:\Documents and Settings\username\My Documents\My Pictures** folder in Windows XP and Windows 2000.

**For Macintosh**: by default, files are saved to the computer at **Hard Drive: Documents:HP All-in-One Data:Photos** folder (OS 9) or **Hard Drive:Users:User Name:Pictures:HP Photos** folder (OS X).

**Tip** You can also use the control panel to transfer memory card files to an attached computer. In the Photo area, press **Photo Menu**, and then press **3** to select **Transfer to computer**. Follow the prompts on the computer. In addition, the memory card appears as a drive on your computer. You can move the photo files from the memory card to the desktop.

When the HP all-in-one finishes reading the memory card, the status light next to the memory card slots stops blinking and stays lit. The first photo on the memory card appears on the color graphics display.

To navigate through the photos on the memory card, press  $\blacktriangleleft$  or  $\blacktriangleright$  to move backward or forward through the photos, one photo at a time. Press and hold  $\blacktriangleleft$  or  $\triangleright$  to move rapidly backward or forward through the photos.

## **Print photos from a proof sheet**

A proof sheet is a simple and convenient way to select photos and make prints directly from a memory card without the need for a computer. A proof sheet, which might be several pages long, shows thumbnail views of photos stored on the memory card. The file name, index number, and date appear under each thumbnail. Proof sheets are also a quick way to create a printed catalog of your photos. In order to print photos using a proof sheet, you need to print the proof sheet, complete it, and then scan it.

Printing photos from a proof sheet is done in three steps: printing a proof sheet, completing the proof sheet, and scanning the proof sheet. This section contains detailed information on all three steps.

**Tip** You can also improve the quality of the photos you print with the HP all-in-one by purchasing a photo print cartridge. With the tri-color print cartridge and photo print cartridge installed, you have a six-ink system, which provides enhanced quality color photos. For more information on the photo print cartridge, see [Use a photo](#page-87-0) [print cartridge.](#page-87-0)

#### **Print a proof sheet**

The first step in using a proof sheet is to print it from the HP all-in-one.

- 1 Insert the memory card into the appropriate slot on your HP all-in-one.
- 2 In the Photo area, press **Proof Sheet**, and then press **1**. This displays the **Proof Sheet Menu** and then selects **Print Proof Sheet**.
	- **Note** Depending on how many photos are on the memory card, the time it takes to print a proof sheet can vary greatly.
- 3 If there are more than 20 photos on the card, the **Select Photos Menu** appears. Press the number next to the command you want to select:
	- **1. All**
	- **2. Last 20**
	- **3. Custom Range**
	- **Note** Use the proof sheet index number to select which photos to print for a custom range. This number might be different from the number associated with the photo on your digital camera. If you add or delete photos from your memory card, reprint the proof sheet to see accurate index numbers.
- 4 If you choose **Custom Range**, enter the photo index numbers for the first and last photos you want to print.

Note You can erase index numbers by pressing < to backspace.

#### **Complete the proof sheet**

After you have printed a proof sheet, you can use it to select the photos you want to print.

**Note** You might want to use a photo print cartridge for superior print quality. With the tri-color and photo print cartridges installed, you have a six-ink system. For more information, see [Use a photo print cartridge](#page-87-0).

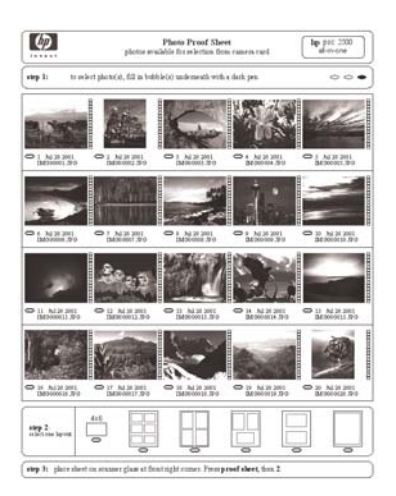

#### **To complete a proof sheet**

- 1 Select the photos to print by using a dark pen or pencil to fill in the circles located under the thumbnail images on the proof sheet.
- 2 Select one layout style by filling in a circle in step 2 of the proof sheet.

<span id="page-43-0"></span>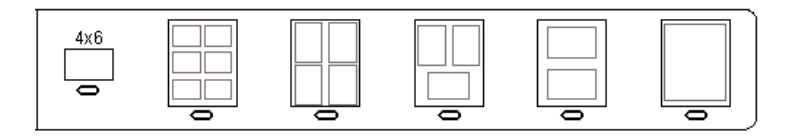

**Note** If you need more control over print settings than the proof sheet provides, you can print photos directly from the control panel. For more information, see [Print photos directly from a memory card](#page-46-0).

#### **Scan a proof sheet**

The final step in using a proof sheet is to scan the completed sheet you have placed on the scanner glass.

- **Tip** Make sure the glass of the HP all-in-one is completely clean or the proof sheet might not scan properly. For more information, see [Clean the glass.](#page-81-0)
- 1 Load the proof sheet face down on the right front corner of the glass. Make sure the sides of the proof sheet touch the right and front edges. Close the lid.

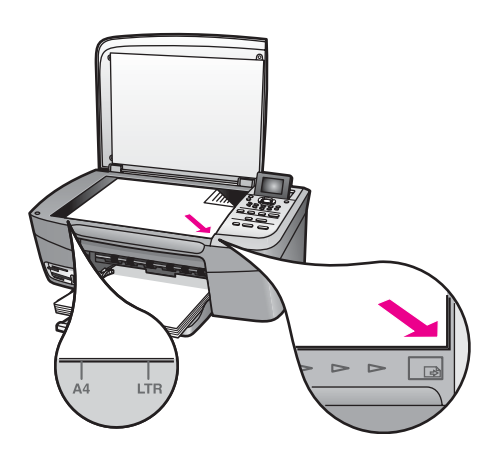

- 2 Load 10 by 15 cm ((4 by 6 inch)) photo paper loaded in the input tray. Make sure the same memory card you used to print the proof sheet is still in the slot when you scan that proof sheet.
- 3 In the Photo area, press **Proof Sheet**, and then press **2**.

This displays the **Proof Sheet Menu** and then selects **Scan Proof Sheet**. The HP all-in-one scans the proof sheet and prints the selected photos.

## **Set photo print options**

From the control panel, you can control how your HP all-in-one prints photos, including paper type and size, layout, and more.

This section contains information on the following topics: setting photo print options, changing print options, and setting new photo print option defaults.

You access and set photo print options from the **Photo Menu** available through the control panel.

**Tip** You can also use the **HP Image Zone** software to set photo print options. For more information, see the **HP Image Zone Help**.

#### **Use the print options menu to set photo print options**

The **Print Options** menu gives you access to a variety of settings that affect the way photos print, including number of copies, paper types, and more. The default measurements and sizes vary according to country/region.

- 1 Insert a memory card into the appropriate slot on your HP all-in-one.
- 2 In the Photo area, press **Photo Menu**.
	- The **Photo Menu** appears.
- 3 Press **1** to access the **Print Options** menu, and then press the number next to the setting you want to change.

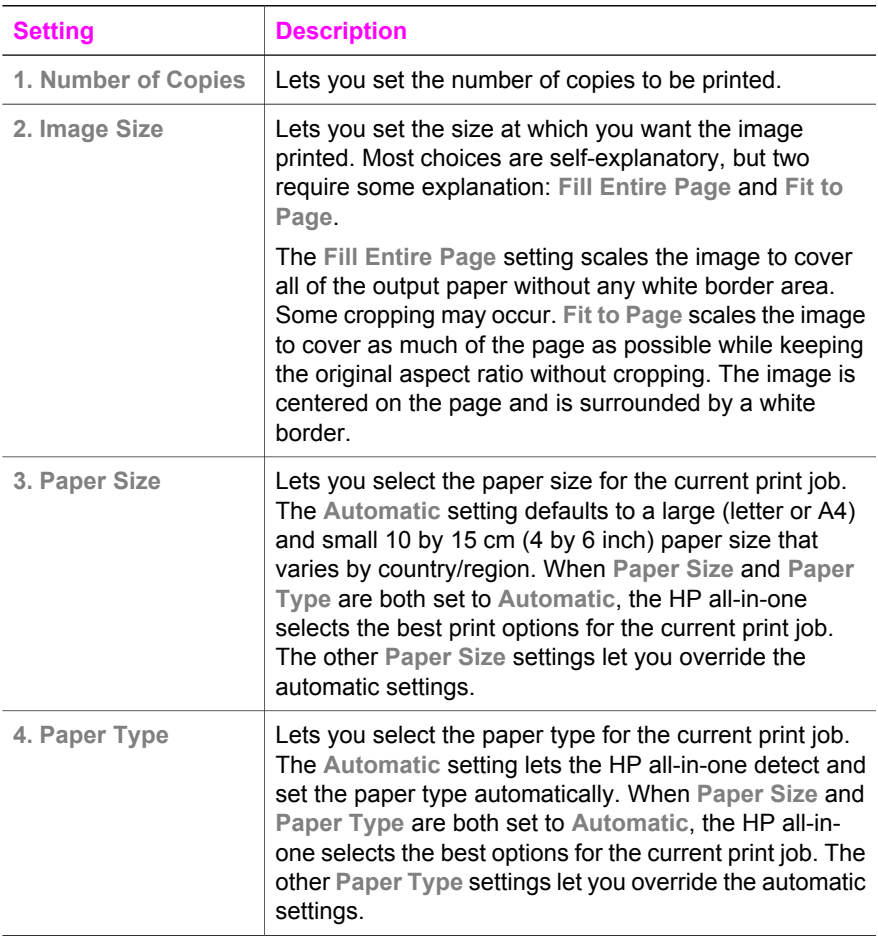

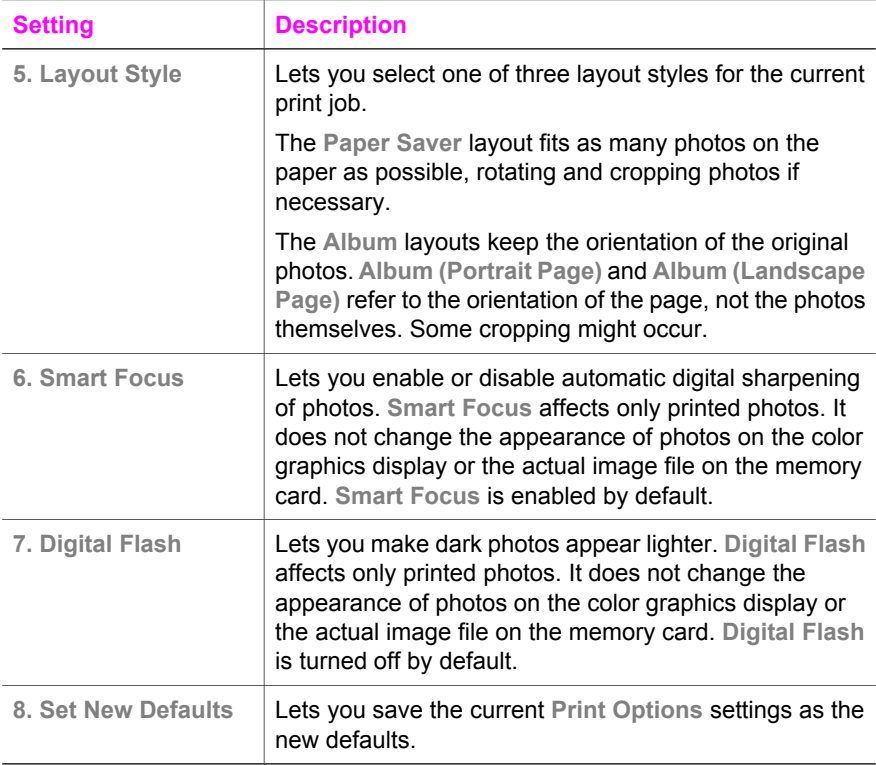

#### **Change print options**

You change each of the **Print Options** menu settings in the same general way.

- 1 In the Photo area, press **Photo Menu**, **1**, and then press the number next to the setting you want to change. You can scroll through the **Print Options** menu by pressing  $\nabla$  on the control panel to see all the options. The currently selected option is highlighted, and its default setting (if any) appears below the menu, at the bottom of the color graphics display.
- 2 Make the change to the setting, and then press **OK**.
	- **Note** In the Photo area, **Photo Menu** again to exit the **Print Options** menu and return to the photo display.

For information on setting default photo print options, see Set new photo print options defaults.

#### **Set new photo print options defaults**

You can change the photo print options defaults from the control panel.

- 1 In the Photo area, press **Photo Menu**, and then press **1**. The **Print Options** menu appears.
- 2 Make changes to any options as needed.

The **Print Options** menu reappears when you confirm a new setting for any option.

<span id="page-46-0"></span>3 Press **8** when the **Print Options** menu is showing, and then press **OK** when prompted to set new defaults.

All the current settings become the new defaults.

## **Use the edit features**

The HP all-in-one offers several basic editing controls that you can apply to the image currently displayed on the color graphics display. These controls include brightness adjustment, special color effects, and more.

You can apply these editing controls on the photo currently being viewed. The edits apply to printing and viewing only; they are not saved to the image itself.

1 In the Photo area, press **Photo Edit**.

The **Photo Edit** menu appears.

2 Select the Edit option you want to use by pressing the corresponding number.

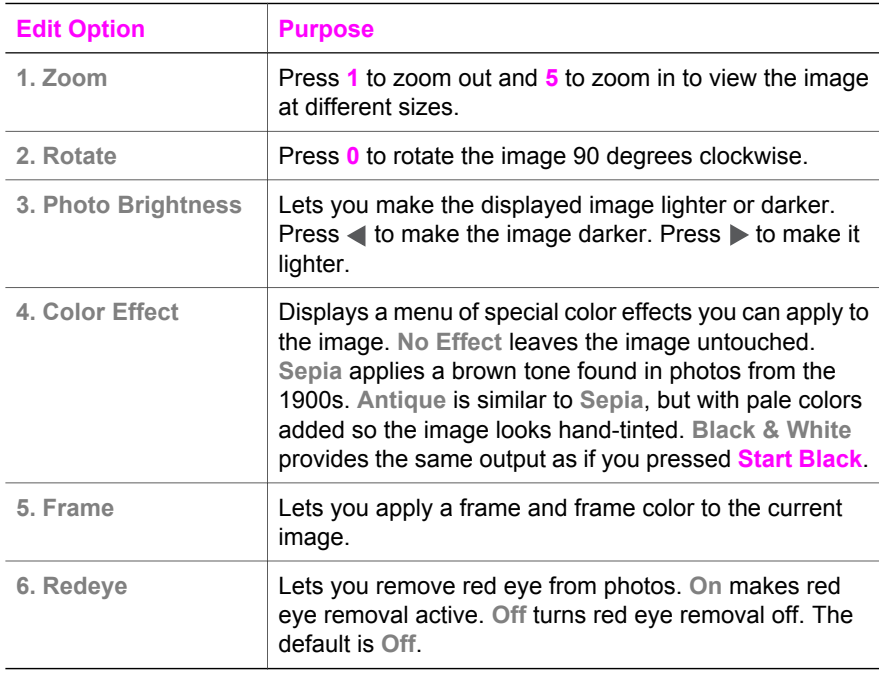

## **Print photos directly from a memory card**

You can insert a memory card in your HP all-in-one and use the control panel to print photos. For information on printing photos on your HP all-in-one from a PictBridgecompatible camera, see [Print photos from a PictBridge-compatible digital camera](#page-48-0).

This section contains information on the following topics: printing individual photos, creating borderless photos, and deselecting photos.

**Note** When printing photos, you should select options for the correct paper type and photo enhancement. For more information, see [Set photo print options.](#page-43-0) You might also want to use the photo print cartridge for superior print quality. For more information, see [Use a photo print cartridge.](#page-87-0)

You can do more than print your photos if you use the **HP Image Zone** software. This software lets you use photos for iron-on transfers, posters, banners, stickers, and other creative projects. For more information, see the onscreen **HP Image Zone Help** file that came with your software.

#### **Print individual photos**

You can print photos directly from the control panel without using a proof sheet.

- 1 Insert the memory card into the appropriate slot on your HP all-in-one. The status light next to the memory card slots lights up.
- 2 Load 10 by 15 cm ((4 by 6 inch)) photo paper in the input tray.
- 3 Display a photo on the color graphics display and press **OK** to select it for printing. A selected photo bears a checkmark. Use  $\blacktriangleleft$  or  $\blacktriangleright$  to move backward or forward through the photos, one photo at a time. Press and hold  $\blacktriangleleft$  or  $\blacktriangleright$  to move rapidly through the photos.
- 4 In the Photo area, press **Print Photos** to print the selected photos.

### **Create borderless prints**

An exceptional feature of your HP all-in-one is its ability to turn photos on a memory card into professional, borderless prints.

- 1 Insert the memory card into the appropriate slot on your HP all-in-one. The status light next to the memory card slots lights up.
- 2 Display a photo on the color graphics display and press **OK** to select it for printing. A selected photo bears a checkmark. Use  $\blacktriangleleft$  or  $\blacktriangleright$  to move backward or forward through the photos, one photo at a time. Press and hold  $\blacktriangleleft$  or  $\blacktriangleright$  to move rapidly through the photos.
- 3 Load 10 by 15 cm (4 by 6 inch) photo paper face down in the right back corner of the paper tray and adjust the paper guide.
	- **Tip** If the photo paper you are using has perforated tabs, load the photo paper so that the tabs are closest to you.
- 4 In the Photo area, press **Print Photos** to print the selected photos as borderless prints.

### **Deselect photos**

You can deselect photos from the control panel.

- $\rightarrow$  Do one of the following:
	- Press **OK** to deselect the currently selected photo shown in the display.
	- Press **Cancel** to deselect **all** photos and return to the idle screen.

## <span id="page-48-0"></span>**Print photos from a PictBridge-compatible digital camera**

The HP all-in-one supports the PictBridge standard, which lets you connect any PictBridge-compatible camera to the camera port and print JPEG photos contained on the memory card in the camera.

- 1 Make sure the HP all-in-one is turned on and that the initialization process is finished.
- 2 Connect your PictBridge-compatible digital camera to the camera port on the front of your HP all-in-one using the USB cable supplied with your camera.
- 3 Turn on your camera and make sure it is in PictBridge mode.
- **Note** When the camera is connected correctly, the status light next to the memory card slots is illuminated. The status light blinks green when printing from the camera.

If the camera is not PictBridge-compliant or is not in PictBridge mode, the status light blinks amber and an error message displays on your computer monitor (if you have the HP all-in-one software installed). Disconnect the camera, correct the problem on the camera and reconnect. For more information about PictBridge camera port troubleshooting, see the**Troubleshooting Help** that came with your **HP Image Zone** software.

After you successfully connect your PictBridge-compliant camera to the HP all-in-one, you can print your photos. Make sure the size of the paper loaded in the HP all-in-one matches the setting on your camera. If the paper size setting on your camera is set to the default, the HP all-in-one uses the paper that is currently loaded in the input tray. Refer to the user guide that came with your camera for detailed information on printing from the camera.

**Tip** If your digital camera is an HP model that does not support PictBridge, you can still print directly to the HP all-in-one. Connect the camera to the USB port on the back of the HP all-in-one instead of to the camera port. This works with HP digital cameras only.

## **Print the current photo**

You can use the **Print Photos** button to print the photo currently being viewed on the color graphics display.

- 1 Insert the memory card into the appropriate slot on your HP all-in-one.
- 2 Navigate to a photo you want to print.
- 3 In the Photo area, press **Print Photos** to print the photo using the current settings.

## **Print a DPOF file**

The Digital Print Order Format (DPOF) is an industry-standard file that can be created by some digital cameras. Camera-selected photos are photos you marked for printing with your digital camera. When you select photos with your camera, the camera creates a DPOF file that identifies which photos have been tagged for printing. Your HP all-in-one can read the DPOF file from the memory card so you do not have to reselect the photos to print.

**Note** Not all digital cameras allow you to tag your photos for printing. See your digital camera documentation to see if it supports DPOF. Your HP all-in-one supports DPOF file format 1.1

When you print camera-selected photos, the HP all-in-one print settings do not apply; the settings in the DPOF file for photo layout and number of copies override those of your HP all-in-one.

The DPOF file is stored by the digital camera on a memory card and specifies the following information:

- Which photos to print
- The quantity of each photo to print
- Rotation applied to a photo
- Cropping applied to a photo
- Index printing (thumbnails of selected photos)

#### **To print camera-selected photos**

- 1 Insert the memory card into the appropriate slot on your HP all-in-one. If there are DPOF-tagged photos, the **Print DPOF Photos** prompt appears on the color graphics display.
- 2 Do one of the following:
	- Press **1** to print all DPOF-tagged photos on the memory card.
	- Press **2** to bypass DPOF printing.

## **Use the slide show feature**

You can use the **Slide Show** option on the **Photo Menu** to view all the photos on a memory card as a slide show.

#### **View or print photos in a slide show**

You can view or print photos displayed in a slide show using the Slide Show feature of the HP all-in-one.

#### **To view a slide show**

- 1 Insert the memory card into the appropriate slot on your HP all-in-one. The status light next to the memory card slots lights up.
- 2 In the Photo area, press **Photo Menu** to display the **Photo Menu**.
- 3 Press **3** to start the slide show.
- 4 Press **Cancel** to end the slide show.

#### **To print the currently displayed photo in a slide show**

- 1 When the photo you want to print appears on the color graphics display, press **Cancel** to cancel the slide show.
- 2 In the Photo area, press **Print Photos** to print the photo using the current settings.

## **Share photos through HP Instant Share**

The HP all-in-one and its software can help you share photos with friends and family members using a technology called HP Instant Share. You can use HP Instant Share to:

- Share photos with friends and relatives through e-mail.
- Create online albums.
- Order printed photos online.

In order to take full advantage of the HP Instant Share features available from the control panel of your HP all-in-one, you must set up HP Instant Share on your HP allin-one. For information on setting up HP Instant Share on your HP all-in-one, see [Use](#page-71-0) [HP Instant Share.](#page-71-0)

For more information on using HP Instant Share, see the **HP Image Zone Help** that came with the software.

## **Use the HP Image Zone**

You can use the **HP Image Zone** for viewing and editing image files. You can also print images, send images by e-mail or fax to family and friends, upload images to a website, or use images in fun and creative printing projects. The HP software lets you do all this and much more. Explore the software to take full advantage of the features of your HP all-in-one.

For more information on using **HP Image Zone**, see the **HP Image Zone Help** file that came with your software.

**For Windows:** If you want to open the **HP Image Zone** at a later time, open the **HP Director** and click the **HP Image Zone** icon.

**For a Macintosh OS earlier than OS X v10.1.5, including OS 9**: If you want to open the **HP Gallery** component of the **HP Image Zone** software at a later time, select the **HP Director** icon on your desktop.

**For a Macintosh OS X v10.1.5 or later**: If you want to open the **HP Gallery** component of the **HP Image Zone** software at a later time, select **HP Director** in the Dock. The **HP Image Zone** window opens. Select the **Services** tab, and then select **HP Gallery**.

# <span id="page-51-0"></span>**7 Use the copy features**

The HP all-in-one allows you to produce high-quality color and black-and-white copies on a variety of paper types, including transparencies. You can enlarge or reduce the size of an original to fit a specific paper size, adjust the darkness and color intensity of the copy, and use special features to make high-quality copies of photos, including 10 by 15 cm (4 by 6 inch) borderless copies.

This chapter provides instructions for increasing copy speed, enhancing copy quality, setting the number of copies to print, guidelines for choosing the best paper type and size for your job, making posters, and making iron-on transfers.

**Tip** For the best copy performance on standard copy projects, set the paper size to **Letter** or **A4**, the paper type to **Plain Paper**, and the copy quality to **Fast**.

For information on setting the paper size, see Set the copy paper size.

For information on setting the paper type, see [Set the copy paper type](#page-52-0).

For information on setting the copy quality, see [Increase copy speed or quality](#page-53-0).

You can learn how to perform photo copy projects, such as making borderless copies of photos, enlarging and reducing the copies of photos to suit your preference, making multiple copies of photos on a page, and making quality enhancements to copies of faded photos.

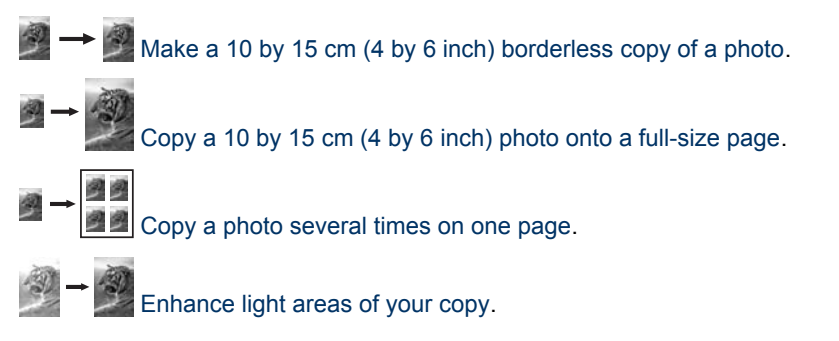

### **Set the copy paper size**

You can set the paper size on your HP all-in-one. The paper size you select should match what is loaded in your paper tray. The default paper size setting for copying is **Automatic**, which causes the HP all-in-one to detect the size of paper in the paper tray.

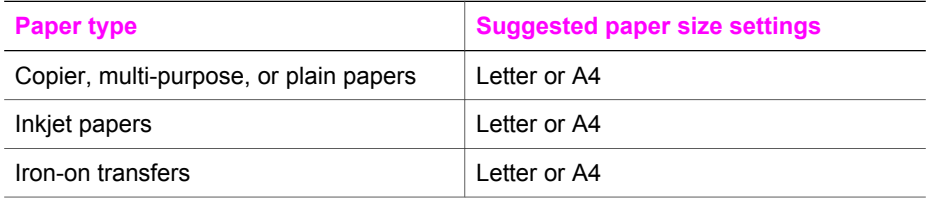

#### <span id="page-52-0"></span>Chapter 7

(continued)

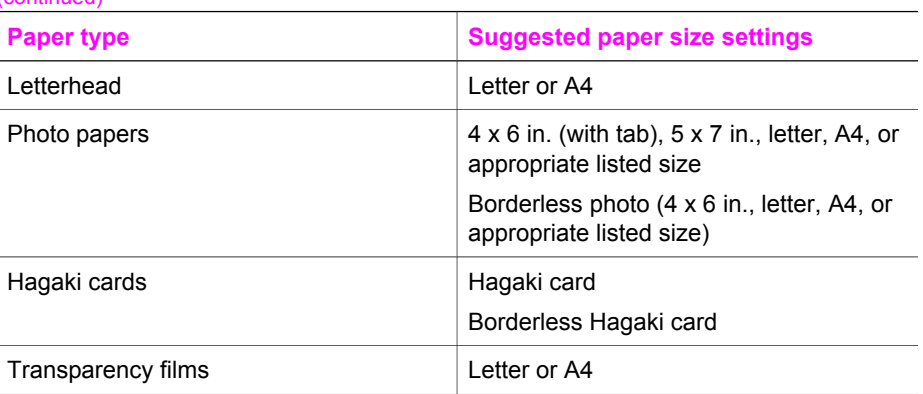

#### **To set the paper size from the control panel**

- 1 Press **Copy Menu**, and then press **3**. This displays the **Copy Menu** and then selects **Paper Size**.
- 2 Press  $\nabla$  until the appropriate paper size appears.
- 3 Press **OK** to choose the displayed paper size.

## **Set the copy paper type**

You can set the paper type on your HP all-in-one. The default paper type setting for copying is **Automatic**, which causes the HP all-in-one to detect the type of paper in the paper tray.

If you copy onto special papers, or if you experience poor print quality by using the **Automatic** setting, you can set the paper type manually from the **Copy Menu**.

#### **To set the paper type from the control panel**

1 Press **Copy Menu**, and then press **4**.

This displays the **Copy Menu** and then selects **Paper Type**.

2 Press to highlight a paper type setting, and then press **OK**.

Refer to the following table to determine which paper type setting to choose based on the paper loaded in the paper tray.

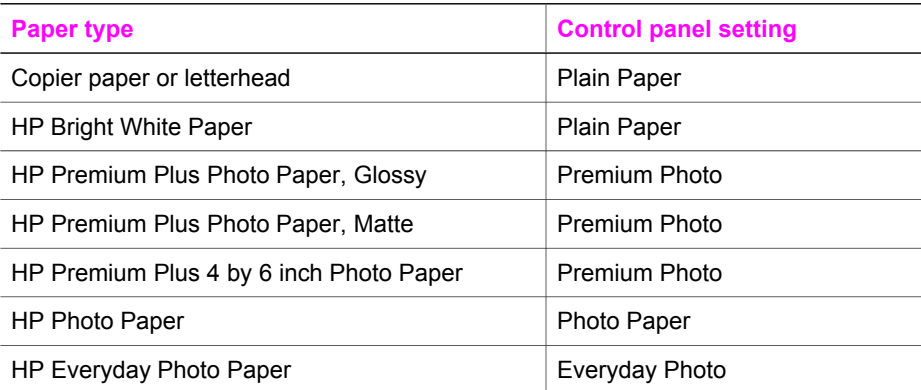

<span id="page-53-0"></span>**Paper type Control panel setting** HP Everyday Photo Paper, Semi Gloss Everyday Matte Other photo paper and a set of the Photo HP Iron-On Transfer (for color fabrics) | Iron-On HP Iron-On Transfer (for light or white fabrics) | Iron-On Mirrored HP Premium Paper Premium Inkjet Other inkjet paper **Premium Inkjet** HP Professional Brochure & Flyer Paper (Glossy) Brochure Glossy HP Professional Brochure & Flyer Paper (Matte) | Brochure Matte HP Premium or Premium Plus Inkjet Transparency Film **Transparency** Other transparency film Transparency film Plain Hagaki **Plain Paper** Glossy Hagaki **Premium Photo** L (Japan only) **Premium Photo** (continued)

## **Increase copy speed or quality**

The HP all-in-one provides three options that affect copy speed and quality.

- **Normal** delivers high-quality output and is the recommended setting for most of your copying. **Normal** copies faster than **Best**.
- **Best produces the highest quality for all paper and eliminates the banding** (striping) effect that sometimes occurs in solid areas. **Best** copies more slowly than the other quality settings.
- **Fast** copies faster than the **Normal** setting. The text is comparable to the quality of the **Normal** setting, but the graphics might be lower quality. The **Fast** setting uses less ink and extends the life of your print cartridges.

#### **To change the copy quality from the control panel**

- 1 Make sure you have paper loaded in the paper tray.
- 2 Load your original face down on the right front corner of the glass.
- 3 Press **Copy Menu**, and then press **5**. This displays the **Copy Menu** and then selects **Copy Quality**.
- 4 Press to highlight a quality setting, and then press **OK**.
- 5 Press **Start Copy Black** or **Start Copy Color**.

## **Change default copy settings**

#### **To set default copy settings from the control panel**

- 1 Make any needed changes to the settings in the **Copy Menu**.
- 2 Press **9** to select **Set New Defaults** from the **Copy Menu**.
- 3 Press **OK** to accept the settings as the new default settings.

The settings you specify here are only saved on the HP all-in-one itself. They do not adjust the settings in the software. You can save your most frequently used settings by using the HP Image Zone software that came with your HP all-in-one. For more information, see the onscreen **HP Image Zone Help**.

## **Make multiple copies of the same original**

You can set the number of copies that you want to print by using the **Number of Copies** option in the **Copy Menu**.

#### **To make multiple copies of an original from the control panel**

- 1 Make sure you have paper loaded in the paper tray.
- 2 Load your original face down on the right front corner of the glass.
- 3 Press **Copy Menu**, and then press **1**.

This displays the **Copy Menu** and then selects **Number of Copies**.

4 Press  $\triangleright$  or use the keypad to enter the number of copies, up to the maximum, and then press **OK**.

(The maximum number of copies varies by model.)

- **Tip** If you hold down either of the arrow buttons, the number of copies changes by increments of 5 to make it easier to set a large number of copies.
- 5 Press **Start Copy Black** or **Start Copy Color**.

In this example, the HP all-in-one makes six copies of the original 10 by 15 cm (4 by 6 inch) photo.

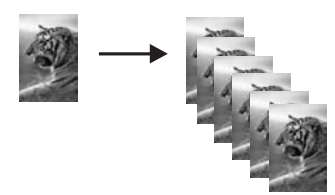

## **Copy a two-page black-and-white document**

You can use the HP all-in-one to copy a single- or multiple-page document in color or black and white. In this example, the HP all-in-one is used to copy a two-page blackand-white original.

<span id="page-55-0"></span>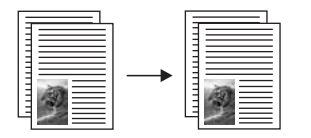

#### **To copy a two-page document from the control panel**

- 1 Make sure you have paper loaded in the paper tray.
- 2 Load the first page of your original face down on the right front corner of the glass.
- 3 Press **Copy**, if not already lit.
- 4 Press **Start Copy Black**.
- 5 Remove the first page from the glass and load the second page.
- 6 Press **Start Copy Black**.

## **Make a 10by 15cm (4by 6inch) borderless copy of a photo**

For the best quality when copying a photo, load photo paper in the paper tray and change your copy settings for the correct paper type and photo enhancement. You might also want to use the photo print cartridge for superior print quality. With the tricolor and photo print cartridges installed, you have a six-ink system. For more information, see [Use a photo print cartridge.](#page-87-0)

#### **To copy a photo from the control panel**

1 Load 10 by 15 cm (4 by 6 inch) photo paper in the paper tray.

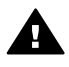

**Warning** In order to make a borderless copy, you must have photo paper (or other specialty paper) loaded. If the HP all-in-one detects plain paper in the input tray, it will not make a borderless copy. Instead, your copy will have borders.

- 2 Load your original photo face down on the right front corner of the glass. Position the photo on the glass so the long edge of the photo is along the front edge of the glass.
- 3 Press **Copy Menu**. This displays the **Copy Menu**.
- 4 Press **2**, and then press **3**. This displays the **Reduce/Enlarge** menu, and then selects **Fill Entire Page**.
- 5 Press **Start Copy Color**.

The HP all-in-one makes a 10 by 15 cm (4 by 6 inch) borderless copy of your original photo, as shown below.

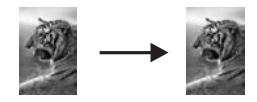

<span id="page-56-0"></span>**Tip** If the output is not borderless, then set the paper size to **5x7 Borderless** or **4x6 Borderless**, set the paper type to **Photo Paper**, set the **Photo** enhancement, and then try again.

For more information on how to set the paper size, see [Set the copy paper](#page-51-0) [size](#page-51-0).

For information on how to set the paper type, see [Set the copy paper type.](#page-52-0)

For information on how to set the **Photo** enhancement, see [Enhance light](#page-59-0) [areas of your copy](#page-59-0).

## **Copy a 10by 15cm (4by 6inch) photo onto a full-size page**

You can use the **Fill Entire Page** setting to enlarge or reduce your original to fill the printable area of the paper size loaded in the paper tray. In this example, **Fill Entire Page** is used to enlarge a 10 by 15 cm (4 by 6 inch) photo to create a full-size borderless copy. When copying a photo, you might want to use the photo print cartridge for superior print quality. With the tri-color and photo print cartridges installed, you have a six-ink system. For more information, see [Use a photo print cartridge](#page-87-0).

**Note** In order to achieve a borderless print without changing the proportions of the original, the HP all-in-one might crop some of the image around the margins. In most cases, this cropping will not be noticeable.

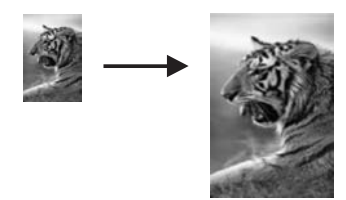

#### **To copy a photo onto a full-size page from the control panel**

1 Load letter or A4 photo paper in the paper tray.

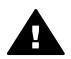

**Warning** In order to make a borderless copy, you must have photo paper (or other specialty paper) loaded. If the HP all-in-one detects plain paper in the input tray, it will not make a borderless copy. Instead, your copy will have borders.

- 2 Load your original photo face down on the right front corner of the glass. Position the photo on the glass so the long edge of the photo is along the front edge of the glass.
- 3 Press **Copy Menu** to display the **Copy Menu**.
- 4 Press **2**, and then press **3**. This displays the **Reduce/Enlarge** menu and then selects **Fill Entire Page**.
- 5 Press **Start Copy Color**.

<span id="page-57-0"></span>**Tip** If the output is not borderless, then set the paper size to **Letter** or **A4**, set the paper type to **Photo Paper**, set the **Photo** enhancement, and then try again.

For more information on how to set the paper size, see [Set the copy paper](#page-51-0) [size.](#page-51-0)

For information on how to set the paper type, see [Set the copy paper type](#page-52-0).

For information on how to set the **Photo** enhancement, see [Enhance light](#page-59-0) [areas of your copy.](#page-59-0)

## **Copy a photo several times on one page**

You can print multiple copies of an original on one page by selecting an image size from the **Reduce/Enlarge** option in the **Copy Menu**.

After you select one of the available sizes, you might be prompted whether you want to print multiple copies of the photo to fill the paper you have loaded in the paper tray.

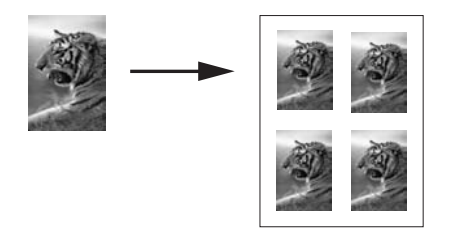

#### **To copy a photo several times on one page from the control panel**

- 1 Make sure you have paper loaded in the paper tray.
- 2 Load your original photo face down on the right front corner of the glass. Position the photo on the glass so the long edge of the photo is along the front edge of the glass.
- 3 Press **Copy Menu** to display the **Copy Menu**.
- 4 Press **2**, and then press **5**. This displays the **Reduce/Enlarge** menu and then selects **Image Sizes**.
- 5 Press ▼ to highlight the size in which you want to copy the photo, and then press **OK**.

Depending on the image size you select, the **Many on Page?** prompt might appear to determine whether you want to print multiple copies of the photo to fill the paper in the paper tray, or just one copy.

Some larger sizes do not prompt you for a number of images. In this case, only one image is copied to the page.

- 6 If the **Many on Page?** prompt appears, select **Yes** or **No**, and then press **OK**.
- 7 Press **Start Copy Black** or **Start Copy Color**.

## **Resize an original to fit onto letter or A4paper**

If the image or text on your original fills the entire sheet with no margins, use the **Fit to Page** feature to reduce your original and prevent unwanted cropping of the text or images at the edges of the sheet.

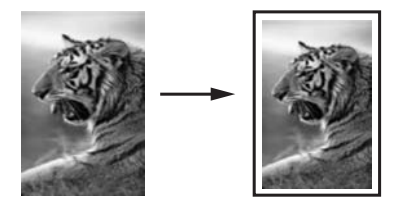

**Tip** You can also use **Fit to Page** to enlarge a small photo to fit within the printable area of a full-size page. In order to do this without changing the proportions of the original or cropping the edges, the HP all-in-one might leave an uneven amount of white space around the edges of the paper.

#### **To resize a document from the control panel**

- 1 Make sure you have paper loaded in the paper tray.
- 2 Load your original face down on the right front corner of the glass.
- 3 Press **Copy Menu**, and then press **3**. This displays the **Copy Menu** and then selects **Paper Size**.
- 4 Press to highlight **Letter** or **A4**, as appropriate, and then press **OK**.
- 5 Press **2** to select **Reduce/Enlarge** from the **Copy Menu**.
- 6 Press to highlight **Fit to Page**, and then press **OK**.
- 7 Press **Start Copy Black** or **Start Copy Color**.

## **Copy a faded original**

You can use the **Lighter/Darker** option to adjust the lightness and darkness of the copies you make. You can also adjust the color intensity to make colors on your copy more vivid or more subtle.

#### **To copy a faded original from the control panel**

- 1 Make sure you have paper loaded in the paper tray.
- 2 Load your original face down on the right front corner of the glass.
- 3 Press **Copy Menu**, and then press **6**. This displays the **Copy Menu** and then selects **Lighter/Darker**. The range of **Lighter/Darker** values appears as a scale on the color graphics display.
- 4 Press to darken the copy, and then press **OK**.

Note You can also press < to lighten the copy.

- 5 Press **8** to select **Color Intensity** from the **Copy Menu**. The range of color intensity values appears as a scale on the color graphics display.
- 6 Press  $\triangleright$  to make the image more vivid, and then press **OK**.

Note You can also press < to make the image more pale.

7 Press **Start Copy Black** or **Start Copy Color**.

## <span id="page-59-0"></span>**Copy a document that has been faxed several times**

You can use the **Enhancements** feature to adjust the quality of text documents by sharpening edges of black text or adjust photographs by enhancing light colors that might otherwise appear white.

The **Mixed** enhancement is the default option. Use the **Mixed** enhancement to sharpen edges of most originals.

**To copy a blurred document from the control panel**

- 1 Make sure you have paper loaded in the paper tray.
- 2 Load your original face down on the right front corner of the glass.
- 3 Press **Copy**, and then press **7**. This displays the **Copy Menu** and then selects **Enhancements**.
- 4 Press to highlight the **Text** enhancement setting, and then press **OK**.
- 5 Press **Start Copy Black** or **Start Copy Color**.
- **Tip** If any of the following occur, turn off **Text** enhancement by selecting **Photo** or **None**:
- Stray dots of color surround some text on your copies
- Large, black typefaces look splotchy (not smooth)
- Thin, colored objects or lines contain black sections
- Horizontal grainy or white bands appear in light- to medium-gray areas

## **Enhance light areas of your copy**

You can use **Photo** enhancements to enhance light colors that might otherwise appear white. You can also use **Photo** enhancements to eliminate or reduce any of the following that might occur when copying with **Text** enhancements:

- Stray dots of color surround some text on your copies
- Large, black typefaces look splotchy (not smooth)
- Thin, colored objects or lines contain black sections
- Horizontal grainy or white bands appear in light- to medium-gray areas

#### **To copy an overexposed photo from the control panel**

- 1 Make sure you have paper loaded in the paper tray.
- 2 Load your original photo face down on the right front corner of the glass. Position the photo on the glass so the long edge of the photo is along the front edge of the glass.
- 3 Press **Copy Menu**, and then press **7**. This displays the **Copy Menu** and then selects **Enhancements**.
- 4 Press to highlight the **Photo** enhancement setting, and then press **OK**.
- 5 Press **Start Copy Color**.

It is easy to set **Enhancement** settings for photos and other documents you copy by using the **HP Image Zone** software that came with your HP all-in-one. With one click of your mouse button, you can set a photo to copy with **Photo** enhancements, a text document to copy with **Text** enhancements, or a document that contains both images and text to copy with both **Photo** and **Text** enhancements turned on. For more information, see the onscreen **HP Image Zone Help**.

## **Make a poster**

You can use the **Poster** feature to create an enlarged copy of your original in sections and assemble them into a poster.

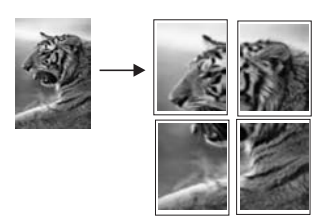

- 1 Make sure you have paper loaded in the paper tray.
- 2 Load your original face down on the right front corner of the glass. If you are copying a photo, position the photo on the glass so the long edge of the photo is along the front edge of the glass.
- 3 Press **Copy Menu** to display the **Copy Menu**.
- 4 Press **2**, and then press **6**. This displays the **Reduce/Enlarge** menu and then selects **Poster**.
- 5 Press to highlight a page width for the poster, and then press **OK**. The default poster size is two pages wide.
- 6 Press **Start Copy Black** or **Start Copy Color**.

After you select the poster width, the HP all-in-one adjusts the length automatically to maintain the proportions of the original.

**Tip** If the original cannot be enlarged to the selected poster size because it exceeds the maximum zoom percentage, an error message appears that tells you to try a smaller width. Select a smaller poster size and make the copy again.

You can be even more creative with your photos by using the **HP Image Zone** software that came with your HP all-in-one. For more information, see the onscreen **HP Image Zone Help**.

## **Prepare a color iron-on transfer**

You can copy an image or text onto an iron-on transfer, then iron it onto a T-shirt, pillow cover, place mat, or other piece of fabric.

**Tip** Practice applying a T-shirt transfer on an old garment first.

- 1 Load the iron-on transfer paper in the paper tray.
- 2 Load your original face down on the right front corner of the glass. If you are copying a photo, position the photo on the glass so the long edge of the photo is along the front edge of the glass.
- 3 Press **Copy Menu**, and then press **4**. This displays the **Copy Menu** and then selects **Paper Type**.
- 4 Press to highlight **Iron-On** or **Iron-On Mirrored**, and then press **OK**.
	- **Note** Select **Iron-On** as the paper type for dark-colored fabrics, and **Iron-On Mirrored** for white and light-colored fabrics.
- 5 Press **Start Copy Black** or **Start Copy Color**.
	- **Note** When you select **Iron-On Mirrored** as the paper type, the HP all-in-one automatically copies a mirror image of your original so that it will appear properly when you iron it onto fabric.

## **Stop copying**

➔ To stop copying, press **Cancel** on the control panel.

Chapter 7

## **8 Use the scan features**

Scanning is the process of converting text and pictures into an electronic format for your computer. You can scan just about anything: photos, magazine articles, text documents, and even 3D objects, as long as you are careful not to scratch the glass on your HP all-in-one. Scanning to a memory card makes your scanned images even more portable.

You can use the scanning features of your HP all-in-one to do the following:

- Scan text from an article into your word processor and quote it in a report.
- Print business cards and brochures by scanning a logo and using it in your publishing software.
- Send photos to friends and relatives by scanning your favorite prints and including them in e-mail messages.
- Create a photographic inventory of your house or office, or archive treasured photos in an electronic scrapbook.
- **Note** Scanning text (also known as optical character recognition or OCR) lets you bring the content of magazine articles, books, and other printed matter into your favorite word processor (and many other programs) as fully editable text. Learning to do OCR right is important if you want to obtain the best results. Do not expect scanned text documents to be letter-perfect the first time you use your OCR software. Using OCR software is an art that takes time and practice to master. For more information about scanning documents, especially documents containing both text and graphics, see the documentation that came with your OCR software.

To use the scan features, your HP all-in-one and computer must be connected and turned on. The HP all-in-one software must also be installed and running on your computer prior to scanning. To verify that the HP all-in-one software is running on a Windows PC, look for the HP all-in-one icon in the system tray at the lower right side of the screen, near the time. On a Macintosh, the HP all-in-one software is always running.

**Note** Closing the HP Windows system tray icon can cause your HP all-in-one to lose some of its scan functionality and result in the **No Connection** error message. If this happens, you can restore full functionality by restarting your computer or by starting the **HP Image Zone** software.

For information about how to scan from the computer, and how to adjust, resize, rotate, crop, and sharpen your scans, see the onscreen **HP Image Zone Help** that came with your software.

This chapter contains information on: sending a scan to and from different destinations, and adjusting the preview image.

### **Scan to an application**

You can scan originals placed on the glass directly from the control panel.

- <span id="page-64-0"></span>**Note** The menus shown in this section may vary in content depending on your computer's operating system and which applications you set up as scan destinations in the **HP Image Zone**.
- 1 Load the original face down on the right front corner of the glass.
- 2 In the Scan area, press **Scan To**.
	- The **Scan To** menu appears, listing destinations, including applications, for anything you scan. The default destination is whichever one you selected the last time you used this menu. You designate which applications and other destinations appear on the **Scan To** menu by using the **HP Image Zone** on your computer.
- 3 To select an application to receive the scan, press its number on the control panel or use the arrow keys to highlight it and then press **OK** or **Start Scan**. A preview image of the scan appears in the **HP Scan** window on the computer, where you can edit it.

For more information about editing a preview image, see the onscreen **HP Image Zone Help** that came with your software.

4 Make any edits to the preview image in the **HP Scan** window. When you have finished, click **Accept**.

The HP all-in-one sends the scan to the selected application. For example, if you chose the **HP Image Zone**, it automatically opens and displays the image.

The **HP Image Zone** has many tools that you can use to edit your scanned image. You can improve the overall image quality by adjusting the brightness, sharpness, color tone, or saturation. You can also crop, straighten, rotate, or resize the image. When the scanned image looks just the way you want it, you can open it in another application, send it through e-mail, save it to a file, or print it. For more information about using the **HP Image Zone**, see the **HP Gallery** section in the onscreen **HP Image Zone Help**.

## **Send a scan to an HP Instant Share destination**

HP Instant Share lets you share your photos with family and friends through e-mail messages, online photo albums, and high-quality prints.

For information on using HP Instant Share, see the onscreen **HP Image Zone Help**.

## **Send a scan to a memory card**

You can send the scanned image as a JPEG image to the memory card that is currently inserted in one of the memory card slots on the HP all-in-one. This enables you to use the memory card features to generate borderless prints and album pages from the scanned image. It also enables you to access the scanned image from other devices that support the memory card.

- 1 Load the original face down on the right front corner of the glass.
- 2 In the Scan area, press **Scan To**. A **Scan To** menu appears, listing various options or destinations. The default destination is whichever one you selected the last time you used this menu.
- 3 Press the number next to **Memory Card**.

The HP all-in-one scans the image and saves the file to the memory card in the JPEG format.

## **Stop scanning**

➔ To stop scanning, press **Cancel** on the control panel, or in **HP Image Zone**, click **Cancel**.

Chapter 8

# **9 Print from your computer**

The HP all-in-one can be used with any software application that allows printing. The instructions vary slightly depending whether you are printing from a Windows PC or a Macintosh. Make sure you follow the instructions for your operating system in this chapter.

In addition to the printing capabilities described in this chapter, you can print special print jobs such as borderless prints and newsletters; print images directly from a photo memory card or from a digital camera that supports PictBridge; and use scanned images in printing projects in the **HP Image Zone**.

- For more information on printing from a memory card or digital camera, see [Use a](#page-39-0) [memory card or PictBridge camera](#page-39-0).
- For more information on performing special print jobs or printing images in the **HP Image Zone**, see the onscreen **HP Image Zone Help**.

## **Print from a software application**

Most print settings are automatically handled by the software application you are printing from or by HP ColorSmart technology. You need to change the settings manually only when you change print quality, print on specific types of paper or transparency film, or use special features.

#### **To print from the software application you used to create your document (Windows users)**

- 1 Make sure you have paper loaded in the paper tray.
- 2 On the **File** menu in your software application, click **Print**.
- 3 Select the HP all-in-one as the printer.
- 4 If you need to change settings, click the button that opens the **Properties** dialog box.

Depending on your software application, this button might be called **Properties**, **Options**, **Printer Setup**, or **Printer**.

- 5 Select the appropriate options for your print job by using the features available in the **Paper/Quality**, **Finishing**, **Effects**, **Basics**, and **Color** tabs.
	- **Tip** You can easily print your job with a set of default settings based on the type of job you want to print. On the **Printing Shortcuts** tab, click a type of print task in the **What do you want to do?** list. The default settings for that type of print task are set, and summarized on the **Printing Shortcuts** tab. If necessary, you can adjust the settings here, or you can make your changes on the other tabs in the **Properties** dialog box.
- 6 Click **OK** to close the **Properties** dialog box.
- 7 Click **Print** or **OK** to begin printing.

#### **To print from the software application you used to create your document (Macintosh users)**

1 Make sure you have paper loaded in the paper tray.

#### Chapter 9

- 2 Select the HP all-in-one in the **Chooser** (OS 9), **Print Center** (OS 10.2 or earlier), or **Printer Setup Utility** (OS 10.3 or later) before you begin printing.
- 3 From the **File** menu in your software application, choose **Page Setup**. The **Page Setup** dialog box appears, allowing you to specify the paper size, orientation, and scaling.
- 4 Specify the page attributes:
	- Choose the paper size.
	- Select the orientation.
	- Enter the scaling percentage.
	- **Note** For OS 9, the **Page Setup** dialog box also includes options to print a mirrored (or reversed) version of the image, and to adjust the page margins for two-sided printing.
- 5 Click **OK**.
- 6 From the **File** menu in your software application, choose **Print**. The **Print** dialog box appears. If you are using OS 9, the **General** panel opens. If you are using OS X, the **Copies & Pages** panel opens.
- 7 Change the print settings for each option in the pop-up menu, as appropriate for your project.
- 8 Click **Print** to begin printing.

## **Change the print settings**

You can customize the print settings of the HP all-in-one to handle nearly any print task.

#### **Windows users**

Before you change print settings, you should decide if you want to change the settings for the current print job only, or if you want to make the settings the defaults for all future print jobs. How you display print settings depends on whether or not you want to apply the change to all future print jobs or just to the current print job.

#### **To change the print settings for all future jobs**

- 1 In the **HP Director**, click **Settings**, point to **Print Settings**, and then click **Printer Settings**.
- 2 Make changes to the print settings, and click **OK**.

#### **To change the print settings for the current job**

- 1 On the **File** menu in your software application, click **Print**.
- 2 Make sure the HP all-in-one is the selected printer.
- 3 Click the button that opens the **Properties** dialog box. Depending on your software application, this button might be called **Properties**, **Options**, **Printer Setup**, or **Printer**.
- 4 Make changes to the print settings, and click **OK**.
- 5 Click **Print** or **OK** in the **Print** dialog box to print the job.

#### **Macintosh users**

Use the **Page Setup** and **Print** dialog boxes to change the settings for your print job. Which dialog box you use depends on which setting you want to change.

#### **To change the paper size, orientation, or scaling percentage**

- 1 Select the HP all-in-one in the **Chooser** (OS 9), **Print Center** (OS 10.2 or earlier), or **Printer Setup Utility** (OS 10.3 or later) before you begin printing.
- 2 From the **File** menu in your software application, choose **Page Setup**.
- 3 Make changes to the paper size, orientation, and scaling percentage settings, and click **OK**.

#### **To change all other print settings**

- 1 Select the HP all-in-one in the **Chooser** (OS 9), **Print Center** (OS 10.2 or earlier), or **Printer Setup Utility** (OS 10.3 or later) before you begin printing.
- 2 From the **File** menu in your software application, choose **Print**.
- 3 Make changes to the print settings, and click **Print** to print the job.

## **Stop a print job**

Although you can stop a print job from either the HP all-in-one or the computer, we recommend you stop it from the HP all-in-one for best results.

#### **To stop a print job from the HP all-in-one**

➔ Press **Cancel** on the control panel. Look for the **Print Cancelled** message on the color graphics display. If the message does not appear, press **Cancel** again.

#### Chapter 9

## <span id="page-71-0"></span>**10 Use HP Instant Share**

HP Instant Share makes it easy to share photos with family and friends. Just scan a photo or insert a memory card into the appropriate card slot on your HP all-in-one, select one or more photos to share, select a destination for your photos, and then send the photos on their way. You can even upload your photos to an online photo album or an online photo finishing service. Availability of services varies by country/region.

With **HP Instant Share E-mail**, family and friends always get photos they can view -- no more large downloads or images that are too big to open. An e-mail message with thumbnail images of your photos is sent with a link to a secure Web page where family and friends can easily view, share, print, and save the photos.

## **Overview**

If your HP all-in-one is USB-connected, you can share photos with friends and relatives using your device and the HP software installed on your computer. If you have a Windows-based computer, use the **HP Image Zone** software; if you have a Macintosh, use the **HP Instant Share** client application software.

**Note** A USB-connected device is an HP All-in-One that is connected to a computer by means of a USB cable and relies on the computer for access to the Internet.

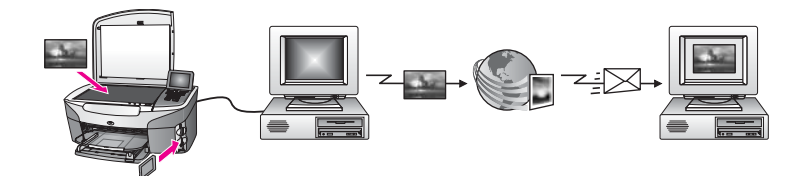

Use HP Instant Share to send images from your HP all-in-one to a destination of your choice. The destination, for example, can be an e-mail address, an online photo album, or an online photo finishing service. Availability of services varies by country/region.

**Note** You can also send images to a friend or relative's network-connected HP All-in-One or photo printer. To send to a device, you must have an HP Passport user ID and password. The receiving device must be set up and registered with HP Instant Share. You will also need to obtain the name the recipient assigned to the receiving device. Further instructions are provided in step 6 in [Send images](#page-72-0) [using your HP all-in-one](#page-72-0).

## **Get started**

You must have the following to use HP Instant Share with your HP all-in-one:

- An HP all-in-one connected to a computer with a USB cable
- Internet access through the computer to which the HP all-in-one is connected
- **HP Image Zone** software installed on your computer. Macintosh users will find that the **HP Instant Share** client application software is also installed.
Once you have set up your HP all-in-one and installed the **HP Image Zone** software, you are ready to start sharing photos using HP Instant Share. For more information on setting up your HP all-in-one, see the Setup Guide that came with your device.

# **Send images using your HP all-in-one**

Images can be photos or scanned documents. Either can be shared with friends and relatives using your HP all-in-one and HP Instant Share. Select photos from a memory card or scan an image, press **HP Instant Share** on the control panel of your HP all-inone, and send your images to the destination of your choice. See the topics below for detailed instructions.

### **Send photos from a memory card**

Use your HP all-in-one to share photos immediately upon inserting a memory card. Simply insert the memory card into the appropriate card slot, select one or more photos, and then press **Photo Menu** on the control panel.

**Note** For more information on using a memory card, see [Use a memory card or](#page-39-0) [PictBridge camera](#page-39-0).

#### **To send photos using the Photo Menu button**

- 1 Make sure the memory card is inserted into the appropriate card slot on your HP all-in-one.
- 2 Select one or more photos.

**Note** For more information on selecting photos, see [Use a memory card or](#page-39-0) [PictBridge camera](#page-39-0).

- 3 Press **Photo Menu** on the control panel of your HP all-in-one. The **Photo Menu** appears on the color graphics display.
- 4 Press **4** to select **HP Instant Share**.

For Windows users, the **HP Image Zone** software opens on your computer. The **HP Instant Share** tab appears. Thumbnails of your photos appear in the Selection Tray. For more information on the **HP Image Zone**, see **Use the HP Image Zone** in the onscreen help.

For Macintosh users, the **HP Instant Share** client application software opens on your computer. Thumbnails of your photos appear in the **HP Instant Share** window.

- **Note** If you are using a Macintosh OS earlier than X v10.1.5 (including OS 9 v9.1.5), your photos are uploaded to the **HP Gallery** on your Macintosh. Click **E-mail**. Send the photos as an e-mail attachment by following the prompts on your computer screen.
- 5 Follow the steps appropriate for your operating system:

#### **If you are using a Windows-based computer:**

a From either the **Control** or **Work** areas of the **HP Instant Share** tab, click the link or icon of the service you want to use to send your photos.

**Note** If you click **See All Services**, you can choose from among all of the services available in your country/region, for example: **HP Instant Share E-mail** and **Create Online Albums**. Follow the onscreen instructions.

The **Go Online** screen appears in the Work area.

b Click **Next** and follow the onscreen instructions.

#### **If you are using a Macintosh:**

a Make sure the photos you want to share display in the **HP Instant Share** window.

Use the **-** button to remove photos, or the **+** button to add photos to the window.

- b Click **Continue** and follow the onscreen instructions.
- c From the HP Instant Share services list, select the service you want to use to send your photos.
- d Follow the onscreen instructions.
- 6 From the **HP Instant Share E-mail** service, you can:
	- Send an e-mail message with thumbnail images of your photos which can be viewed, printed, and saved over the Web.
	- Open and maintain an e-mail address book. Click **Address Book**, register with HP Instant Share, and create an HP Passport account.
	- Send your e-mail message to multiple addresses. Click the related link.
	- Send a collection of images to a friend or relative's network-connected device. Enter the name assigned to the device by the recipient in the **E-mail address** field followed by @send.hp.com. You will be prompted to sign in to HP Instant Share with your HP Passport **userid** and **password**.
		- **Note** If you have not previously set up HP Instant Share, click **I need an HP Passport account** on the **Sign in with HP Passport** screen. Obtain an HP Passport user ID and password.

#### **Send a scanned image**

Share a scanned image by pressing **Scan To** on the control panel. To use **Scan To**, place an image face down on the glass, select a destination to which you want to send the image, and start the scan.

**Note** For more information on scanning an image, see [Use the scan features.](#page-63-0)

#### **To send a scanned image from your HP all-in-one**

- 1 Load your original face down on the right front corner of the glass.
- 2 Press **Scan To** on the control panel of your HP all-in-one. The **Scan To** menu appears on the color graphics display.
- 3 Use the **△** and ▼ arrows to highlight **HP** Instant Share.
- 4 Press **OK** or **Start Scan** to select the destination.

The image is scanned and uploaded to your computer.

For Windows users, the **HP Image Zone** software opens on your computer. The **HP Instant Share** tab appears. A thumbnail of the scanned image appears in the Selection Tray. For more information on the **HP Image Zone**, see **Use the HP Image Zone** in the onscreen help.

For Macintosh users, the **HP Instant Share** client application software opens on your computer. A thumbnail of the scanned image appears in the **HP Instant Share** window.

- **Note** If you are using a Macintosh OS earlier than X v10.1.5 (including OS 9 v9.1.5), your photos are uploaded to the **HP Gallery** on your Macintosh. Click **E-mail**. Send the scanned image as an e-mail attachment by following the prompts on your computer screen.
- 5 Follow the steps appropriate for your operating system:

#### **If you are using a Windows-based computer:**

- a From either the **Control** or **Work** areas of the **HP Instant Share** tab, click the link or icon of the service you want to use to send your scanned image.
	- **Note** If you click **See All Services**, you can choose from among all of the services available in your country/region, for example: **HP Instant Share E-mail** and **Create Online Albums**. Follow the onscreen instructions.

The **Go Online** screen appears in the Work area.

b Click **Next** and follow the onscreen instructions.

#### **If you are using a Macintosh:**

a Make sure the scanned image you want to share displays in the **HP Instant Share** window.

Use the **-** button to remove photos, or the **+** button to add photos to the window.

- b Click **Continue** and follow the onscreen instructions.
- c From the HP Instant Share services list, select the service you want to use to send your scanned image.
- d Follow the onscreen instructions.
- 6 From the **HP Instant Share E-mail** service, you can:
	- Send an e-mail message with thumbnail images of your photos which can be viewed, printed, and saved over the Web.
	- Open and maintain an e-mail address book. Click **Address Book**, register with HP Instant Share, and create an HP Passport account.
	- Send your e-mail message to multiple addresses. Click the related link.
	- Send a collection of images to a friend or relative's network-connected device. Enter the name assigned to the device by the recipient in the **E-mail address** field followed by @send.hp.com. You will be prompted to sign in to HP Instant Share with your HP Passport **userid** and **password**.
		- **Note** If you have not previously set up HP Instant Share, click **I need an HP Passport account** on the **Sign in with HP Passport** screen. Obtain an HP Passport user ID and password.

# **Send images using your computer**

In addition to using your HP all-in-one to send images through HP Instant Share, you can use the **HP Image Zone** software installed on your computer to send images. The **HP Image Zone** software lets you select and edit one or more images, and then access HP Instant Share to select a service (for example, **HP Instant Share E-mail**) and send your images. At a minimum, you can share images through the following:

- HP Instant Share E-mail (send to an e-mail address)
- HP Instant Share E-mail (send to a device)
- Online Albums
- Online photo finishing (availability varies by country/region)

# **Send images using the HP Image Zone software (Windows)**

Use the **HP Image Zone** software to share images with friends and relatives. Simply open the **HP Image Zone**, select the images you want to share, and forward the images using the **HP Instant Share E-mail** service.

**Note** For more information on using the **HP Image Zone** software, see the onscreen **HP Image Zone Help**.

#### **To use the HP Image Zone software**

- 1 Double-click the **HP Image Zone** icon on your desktop. The **HP Image Zone** window opens on your computer. The **My Images** tab appears in the window.
- 2 Select one or more images from the folder(s) in which they are stored. For more information, see the onscreen **HP Image Zone Help**.
	- **Note** Use the **HP Image Zone** image editing tools to edit your images and achieve the results you want. For more information, see the onscreen **HP Image Zone Help**.
- 3 Click the **HP Instant Share** tab. The **HP Instant Share** tab appears in the **HP Image Zone** window.
- 4 From either the **Control** or **Work** areas of the **HP Instant Share** tab, click the link or icon of the service you want to use to send your scanned image.
	- **Note** If you click **See All Services**, you can choose from among all of the services available in your country/region, for example: **HP Instant Share E-mail** and **Create Online Albums**. Follow the onscreen instructions.

The **Go Online** screen appears in the **Work** area of the **HP Instant Share** tab.

- 5 Click **Next** and follow the onscreen instructions.
- 6 From the **HP Instant Share E-mail** service, you can:
	- Send an e-mail message with thumbnail images of your photos which can be viewed, printed, and saved over the Web.
	- Open and maintain an e-mail address book. Click **Address Book**, register with HP Instant Share, and create an HP Passport account.
	- Send your e-mail message to multiple addresses. Click the related link.
	- Send a collection of images to a friend or relative's network-connected device. Enter the name assigned to the device by the recipient in the **E-mail address**

field followed by @send.hp.com. You will be prompted to sign in to HP Instant Share with your HP Passport **userid** and **password**.

**Note** If you have not previously set up HP Instant Share, click **I need an HP Passport account** on the **Sign in with HP Passport** screen. Obtain an HP Passport user ID and password.

# **Send images using the HP Instant Share client application software (Macintosh OS X v10.1.5and later)**

**Note** Macintosh OS X v10.2.1 and v10.2.2 are **not** supported.

Use the HP Instant Share client application to share images with friends and relatives. Simply open the HP Instant Share window, select the images you want to share, and forward the images using the **HP Instant Share E-mail** service.

**Note** For more information on using the **HP Instant Share** client application software, see the onscreen **HP Image Zone Help**.

### **To use the HP Instant Share client application**

- 1 Select the **HP Image Zone** icon from the Dock. The **HP Image Zone** opens on your desktop.
- 2 In the **HP Image Zone**, click the **Services** button at the top of the window. A list of applications appears in the lower part of the **HP Image Zone**.
- 3 Choose **HP Instant Share** from the list of applications. The **HP Instant Share** client application software opens on your computer.
- 4 Use the **+** button to add an image to the window, or the **-** button to remove an image.

**Note** For more information on using the **HP Instant Share** client application software, see the onscreen **HP Image Zone Help**.

- 5 Make sure the images you want to share display in the **HP Instant Share** window.
- 6 Click **Continue** and follow the onscreen instructions.
- 7 From the HP Instant Share services list, select the service you want to use to send your scanned image.
- 8 Follow the onscreen instructions.
- 9 From the **HP Instant Share E-mail** service, you can:
	- Send an e-mail message with thumbnail images of your photos which can be viewed, printed, and saved over the Web.
	- Open and maintain an e-mail address book. Click **Address Book**, register with HP Instant Share, and create an HP Passport account.
	- Send your e-mail message to multiple addresses. Click the related link.
	- Send a collection of images to a friend or relative's network-connected device. Enter the name assigned to the device by the recipient in the **E-mail address** field followed by @send.hp.com. You will be prompted to sign in to HP Instant Share with your HP Passport **userid** and **password**.
		- **Note** If you have not previously set up HP Instant Share, click **I need an HP Passport account** on the **Sign in with HP Passport** screen. Obtain an HP Passport user ID and password.

## **Share images using the HP Director (Macintosh OS earlier than X v10.1.5)**

**Note** Macintosh OS 9 v9.1.5 and later and v9.2.6 and later **are** supported. Macintosh OS X v10.0 and v10.0.4 are **not** supported.

Share images with anyone who has an e-mail account. Simply start the **HP Director** and open the **HP Gallery**. Then create a new e-mail message using an e-mail application installed on your computer.

**Note** For more information, see the HP Imaging Gallery section in the onscreen **HP Photo and Imaging Help**.

#### **To use the e-mail option within the HP Director**

- 1 Display the **HP Director** menu:
	- In OS X, select the **HP Director** icon from the Dock.
	- In OS 9, double-click the **HP Director** shortcut on your desktop.
- 2 Open the **HP Photo and Imaging Gallery**:
	- In OS X, select **HP Gallery** from the **Manage and Share** section of the **HP Director** menu.
	- In OS 9, click **HP Gallery**.
- 3 Select one or more images to share. For more information, see the onscreen **HP Photo and Imaging Help**.
- 4 Click **E-mail**.

The e-mail program on your Macintosh opens.

Send the images as an e-mail attachment by following the prompts on your computer screen.

Chapter 10

# <span id="page-79-0"></span>**11 Order supplies**

You can order recommended types of HP paper and print cartridges online from the HP website.

- Order paper, transparency film, or other media
- Order print cartridges
- [Order other supplies](#page-80-0)

# **Order paper, transparency film, or other media**

To order media such as HP Premium Paper, HP Premium Plus Photo Paper, HP Premium Inkjet Transparency Film, or HP Iron-On Transfer, go to [www.hp.com](http://www.hp.com). If prompted, choose your country/region, follow the prompts to select your product, and then click one of the shopping links on the page.

# **Order print cartridges**

To order print cartridges for your HP all-in-one, go to [www.hp.com.](http://www.hp.com) If prompted, choose your country/region, follow the prompts to select your product, and then click one of the shopping links on the page.

Your HP all-in-one supports the following print cartridges:

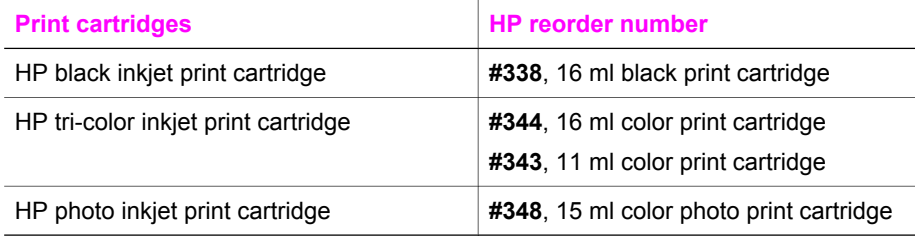

**Note** Print cartridge reorder numbers vary by country/region. If the reorder numbers listed in this guide do not match the numbers on the print cartridges currently installed in your HP all-in-one, order new print cartridges with the same numbers as those you currently have installed.

You can find out the reorder numbers for all the print cartridges your device supports through the **Printer Toolbox**. In the **Printer Toolbox**, click the **Estimated Ink Levels** tab, and then click **Ink Cartridge Ordering Information**.

You can also contact a local HP reseller or go to [www.hp.com/support](http://www.hp.com/support) to confirm the correct print cartridge reorder numbers for your country/region.

# <span id="page-80-0"></span>**Order other supplies**

To order other supplies, such as HP all-in-one software, a copy of the printed User Guide, a Setup Guide, or other customer-replaceable parts, call the appropriate number below:

- In the U.S. or Canada, dial 1-800-HP-INVENT (1-800-474-6836).
- In Europe, dial +49 180 5 290220 (Germany) or +44 870 606 9081 (U.K.).

To order HP all-in-one software in other countries/regions, call the phone number for your country/region. The numbers listed below are current as of the publication date of this guide. For a list of current ordering numbers, go to [www.hp.com/support](http://www.hp.com/support). If prompted, choose your country/region, and then click **Contact HP** for information on calling for technical support.

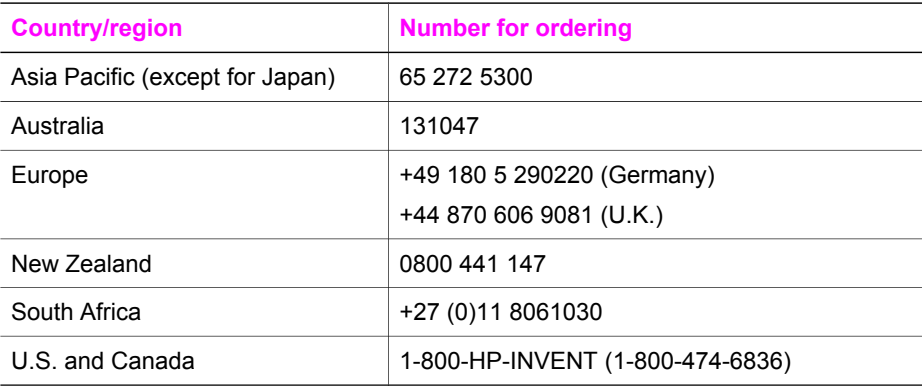

# **12 Maintain your HP all-in-one**

The HP all-in-one requires little maintenance. Sometimes you might want to clean the glass and lid backing to remove surface dust and ensure that your copies and scans remain clear. You will also need to replace, align, or clean your print cartridges occasionally. This chapter provides instructions for keeping your HP all-in-one in top working condition. Perform these simple maintenance procedures as necessary.

# **Clean the HP all-in-one**

Fingerprints, smudges, hair, and other debris on the glass or lid backing slow down performance and affect the accuracy of special features such as **Fit to Page**. To ensure that your copies and scans remain clear, you might need to clean the glass and lid backing. You might also want to dust the exterior of the HP all-in-one.

# **Clean the glass**

Dirty glass from fingerprints, smudges, hair, and dust slows down performance and affects the accuracy of features such as **Fit to Page**.

- 1 Turn off the HP all-in-one, unplug the power cord, and raise the lid.
- 2 Clean the glass with a soft cloth or sponge slightly moistened with a nonabrasive glass cleaner.

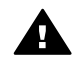

**Warning** Do not use abrasives, acetone, benzene, or carbon tetrachloride on the glass; they can damage it. Do not place or spray liquid directly on the glass; the liquid might seep under the glass and damage the device.

3 Dry the glass with a chamois or cellulose sponge to prevent spotting.

# **Clean the lid backing**

Minor debris can accumulate on the white document backing located underneath the lid of the HP all-in-one.

- 1 Turn off the HP all-in-one, unplug the power cord, and raise the lid.
- 2 Clean the white document backing with a soft cloth or sponge slightly moistened with a mild soap and warm water.
- 3 Wash the backing gently to loosen debris. Do not scrub the backing.
- 4 Dry the backing with a chamois or soft cloth.

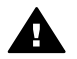

**Warning** Do not use paper-based wipes, as these might scratch the **backing.** 

5 If further cleaning is needed, repeat the previous steps using isopropyl (rubbing) alcohol, and wipe the backing thoroughly with a damp cloth to remove any residual alcohol.

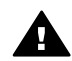

**Warning** Be careful not to spill alcohol on the glass or painted parts of the  $\blacktriangle$  HP all-in-one, as this might damage the device.

# <span id="page-82-0"></span>**Clean the exterior**

Use a soft cloth or slightly moistened sponge to wipe dust, smudges, and stains off the case. The interior of the HP all-in-one does not require cleaning. Keep fluids away from the control panel and the interior of the HP all-in-one.

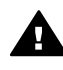

**Warning** To avoid damage to painted parts of the HP all-in-one, do not use alcohol or alcohol-based cleaning products on the control panel, lid, or other painted parts of the device.

# **Check the estimated ink levels**

You can easily check the ink supply level to determine how soon you might need to replace a print cartridge. The ink supply level shows an estimate of the amount of ink remaining in the print cartridges.

#### **To check the ink levels from the control panel**

- $\rightarrow$  Look for two icons at the bottom of the color graphics display that represent the levels of ink remaining in the two installed print cartridges.
	- A green icon represents an estimate of the amount of ink remaining in the tricolor print cartridge.
	- A black icon represents an estimate of the amount of ink remaining in the black print cartridge.
	- An orange icon represents an estimate of the amount of ink remaining in the photo print cartridge.

If you are using non-HP print cartridges or cartridges that have been refilled, or if there is no print cartridge installed in one of the cartridge stalls, one or both icons might not appear in the icon bar. The HP all-in-one cannot detect the amount of ink remaining in non-HP print cartridges or cartridges that have been refilled.

If an icon shows a hollow ink drop, the print cartridge represented by that color icon has very little ink remaining and will need to be changed soon. Replace the print cartridge when the print quality starts to degrade.

For more information on the ink level icons on the color graphics display, see [Color](#page-11-0) [graphics display icons](#page-11-0).

You can also check the estimated amount of ink remaining in your cartridges by using the **HP Image Zone** software that came with your HP all-in-one. For information on checking the ink levels from the **HP Director**, see the onscreen **HP Image Zone Help** that came with your software.

# **Print a self-test report**

If you are experiencing problems with printing, print a self-test report before you replace the print cartridges. This report provides useful information on several aspects of your device, including your print cartridges.

- 1 Load letter, A4, or legal unused plain white paper into the paper tray.
- 2 Press **Setup**.
- 3 Press **2**, then press **1**.

This displays the **Print Report** menu and then selects **Self-Test Report**.

The HP all-in-one prints a self-test report, which might indicate the source of the printing problem. A sample of the ink test area of the report is shown below.

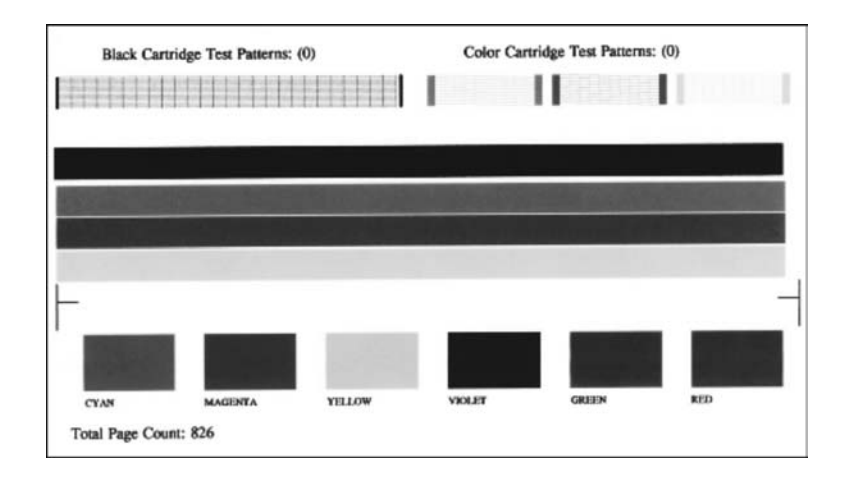

- 4 Make sure the test patterns are even and show a complete grid. If more than a few lines in a pattern are broken, this might indicate a problem with the nozzles. You might need to clean the print cartridges. For more information, see [Clean the print cartridges.](#page-89-0)
- 5 Make sure the lines of color extend across the page. If the black line is missing, faded, streaked, or shows lines, this might indicate a problem with the black or photo print cartridge in the right slot. If any of the remaining three lines are missing, faded, streaked, or show lines, this might indicate a problem with the tri-color print cartridge in the left slot.
- 6 Make sure the color blocks have even consistency and are representative of the colors listed below.

You should see cyan, magenta, yellow, violet, green, and red color blocks. If color blocks are missing, or if a block of color is muddy or does not match the label indicated below the block, this might indicate that the tri-color print cartridge is out of ink. You might need to replace the print cartridge. For more information on replacing print cartridges, see [Replace the print cartridges.](#page-84-0)

7 Check the color blocks and lines of color for streaking or white lines.

Streaks might indicate clogged nozzles or dirty contacts. You might need to clean the print cartridges. For more information on cleaning the print cartridges, see [Clean the print cartridges.](#page-89-0) Do not clean with alcohol.

**Note** For examples of test patterns, lines of color, and color blocks from normal and malfunctioning print cartridges, see the onscreen **HP Image Zone Help** that came with your software.

# **Work with print cartridges**

To ensure the best print quality from your HP all-in-one, you will need to perform some simple maintenance procedures. This section provides guidelines for handling the print cartridges and instructions for replacing, aligning, and cleaning the print cartridges.

# <span id="page-84-0"></span>**Handle the print cartridges**

Before you replace or clean a print cartridge, you should know the part names and how to handle the print cartridges.

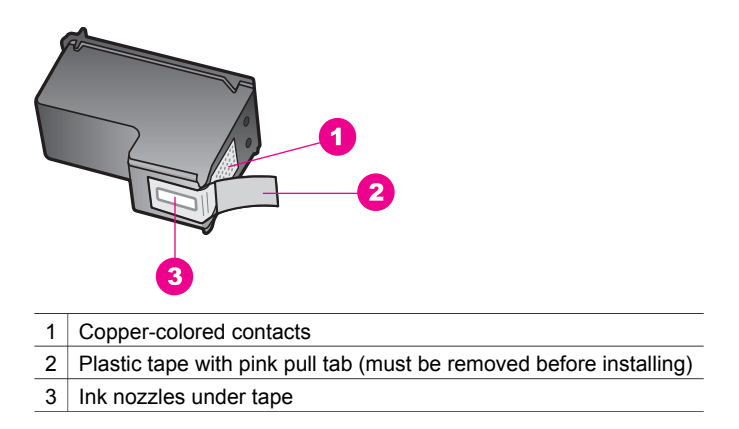

Hold the print cartridges by their black plastic sides, with the label on top. Do not touch the copper-colored contacts or the ink nozzles.

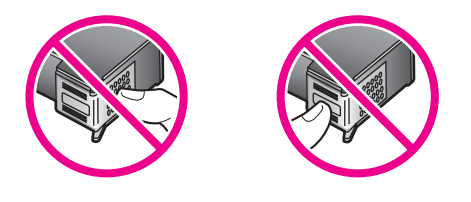

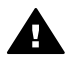

**Warning** Be careful not to drop the print cartridges. This can damage them, making them unusable.

# **Replace the print cartridges**

When the ink level for the print cartridge is low, a message appears on the color graphics display.

**Note** You can also check the ink levels by using the **HP Director** that came with the **HP Image Zone** software on your computer. For more information, see [Check](#page-82-0) [the estimated ink levels](#page-82-0).

When you receive a low-ink warning message on the color graphics display, make sure you have a replacement print cartridge available. You should also replace the print cartridges when you see faded text or if you experience print quality issues related to the print cartridges.

**Tip** You can also use these instructions to replace the black print cartridge with a photo print cartridge for printing high-quality color photos.

To find out the reorder number for all the print cartridges that your HP all-in-one supports, see [Order print cartridges.](#page-79-0) To order print cartridges for your HP all-in-one, go

to [www.hp.com.](http://www.hp.com) If prompted, choose your country/region, follow the prompts to select your product, and then click one of the shopping links on the page.

## **To replace the print cartridges**

1 Make sure the HP all-in-one is on.

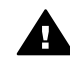

**Warning** If the HP all-in-one is off when you lift the print-carriage access door to access the print cartridges, the HP all-in-one will not release the cartridges for changing. You might damage the HP all-in-one if the print cartridges are not docked safely on the right side when you try to remove them.

2 Open the print-carriage access door by lifting from the front center of the device, until the door locks into place.

The print carriage moves to the far right side of the HP all-in-one.

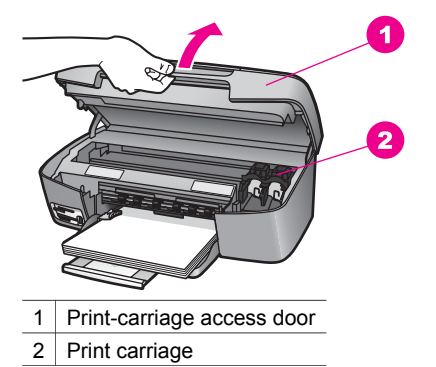

3 Wait until the print carriage is idle and silent, and then lightly press down on a print cartridge to release it.

If you are replacing the tri-color print cartridge, remove the print cartridge from the slot on the left.

If you are replacing the black or photo print cartridge, remove the print cartridge from the slot on the right.

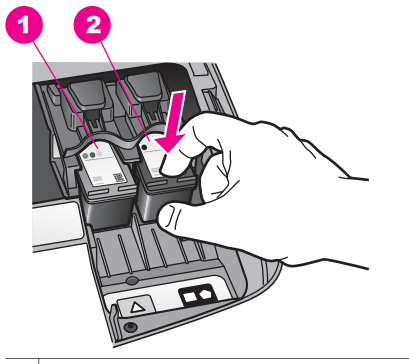

1 Print cartridge slot for the tri-color print cartridge

- 2 Print cartridge slot for the black and photo print cartridges
- 4 Pull the print cartridge toward you out of its slot.
- 5 If you are removing the black print cartridge in order to install the photo print cartridge, store the black print cartridge in the print cartridge protector. For more information, see [Use the print cartridge protector](#page-88-0).

If you are removing the print cartridge because it is low or out of ink, recycle the print cartridge. The HP Inkjet Supplies Recycling Program is available in many countries/regions, and lets you recycle used print cartridges free of charge. For more information, go to the following website:

[www.hp.com/hpinfo/globalcitizenship/environment/recycle/inkjet.html](http://www.hp.com/hpinfo/globalcitizenship/environment/recycle/inkjet.html)

6 Remove the new print cartridge from its packaging and, being careful to touch only the black plastic, gently remove the plastic tape by using the pink pull tab.

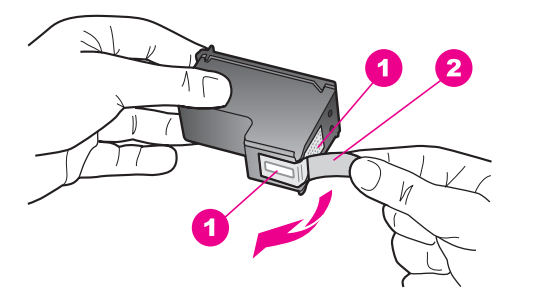

- 1 Copper-colored contacts
- 2 Plastic tape with pink pull tab (must be removed before installing)
- $3$  Ink nozzles under tape

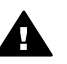

**Caution** Do not touch the copper-colored contacts or ink nozzles. Touching these parts can result in clogs, ink failure, and bad electrical connections.

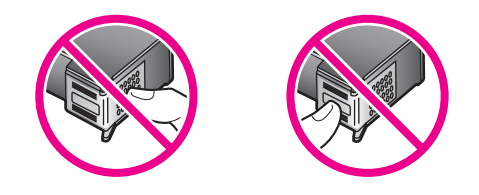

7 Slide the new print cartridge forward into the empty slot. Push the print cartridge forward until it clicks into place.

If the print cartridge you are installing has a white triangle on its label, slide the print cartridge into the slot on the left. The label for the slot is green with a solid white triangle.

If the print cartridge you are installing has a white square or a white pentagon on its label, slide the print cartridge into the slot on the right. The label for the slot is black with a solid white square and a solid white pentagon.

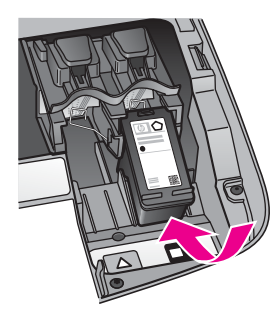

8 Close the print-carriage access door.

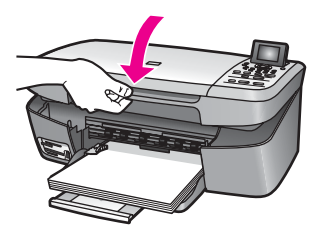

# **Use a photo print cartridge**

You can optimize the quality of the color photos you print and copy with your HP all-inone by purchasing a photo print cartridge. Remove the black print cartridge and insert the photo print cartridge in its place. With the tri-color print cartridge and photo print cartridge installed, you have a six-ink system, which provides enhanced quality color photos.

<span id="page-88-0"></span>When you want to print regular text documents, swap the black print cartridge back in. Use a print cartridge protector to keep your print cartridge secure when it is not being used.

- For more information on purchasing a photo print cartridge, see [Order print](#page-79-0) [cartridges.](#page-79-0)
- For more information on replacing print cartridges, see [Replace the print cartridges.](#page-84-0)
- For more information on using the print cartridge protector, see Use the print cartridge protector.

## **Use the print cartridge protector**

In some countries/regions, when you purchase a photo print cartridge, you also receive a print cartridge protector. In other countries/regions, a print cartridge protector comes in the box with your HP all-in-one.

The print cartridge protector is designed to keep a print cartridge secure and prevent it from drying out when it is not being used. Whenever you remove a print cartridge from the HP all-in-one with the intention of using it again later, store it in the print cartridge protector. For example, store the black print cartridge in a print cartridge protector if you are removing it so you can print high-quality photos with the photo and tri-color print cartridges.

#### **To insert a print cartridge into the print cartridge protector**

 $\rightarrow$  Slide the print cartridge into the print cartridge protector at a slight angle and snap it securely into place.

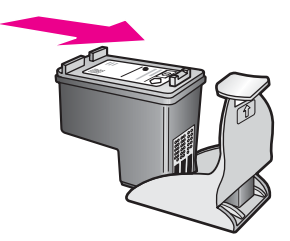

### **To remove the print cartridge from the print cartridge protector**

➔ Press down and back on the top of the print cartridge protector to release the print cartridge, then slide the print cartridge out of the print cartridge protector.

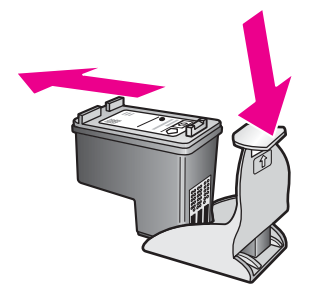

# <span id="page-89-0"></span>**Align the print cartridges**

The HP all-in-one prompts you to align cartridges every time you install or replace a print cartridge. You can also align the print cartridges at any time from the control panel or by using the **HP Image Zone** software on your computer. Aligning the print cartridges ensures high-quality output.

**Note** If you remove and reinstall the same print cartridge, the HP all-in-one will not prompt you to align the print cartridges. The HP all-in-one remembers the alignment values for that print cartridge, so you do not need to realign the print cartridges.

#### **To align the print cartridges from the control panel when prompted**

 $\rightarrow$  Make sure you have letter or A4 unused plain white paper loaded in the paper tray, and then press **OK**.

The HP all-in-one prints a print cartridge alignment sheet and aligns the print cartridges. Recycle or discard the page.

**Note** If you have colored paper loaded in the paper tray when you align the print cartridges, the alignment will fail. Load unused plain white paper into the paper tray, and then try the alignment again.

If the alignment fails again, you might have a defective sensor or print cartridge. Contact HP Support. Go to: [www.hp.com/support](http://www.hp.com/support). If prompted, choose your country/region, and then click **Contact HP** for information on calling for technical support.

#### **To align the cartridges from the control panel at any other time**

- 1 Load letter or A4 unused plain white paper into the paper tray.
- 2 Press **Setup**.
- 3 Press **3**, then press **2**.

This displays the **Tools** menu and then selects **Align Print Cartridge**. The HP all-in-one prints a print cartridge alignment sheet and aligns the print cartridges. Recycle or discard the page.

For information on aligning the print cartridges by using the **HP Image Zone** software that came with your HP all-in-one, see the onscreen **HP Image Zone Help** that came with your software.

# **Clean the print cartridges**

Use this feature when the self-test report shows streaking or white lines through any of the lines of color. Do not clean print cartridges unnecessarily, as this wastes ink and shortens the life of the print cartridges.

## **To clean the print cartridges from the control panel**

- 1 Load letter or A4 unused plain white paper into the paper tray.
- 2 Press **Setup**.
- 3 Press **3**, then press **1**.

This displays the **Tools** menu and then selects **Clean Print Cartridge**. The HP all-in-one prints a page that you can recycle or discard.

If copy or print quality still seem poor after you clean the print cartridges, try cleaning the print cartridge contacts before replacing the affected print cartridge. For information on cleaning the print cartridge contacts, see Clean the print cartridge contacts. For information on replacing the print cartridges, see [Replace](#page-84-0) [the print cartridges.](#page-84-0)

For information on cleaning the print cartridges by using the **HP Image Zone** software that came with your HP all-in-one, see the onscreen **HP Image Zone Help** that came with your software.

## **Clean the print cartridge contacts**

Clean the print cartridge contacts only if you get repeated messages on the color graphics display prompting you to check a print cartridge after you already have cleaned or aligned the print cartridges.

Before cleaning the print cartridge contacts, remove the print cartridge and verify that nothing is covering the print cartridge contacts, then reinstall the print cartridge. If you continue to get messages to check the print cartridges, clean the print cartridge contacts.

Make sure you have the following materials available:

- Dry foam rubber swabs, lint-free cloth, or any soft material that will not come apart or leave fibers.
- Distilled, filtered, or bottled water (tap water might contain contaminants that can damage the print cartridges).

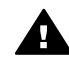

**Warning** Do **not** use platen cleaners or alcohol to clean the print cartridge contacts. These can damage the print cartridge or the HP all-in-one.

#### **To clean the print cartridge contacts**

- 1 Turn on the HP all-in-one and open the print-carriage access door. The print carriage moves to the far right side of the HP all-in-one.
- 2 Wait until the print carriage is idle and silent, and then unplug the power cord from the back of the HP all-in-one.
- 3 Lightly press down on the print cartridge to release it, and then pull it toward you out of the slot.

**Note** Do not remove both print cartridges at the same time. Remove and clean each print cartridge one at a time. Do not leave a print cartridge outside the HP all-in-one for more than 30 minutes.

- 4 Inspect the print cartridge contacts for ink and debris buildup.
- 5 Dip a clean foam rubber swab or lint-free cloth into distilled water, and squeeze any excess water from it.
- 6 Hold the print cartridge by its sides.
- 7 Clean only the copper-colored contacts. For information on cleaning the ink nozzle area, see [Clean the area around the ink nozzles](#page-91-0).

<span id="page-91-0"></span>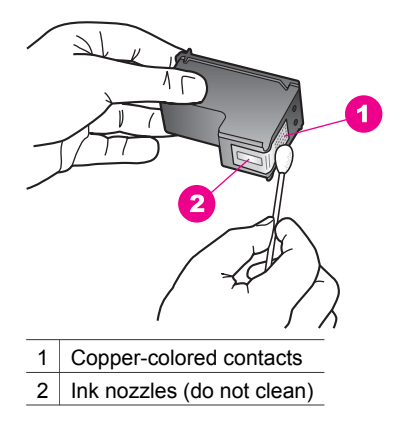

- 8 Slide the print cartridge back into the slot. Push the print cartridge forward until it clicks into place.
- 9 Repeat if necessary for the other print cartridge.
- 10 Gently close the print-carriage access door and plug the power cord into the back of the HP all-in-one.

# **Clean the area around the ink nozzles**

If the HP all-in-one is used in a dusty environment, a small amount of debris might accumulate inside the device. This debris can include dust, hair, carpet, or clothing fibers. When debris gets on the print cartridges, it can cause ink streaks and smudges on printed pages. Ink streaking can be corrected by cleaning around the ink nozzles as described here.

**Note** Clean the area around the ink nozzles only if you continue to see streaks and smudges on your printed pages after you have already cleaned the print cartridges by using the control panel or the **HP Image Zone**. For more information, see [Clean the print cartridges](#page-89-0).

Make sure you have the following materials available:

- Dry foam rubber swabs, lint-free cloth, or any soft material that will not come apart or leave fibers.
- Distilled, filtered, or bottled water (tap water might contain contaminants that can damage the print cartridges).

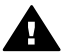

**Warning** Do **not** touch the copper-colored contacts or ink nozzles. Touching these parts can result in clogs, ink failure, and bad electrical connections.

### **To clean the area around the ink nozzles**

- 1 Turn on the HP all-in-one and open the print-carriage access door. The print carriage moves to the far right side of the HP all-in-one.
- 2 Wait until the print carriage is idle and silent, and then unplug the power cord from the back of the HP all-in-one.
- 3 Lightly press down on the print cartridge to release it, and then pull it toward you out of the slot.
- **Note** Do not remove both print cartridges at the same time. Remove and clean each print cartridge one at a time. Do not leave a print cartridge outside the HP all-in-one for more than 30 minutes.
- 4 Place the print cartridge on a piece of paper with the ink nozzles facing up.
- 5 Lightly moisten a clean foam rubber swab with distilled water.
- 6 Clean the face and edges around the ink nozzle area with the swab, as shown below.

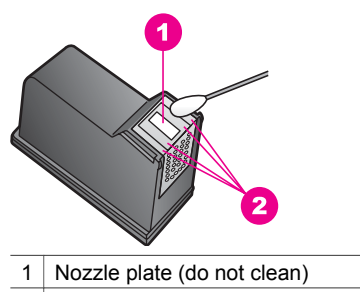

2 | Face and edges around the ink nozzle area

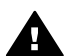

**Warning** Do **not** clean the nozzle plate.

- 7 Slide the print cartridge back into the slot. Push the print cartridge forward until it clicks into place.
- 8 Repeat if necessary for the other print cartridge.
- 9 Gently close the print-carriage access door and plug the power cord into the back of the HP all-in-one.

# **Change the device settings**

You can change the power save time and prompt delay time settings on your HP all-inone so that it behaves according to your preference. You can also restore the device settings to what they were when you purchased your device. This will erase any new defaults you have set.

### **Set the power save time**

The light bulb in the scanner of your HP all-in-one remains on for a specified period so that the HP all-in-one is immediately ready to respond to your request. When the HP all-in-one has not been used within that specified period, it turns the light bulb off to preserve power. You can exit this mode by pressing any button on the control panel.

Your HP all-in-one is automatically set to enter power save mode after 12 hours. Follow these steps if you want the HP all-in-one to enter this mode earlier.

- 1 Press **Setup**.
- 2 Press **4**, then press **2**. This displays the **Preferences** menu and then selects **Set Power Save Mode Time**.
- 3 Press to select the appropriate time, then press **OK**.

You can choose 1, 4, 8, or 12 hours for the power save time.

# **Set the prompt delay time**

The **Prompt Delay Time** option allows you to control the amount of time that passes before a message prompts you to take further action. For example, if you press **Copy Menu** and the prompt delay time passes without you pressing another button, the message "**Press START COPY to copy. Press Number or OK to select.**" appears in the color graphics display. You can choose **Fast**, **Normal**, **Slow**, or **Off**. If you select **Off**, hints will not appear on the color graphics display but other messages, such as low ink warnings and error messages, will still appear.

- 1 Press **Setup**.
- 2 Press **4**, then press **3**. This displays the **Preferences** menu and then selects **Set Prompt Delay Time**.
- 3 Press to select a delay time, then press **OK**.

# **Restore the factory defaults**

You can restore the original factory settings to what they were when you purchased your HP all-in-one.

**Note** Restoring the factory defaults will not affect any changes you made to scan settings and the language and country/region settings.

You can perform this process from the control panel only.

- 1 Press **Setup**.
- 2 Press **3**, then press **3** again.

This displays the **Tools** menu and then selects **Restore Factory Defaults**. The factory default settings are restored.

Chapter 12

# **13 Troubleshooting information**

This chapter contains troubleshooting information for the HP all-in-one. Specific information is provided for installation and configuration issues, and some operational topics. For more troubleshooting information, see the onscreen **HP Image Zone Help** file that came with your software.

Many issues are caused when the HP all-in-one is connected to the computer using a USB cable before the HP all-in-one software is installed on the computer. If you connected the HP all-in-one to your computer before the software installation screen prompts you to do so, you must follow these steps:

- 1 Disconnect the USB cable from the computer.
- 2 Uninstall the software (if you have already installed it).
- 3 Restart your computer.
- 4 Turn off the HP all-in-one, wait one minute, then restart it.
- 5 Reinstall the HP all-in-one software. Do not connect the USB cable to the computer until prompted by the software installation screen.

For information about uninstalling and reinstalling the software, see [Uninstall and](#page-105-0) [reinstall the software.](#page-105-0)

This section contains the following topics:

- **Setup troubleshooting: Contains information on hardware setup, software** installation, and HP Instant Share setup troubleshooting information.
- **Operational troubleshooting: Contains information on issues that may occur** during normal tasks when using the HP all-in-one features.
- **Device update:** Based on advice from HP customer support or a message on the color graphics display, you might access the HP support website to retrieve an upgrade for your device. This section contains information about updating your device.

# **Before you call HP Support**

If you have a problem, follow these steps:

- 1 Check the documentation that came with the HP all-in-one.
	- **Setup Guide**: The Setup Guide explains how to set up the HP all-in-one.
	- **User Guide**: The User Guide is the book you are reading. This book describes the basic features of the HP all-in-one, explains how to use the HP all-in-one without connecting it to a computer, and contains setup and operational troubleshooting information.
- <span id="page-96-0"></span>– **HP Image Zone Help**: The onscreen **HP Image Zone Help** describes how to use the HP all-in-one with a computer and contains additional troubleshooting information not covered in the User Guide.
- **Readme file**: The Readme file contains information on possible installation problems. For more information, see View the Readme file.
- 2 If you are unable to solve the problem using the information in the documentation, visit **www.hp.com/support** to do the following:
	- Access online support pages
	- Send HP an e-mail message for answers to your questions
	- Connect with an HP technician by using online chat
	- Check for software updates

Support options and availability vary by product, country/region, and language.

- 3 Contact your local point of purchase. If the HP all-in-one has a hardware failure, you will be asked to bring the HP all-in-one to where you purchased it. Service is free during the HP all-in-one limited warranty period. After the warranty period, you will be quoted a service charge.
- 4 If you are unable to solve the problem using the onscreen Help or HP websites, call HP Support using the number for your country/region. For more information, see [Get HP support](#page-111-0).

# **View the Readme file**

You might want to refer to the Readme file for more information on possible installation problems.

- In Windows, you can access the Readme file from Windows taskbar by clicking **Start**, pointing to **Programs** or **All Programs**, pointing to **Hewlett-Packard**, pointing to **HP PSC 2350 series all-in-one**, and then clicking **View the Readme File**.
- In Macintosh OS 9 or OS X, you can access the Readme file by double-clicking the icon located in the top-level folder of the HP all-in-one software CD-ROM.

The Readme file provides more information, including:

- Using the reinstall utility after a failed installation to return your computer to a state that will allow the HP all-in-one to be reinstalled.
- Using the reinstall utility in Windows 98 to recover a missing Composite USB System Driver.
- System requirements.

# **Setup troubleshooting**

This section includes installation and configuration troubleshooting tips for some of the most common issues associated with software installation and hardware setup.

# **Hardware setup troubleshooting**

Use this section to solve any problems you might encounter while setting up the HP all-in-one hardware.

# **My HP all-in-one does not turn on**

## **Solution**

Make sure each of the power cords is firmly connected, and wait a few seconds for the HP all-in-one to turn on. Also, if the HP all-in-one is plugged in to a power strip, make sure the power strip is turned on.

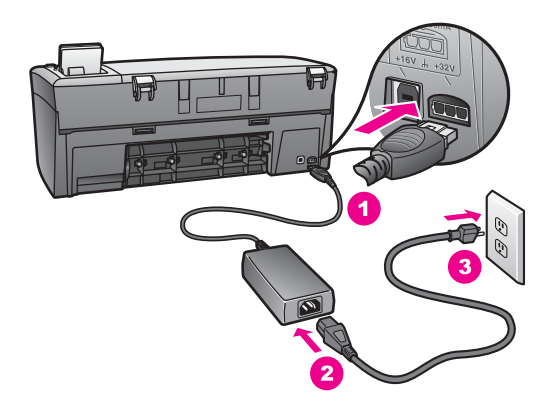

### **My USB cable is not connected**

## **Solution**

You must first install the software that came with your HP all-in-one before connecting the USB cable. During installation, do not plug in the USB cable until prompted by the onscreen instructions. Connecting the USB cable before prompted can cause errors.

Connecting your computer to your HP all-in-one with a USB cable is straightforward. Simply plug one end of the USB cable into the back of your computer and the other into the back of the HP all-in-one. You can connect to any USB port on the back of your computer.

**Note** AppleTalk is not supported.

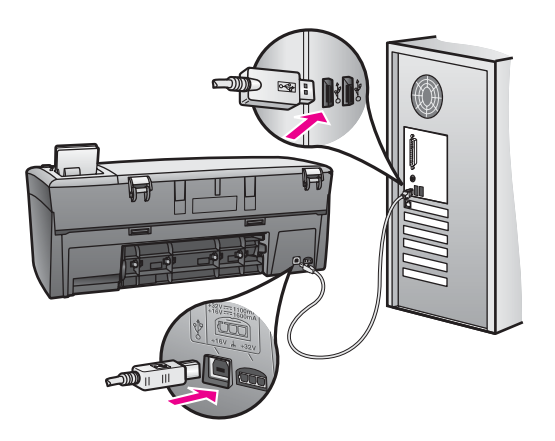

## **I received a message on the color graphics display to attach the control panel overlay**

## **Solution**

This might mean the control panel overlay is not attached, or it is attached incorrectly. Make sure to align the overlay over the buttons on the top of the HP all-in-one and snap it firmly into place.

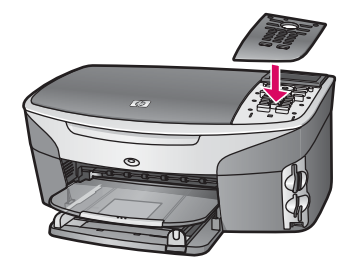

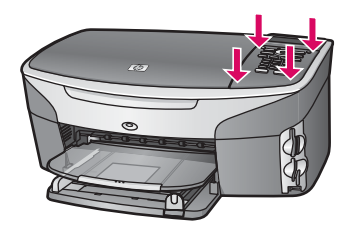

# **The color graphics display shows the wrong language**

# **Solution**

Usually, you set the language and country/region when you first set up the HP allin-one. However, you can change these settings at any time by using the following procedure:

- 1 Press **Setup**.
- 2 Press **7**, and then press **1**.

This displays the **Preferences** menu, and then selects **Set Language & Country/Region**.

You are prompted with a list of languages. You can scroll through the list of languages by pressing the up and down arrows.

- 3 Press **OK** on the appropriate language.
- 4 When prompted, press **1** for Yes or **2** for No. You are prompted with all the countries/regions for the selected language. Use the arrow buttons on the control panel to scroll through the list.
- 5 Using the keypad, enter the two-digit number for the appropriate country/ region.
- 6 When prompted, press **1** for Yes or **2** for No.

You can confirm the language and country/region by printing a **Self-Test Report**, as follows:

- 1 Press **Setup**.
- 2 Press **1**, and then press **4**.

This selects **Print Report**, and then selects **Self-Test Report**.

#### **The wrong measurements are showing in menus on the color graphics display**

#### **Solution**

You may have selected the incorrect country/region when setting up your HP allin-one. The country/region you select determines the paper sizes shown on the color graphics display.

To change the country/region, you must first set the default language again. Usually, you set the language and country/region when you first set up the HP allin-one. However, you can change these settings at any time by using the following procedure:

- 1 Press **Setup**.
- 2 Press **7**, and then press **1**.

This selects **Preferences**, and then selects **Set Language & Country/Region**. A list of languages appears. You can scroll through the list of languages by pressing the  $\blacktriangle$  and  $\nabla$  arrows.

- 3 When your language is highlighted, press **OK**.
- 4 When prompted, press **1** for Yes or **2** for No. The countries/regions for the selected language appear. Press  $\triangle$  or  $\blacktriangledown$  to scroll through the list.
- 5 Use the keypad to enter the two-digit number for the appropriate country/ region.
- 6 When prompted, press **1** for Yes or **2** for No.

Print a **Self-Test Report** to confirm the language and country/region:

- 1 Press **Setup**.
- 2 Press **1**, and then press **4**.

This selects **Print Report**, and then selects **Self-Test Report**.

### **I received a message on the color graphics display to align the print cartridges**

#### **Cause**

The HP all-in-one prompts you to align cartridges every time you install a new print cartridge.

**Note** If you remove and reinstall the same print cartridge, the HP all-in-one will not prompt you to align the print cartridges. The HP all-in-one remembers the alignment values for that print cartridge, so you do not need to realign the print cartridges.

#### **Solution**

Make sure you have letter or A4 unused plain white paper loaded in the paper tray, and then press **OK**. For more information, see [Align the print cartridges](#page-89-0).

# **I received a message on the color graphics display that the print cartridge alignment failed**

#### **Cause**

The incorrect type of paper is loaded in the paper tray.

#### **Solution**

If you have colored paper loaded in the paper tray when you align the print cartridges, the alignment fails. Load unused plain white letter or A4 paper into the paper tray, and then try the alignment again.

If the alignment fails again, you might have a defective sensor or print cartridge. Contact HP Support. Go to [www.hp.com/support.](http://www.hp.com/support) If prompted, choose your country/region, and then click **Contact HP** for information on calling for technical support.

#### **Cause**

Protective tape is covering the print cartridges.

#### **Solution**

Check each print cartridge. If the plastic tape is still covering the ink nozzles, gently remove the plastic tape by using the pink pull tab. Do not touch the ink nozzles or the copper-colored contacts.

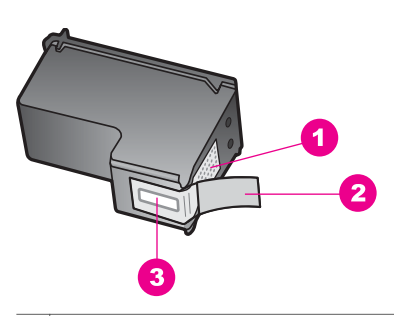

- 1 Copper-colored contacts
- 2 Plastic tape with pink pull tab (must be removed before installing)
- 3 | Ink nozzles under tape

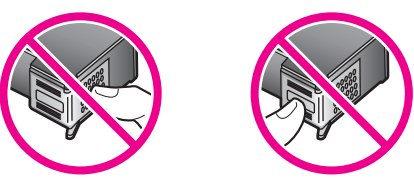

Reinsert the print cartridges and verify that they are fully inserted and locked in place.

### **Cause**

The contacts on the print cartridge are not touching the contacts in the print carriage.

#### **Solution**

Remove and then reinsert the print cartridges. Verify that they are fully inserted and locked in place.

#### **Cause**

The print cartridge or sensor is defective.

#### **Solution**

Contact HP Support. Go to [www.hp.com/support.](http://www.hp.com/support) If prompted, choose your country/region, and then click **Contact HP** for information on calling for technical support.

### **The HP all-in-one does not print**

#### **Solution**

If your HP all-in-one and computer are not communicating with each other, try the following:

- Check the USB cable. If you are using an older cable, it might not be working properly. Try connecting it to another product to see if the USB cable works. If you experience problems, the USB cable might need to be replaced. Also verify that the cable does not exceed 3 meters (9.8 feet) in length.
- Make sure your computer is USB ready. Some operating systems, such as Windows 95 and Windows NT, do not support USB connections. Check the documentation that came with your operating system for more information.
- Check the connection from your HP all-in-one to your computer. Verify that the USB cable is securely plugged into the USB port on the back of your HP allin-one. Make sure the other end of the USB cable is plugged into a USB port on your computer. After the cable is connected properly, turn your HP all-inone off and then on again.

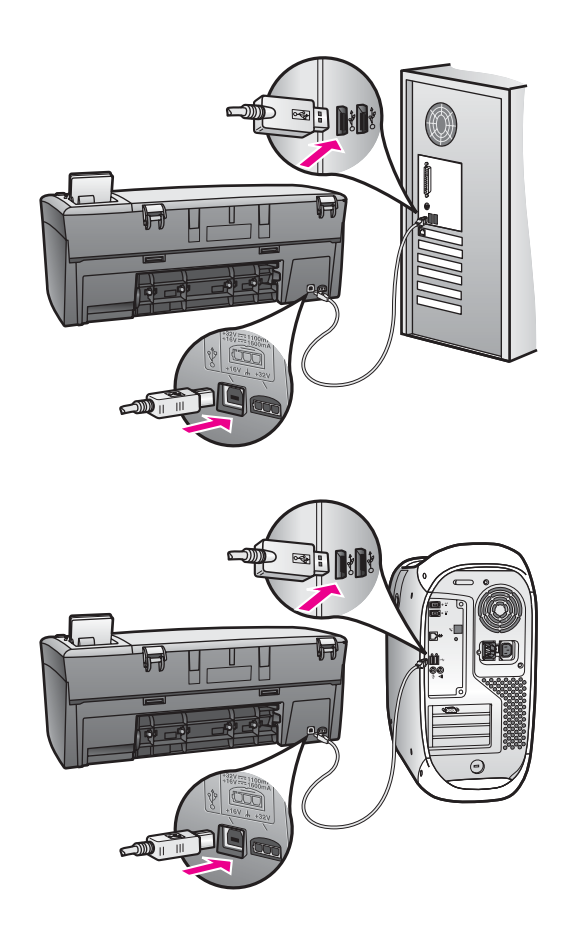

- Check other printers or scanners. You might need to disconnect older products from your computer.
- If your HP all-in-one is networked, see the Network Guide that came with your HP all-in-one.
- After you check the connections, try restarting your computer. Turn your HP all-in-one off and then on again.

For more information on setting up your HP all-in-one and connecting it to your computer, see the Setup Guide that came with your HP all-in-one.

## **I received a message on the color graphics display about a paper jam or a blocked carriage**

### **Cause**

If either a paper jam or blocked carriage error message appears on the color graphics display, there might be some packing material inside the HP all-in-one.

## **Solution**

Lift open the print-carriage access door to expose the print cartridges and remove any packing material, tape, or other foreign objects. Turn off the HP all-in-one, wait one minute, and then press the **On** button to turn the HP all-in-one back on.

# **Software installation troubleshooting**

If you encounter a software problem during installation, see the topics below for a possible solution. If you encounter a hardware problem during installation, see [Hardware setup troubleshooting.](#page-96-0)

During a normal installation of the HP all-in-one software, the following things occur:

- The HP all-in-one CD-ROM runs automatically
- The software installs
- Files are copied to your hard drive
- You are requested to plug in the HP all-in-one
- A green OK and check mark appear on an installation wizard screen
- You are requested to restart your computer
- The registration process runs

If any of these things did not occur, there might be a problem with the installation. To check the installation on a PC, verify the following:

- Start the **HP Director** and check to make sure the following icons appear: **Scan Picture**, **Scan Document**, and **HP Gallery**. For information on starting **HP Director**, see the onscreen **HP Image Zone Help** that came with your software. If the icons do not appear immediately, you might need to wait a few minutes for the HP all-in-one to connect to your computer. Otherwise, see [Some of](#page-104-0) [the icons are missing in the HP Director](#page-104-0).
- Open the Printers dialog box and check to see that the HP all-in-one is listed.
- Look in the system tray at the far right of the Windows taskbar for an HP all-in-one icon. This indicates that the HP all-in-one is ready.

### **When I insert the CD-ROM into my computer's CD-ROM drive, nothing happens**

#### **Solution**

Do the following:

- 1 From the Windows **Start** menu, click **Run**.
- 2 In the **Run** dialog box, enter **d:\setup.exe** (if your CD-ROM drive is not assigned to drive letter D, enter the appropriate drive letter), and then click **OK**.

#### **The minimum system checks screen appears**

#### **Solution**

Your system does not meet the minimum requirements to install the software. Click **Details** to see what the specific problem is, and then correct the problem before attempting to install the software.

#### **A red X appears on the USB connect prompt**

#### **Solution**

Normally, a green check appears indicating that the plug and play is successful. A red X indicates that the plug and play failed.

Do the following:

1 Verify that the control panel overlay is firmly attached, and then unplug the HP all-in-one and then plug it in again.

<span id="page-104-0"></span>2 Verify that the USB and power cables are plugged in.

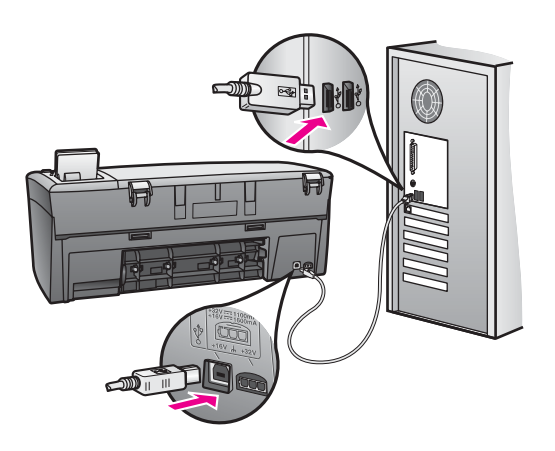

- 3 Verify that the USB cable is set up properly as follows:
	- Unplug the USB cable and plug it in again.
	- Do not attach the USB cable to a keyboard or non-powered hub.
	- Verify that the USB cable is 3 meters or less in length.
	- If you have several USB devices attached to your computer, you might want to unplug the other devices during the installation.
- 4 Continue with the installation and restart the computer when prompted. Then open **HP Director** and check for the essential icons (**Scan Picture**,**Scan Document**, and **HP Gallery**).
- 5 If the essential icons do not appear, remove the software and then reinstall it. For more information, see [Uninstall and reinstall the software.](#page-105-0)

### **I received a message that an unknown error has occurred**

### **Solution**

Try to continue with the installation. If that doesn't work, stop and then restart the installation, and follow the directions on the screen. If an error occurs, you might need to uninstall and then reinstall the software. For information , see [Uninstall and](#page-105-0) [reinstall the software.](#page-105-0)

### **Some of the icons are missing in the HP Director**

If the essential icons (**Scan Picture**, **Scan Document**, and **HP Gallery**) do not appear, your installation might not be complete.

### **Solution**

If your installation is incomplete, you might need to uninstall and then reinstall the software. Do not simply delete the HP all-in-one program files from your hard drive. Make sure to remove them properly using the uninstall utility provided in the HP all-in-one program group. For more information, see [Uninstall and reinstall the](#page-105-0) [software](#page-105-0).

### **The registration screen does not appear**

## <span id="page-105-0"></span>**Solution**

➔ In Windows, you can access the registration screen from the Windows taskbar by clicking Start, pointing to **Programs** or **All Programs** (XP), **Hewlett-Packard**, **HP PSC 2350 series all-in-one**, and then clicking **Sign up now**.

### **The Digital Imaging Monitor does not appear in the system tray**

#### **Solution**

If the Digital Imaging Monitor does not appear in the system tray, start the **HP Director** to check whether or not essential icons are there. For more information, see the **Use the HP Director** section of the **HP Image Zone Help** that came with your software.

The system tray normally appears at the bottom of the desktop.

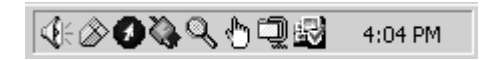

#### **Uninstall and reinstall the software**

If your installation is incomplete, or if you connected the USB cable to the computer before prompted by the software installation screen, you might need to uninstall and then reinstall the software. Do not simply delete the HP all-in-one program files from your hard drive. Make sure to remove them properly using the uninstall utility provided in the HP all-in-one program group.

A reinstall can take from 20 to 40 minutes for both Windows and Macintosh computers. There are three methods to uninstall the software on a Windows computer.

### **To uninstall from a Windows computer, method 1**

- 1 Disconnect your HP all-in-one from your computer. Do not connect the HP all-inone to your computer until after you have reinstalled the software.
- 2 On the Windows taskbar, click **Start**, **Start Programs** or **All Programs** (XP), **Hewlett-Packard**, **HP PSC 2350 series all-in-one**, **uninstall software**.
- 3 Follow the onscreen instructions.
- 4 If you are asked whether you would like to remove shared files, click **No**. Other programs that use these files might not work properly if the files are deleted.
- 5 Restart your computer.
	- **Note** It is important that you disconnect your HP all-in-one before restarting your computer. Do not connect the HP all-in-one to your computer until after you have reinstalled the software.
- 6 To reinstall the software, insert the HP all-in-one CD-ROM into your computer's CD-ROM drive, and follow the onscreen instructions and the instructions provided in the Setup Guide that came with your HP all-in-one.
- 7 After the software is installed, connect the HP all-in-one to your computer.
- 8 Press the **On** button to turn the HP all-in-one on.

After connecting and turning on your HP all-in-one, you might have to wait several minutes for all of the Plug and Play events to complete.

9 Follow the onscreen instructions.

When the software installation is complete, the Status Monitor icon appears in the Windows system tray.

To verify that the software is properly installed, double-click the **HP Director** icon on the desktop. If the **HP Director** shows the key icons (**Scan Picture**, **Scan Document**, and **HP Gallery**), the software has been properly installed.

## **To uninstall from a Windows computer, method 2**

**Note** Use this method if **Uninstall Software** is not available in the Windows Start menu.

- 1 On the Windows taskbar, click **Start**, **Settings**, **Control Panel**.
- 2 Double-click **Add/Remove Programs**.
- 3 Select **HP all-in-one & Officejet & OfficeJet 4.0**, and then click **Change/Remove**. Follow the onscreen instructions.
- 4 Disconnect your HP all-in-one from your computer.
- 5 Restart your computer.
	- **Note** It is important that you disconnect your HP all-in-one before restarting your computer. Do not connect the HP all-in-one to your computer until after you have reinstalled the software.
- 6 Launch setup.
- 7 Follow the onscreen instructions and the instructions provided in the Setup Guide that came with your HP all-in-one.

### **To uninstall from a Windows computer, method 3**

**Note** This is an alternate method if **Uninstall Software** is not available in the Windows Start menu.

- 1 Run the HP PSC 2350 series all-in-one software Setup program.
- 2 Select **Uninstall** and follow the onscreen directions.
- 3 Disconnect your HP all-in-one from your computer.
- 4 Restart your computer.
	- **Note** It is important that you disconnect your HP all-in-one before restarting your computer. Do not connect the HP all-in-one to your computer until after you have reinstalled the software.
- 5 Run the HP PSC 2350 series all-in-one software Setup program again.
- 6 Launch **Reinstall**.
- 7 Follow the onscreen instructions and the instructions provided in the Setup Guide that came with your HP all-in-one.

### **To uninstall from a Macintosh computer**

1 Disconnect the HP all-in-one from your Macintosh.

- 2 Double-click the **Applications: HP All-in-One Software** folder.
- 3 Double-click **HP Uninstaller**. Follow the onscreen instructions.
- 4 After the software is uninstalled, disconnect your HP all-in-one, and then restart your computer.
	- **Note** It is important that you disconnect your HP all-in-one before restarting your computer. Do not connect the HP all-in-one to your computer until after you have reinstalled the software.
- 5 To reinstall the software, insert the HP all-in-one CD-ROM into your computer's CD-ROM drive.
- 6 On the desktop, open the CD-ROM and then double-click **HP all-in-one installer**.
- 7 Follow the onscreen instructions and the instructions provided in the Setup Guide that came with your HP all-in-one.

# **Operational troubleshooting**

The **HP PSC 2350 series all-in-one** troubleshooting section in the **HP Image Zone** contains troubleshooting tips for some of the most common issues associated with your HP all-in-one.

To access the troubleshooting information from a Windows computer, go to the **HP Director**, click **Help**, and then choose **Troubleshooting and Support**. Troubleshooting is also available through the Help button that appears on some error messages.

To access troubleshooting information from Macintosh OS X v10.1.5 and later, click the **HP Image Zone** icon in the Dock, select **Help** from the menu bar, choose **HP Image Zone Help** from the **Help** menu, and then choose **HP PSC 2350 series all-in-one Troubleshooting** in the Help Viewer.

If you have Internet access, you can get help from the HP website at [www.hp.com/](http://www.hp.com/support) [support](http://www.hp.com/support).

The website also provides answers to frequently asked questions.

### **Paper troubleshooting**

To help avoid paper jams, only use paper types that are recommended for your HP allin-one. For a list of recommended papers, see the onscreen **HP Image Zone Help**, or go to [www.hp.com/support.](http://www.hp.com/support)

Do not load curled or wrinkled paper, or paper with bent or torn edges, into the paper tray. For more information, see [Avoid paper jams](#page-37-0).

If paper does become jammed in your device, follow these instructions to clear the paper jam.

## **Paper has jammed the HP all-in-one**

#### **Solution**

1 Press in the tab on the left side of the rear clean-out door to release the door. Remove the door by pulling it away from the HP all-in-one.
<span id="page-108-0"></span>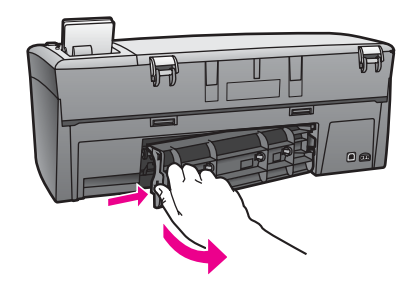

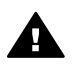

**Caution** Trying to clear a paper jam from the front of the HP all-in-one can damage the print mechanism. Always access and clear paper jams through the rear clean-out door.

2 Gently pull the paper out of the rollers.

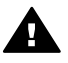

**Warning** If the paper tears when you are removing it from the rollers, check the rollers and wheels for torn pieces of paper that might be remaining inside the device. If you do not remove all the pieces of paper from the HP all-in-one, more paper jams are likely to occur.

- 3 Replace the rear clean-out door. Gently push the door forward until it snaps into place.
- 4 Press **OK** to continue the current job.

## **Print cartridge troubleshooting**

If you are experiencing problems with printing, you might have a problem with one of the print cartridges. Try the following:

- 1 Remove and reinsert the print cartridges and verify that they are fully inserted and locked in place.
- 2 If the problem persists, print a self-test report to determine if there is a problem with the print cartridges. This report provides useful information about your print cartridges, including status

information.

- 3 If the self-test report shows a problem, clean the print cartridges.
- 4 If the problem persists, clean the copper-colored contacts of the print cartridges.
- 5 If you are still experiencing problems with printing, determine which print cartridge is experiencing the problem and replace it.

For more information on these topics, see [Maintain your HP all-in-one](#page-81-0).

## **Photo memory card troubleshooting**

The following troubleshooting tip relate only to Macintosh users of iPhoto.

**You have video clips on a memory card, but they do not appear in iPhoto after you import the memory card's contents**

#### **Solution**

iPhoto handles still photos only. To manage both video clips and still images, use **Unload Images** from the **HP Director** instead.

## <span id="page-109-0"></span>**Device update**

Several means are provided to update your HP all-in-one. Each involves downloading a file to your computer to start the **Device Update Wizard**. For example, based on advice from HP customer support you might access the HP support website to retrieve an update for your device.

**Note** If you are a Windows user, you can set the **Software Update** utility (part of the **HP Image Zone** software installed on your computer) to automatically search the HP support website for device updates at predetermined intervals. For more information on the **Software Update** utility, see the onscreen **HP Image Zone Help**.

#### **Device update (Windows)**

Use one of the following to retrieve an update for your device:

- Use your Web browser to download an update for your HP all-in-one from [www.hp.com/support](http://www.hp.com/support). The file will be a self-extracting executable with the extension .exe. When you double-click the .exe file, the **Device Update Wizard** opens on your computer.
- Use the **Software Update** utility to automatically search the HP support website for device updates at predetermined intervals.
	- **Note** After the **Software Update** utility is installed on your computer, it searches for device updates. If you do not have the latest version of the **Software Update** utility at the time of install, a dialog appears on your computer prompting you to upgrade. Accept the upgrade.

#### **To use device update**

- 1 Do one of the following:
	- Double-click the update .exe file you downloaded from [www.hp.com/support.](http://www.hp.com/support)
	- When prompted, accept the device update found by the **Software Update** utility.

The **Device Update Wizard** opens on your computer.

2 At the **Welcome** screen, click **Next**.

The **Select a Device** screen appears.

- 3 Select your HP all-in-one from the list, and then click **Next**. The **Important Information** screen appears.
- 4 Make sure your computer and device meet the requirements listed.
- 5 If you meet the requirements, click **Update**. A light begins to flash on the control panel of your HP all-in-one. The screen on your color graphics display turns green as the update is loaded and extracted to your device.
- 6 Do not disconnect, shut down, or otherwise disturb your device while the update is occurring.

<span id="page-110-0"></span>**Note** If you disrupt the update, or an error message indicates the update failed, call HP support for assistance.

After your HP all-in-one restarts, an update complete screen appears on your computer

7 Your device is updated. It is now safe to use your HP all-in-one.

## **Device update (Macintosh)**

The device update installer provides a means to apply updates to your HP all-in-one as follows:

- 1 Use your Web browser to download an update for your HP all-in-one from [www.hp.com/support](http://www.hp.com/support).
- 2 Double-click the downloaded file. The installer opens on your computer.
- 3 Follow the onscreen prompts to install the update to your HP all-in-one.
- 4 Restart the HP all-in-one to complete the process.

# <span id="page-111-0"></span>**14 Get HP support**

Hewlett-Packard provides Internet and phone support for your HP all-in-one.

This chapter provides information on how to get support from the Internet, contact HP customer support, access your serial number and service ID, call in North America during warranty, call HP Japan customer support, call HP Korea customer support, call elsewhere in the world, call Australia post-warranty, and prepare your HP all-in-one for shipment.

If you are unable to find the answer you need in the printed or onscreen documentation supplied with your product, you can contact one of the HP support services listed in the following pages. Some support services are available only in the U.S. and Canada, while others are available in many countries/regions worldwide. If a support service number is not listed for your country/ region, contact your nearest authorized HP dealer for help.

## **Get support and other information from the Internet**

If you have Internet access, you can get help from the following HP website:

#### [www.hp.com/support](http://productfinder.support.hp.com/tps/Hub?h_product=hppsc2300a303734&h_lang=en&h_cc=all&h_tool=prodhomes)

This website offers technical support, drivers, supplies, and ordering information.

## **HP customer support**

Software programs from other companies might be included with your HP all-in-one. If you experience problems with any of those programs, you will receive the best technical assistance by calling the experts at that company.

If you need to contact HP Customer Support, do the following before you call.

- 1 Make sure that:
	- a Your HP all-in-one is plugged in and turned on.
	- b The specified print cartridges are installed correctly.
	- c The recommended paper is properly loaded in the input tray.
- 2 Reset your HP all-in-one:
	- a Turn off the HP all-in-one by pressing the **On** button.
	- b Unplug the power cord from the back of the HP all-in-one.
	- c Plug the power cord back into the HP all-in-one.
	- d Turn on the HP all-in-one by pressing the **On** button.
- 3 For more information, go to [www.hp.com/support.](http://www.hp.com/support)
	- This website offers technical support, drivers, supplies, and ordering information.
- 4 If you are still experiencing problems and need to speak with an HP Customer Support Representative, do the following:
	- a Have the specific name of your HP all-in-one, as it appears on the control panel, available.
	- b Print a self-test report. For information on printing a self-test report, see [Print a self-test](#page-82-0) [report](#page-82-0).
	- c Make a color copy to have available as a sample printout.
	- d Be prepared to describe your problem in detail.
	- e Have your serial number and service ID ready. For information on how to access your serial number and service ID, see Access your serial number and service ID.
- 5 Call HP Customer Support. Be near your HP all-in-one when you call.

## **Access your serial number and service ID**

You can access important information by using the **Information Menu** of your HP all-in-one.

<span id="page-112-0"></span>**Note** If your HP all-in-one is not turning on, you can view the serial number by looking at the sticker above the rear cleanout door. The serial number is the 10-character code in the upper left corner of the sticker.

#### **To access your serial number and service ID**

- 1 Press and hold **OK**. While holding **OK**, press **4**. This displays the **Information Menu**.
- 2 Press until **Model Number** appears and then press **OK**. This displays the service ID. Write down the complete service ID.
- 3 Press **Cancel** and then **v** until Serial Number appears.
- 4 Press **OK**. This displays the serial number. Write down the complete serial number.
- 5 Press **Cancel** to exit the **Information Menu**.

## **Call in North America during warranty**

Call **1-800-474-6836 (1-800-HP invent)**. US phone support is available in both English and Spanish languages 24 hours a day, 7 days a week (days and hours of support may change without notice). This service is free during the warranty period. A fee may apply outside the warranty period.

## **Call elsewhere in the world**

The numbers listed below are current as of the publication date of this guide. For a list of current international HP Support Service numbers, go to [www.hp.com/support](http://productfinder.support.hp.com/tps/Hub?h_product=hppsc2300a303734&h_lang=en&h_cc=all&h_tool=prodhomes) and choose your own country/region or language.

You can call the HP support center in the following countries/regions. If your country/region is not listed, contact your local dealer or nearest HP Sales and Support Office to find out how to obtain services.

Support service is free during the warranty period; however, your standard long-distance phone charges will apply. In some cases, a flat fee per single incident will also apply.

For phone support in Europe, please check for the details and conditions of phone support in your country/region by going to [www.hp.com/support](http://productfinder.support.hp.com/tps/Hub?h_product=hppsc2300a303734&h_lang=en&h_cc=all&h_tool=prodhomes).

Alternatively, you can ask your dealer or call HP at the phone number provided in this guide.

As part of our constant efforts to improve our phone support service, we advise you to check our website on a regular basis for new information regarding service features and delivery.

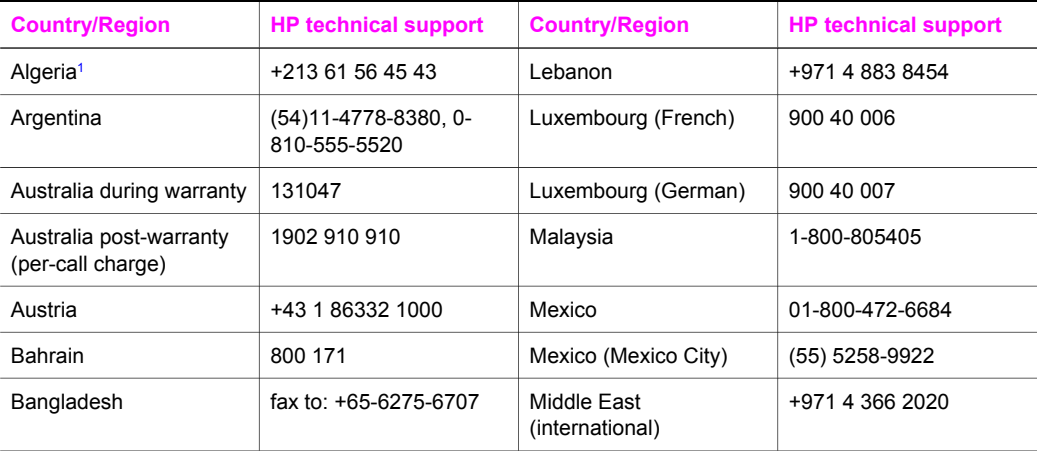

#### (continued)

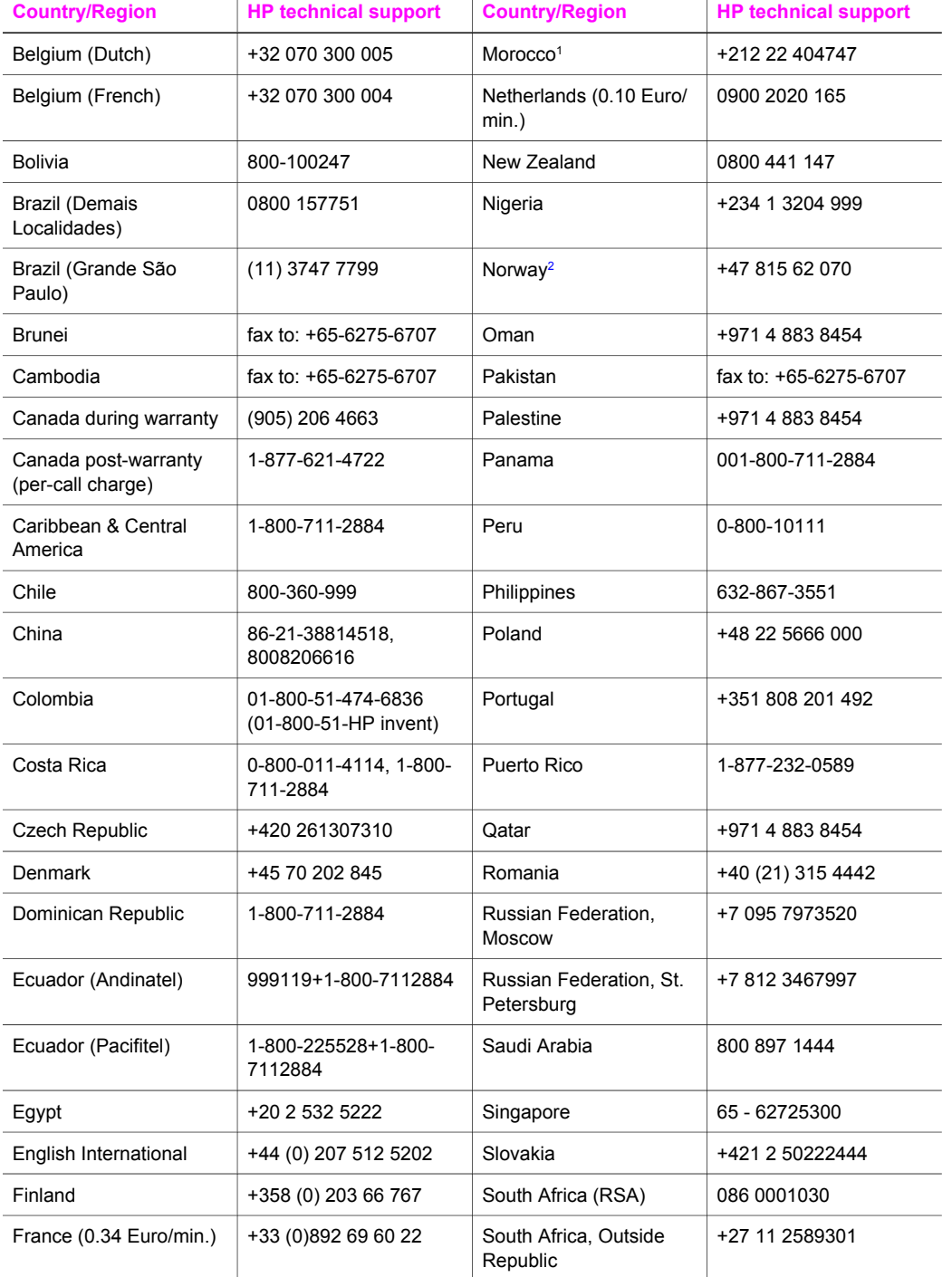

T

#### <span id="page-114-0"></span>Chapter 14 (continued)

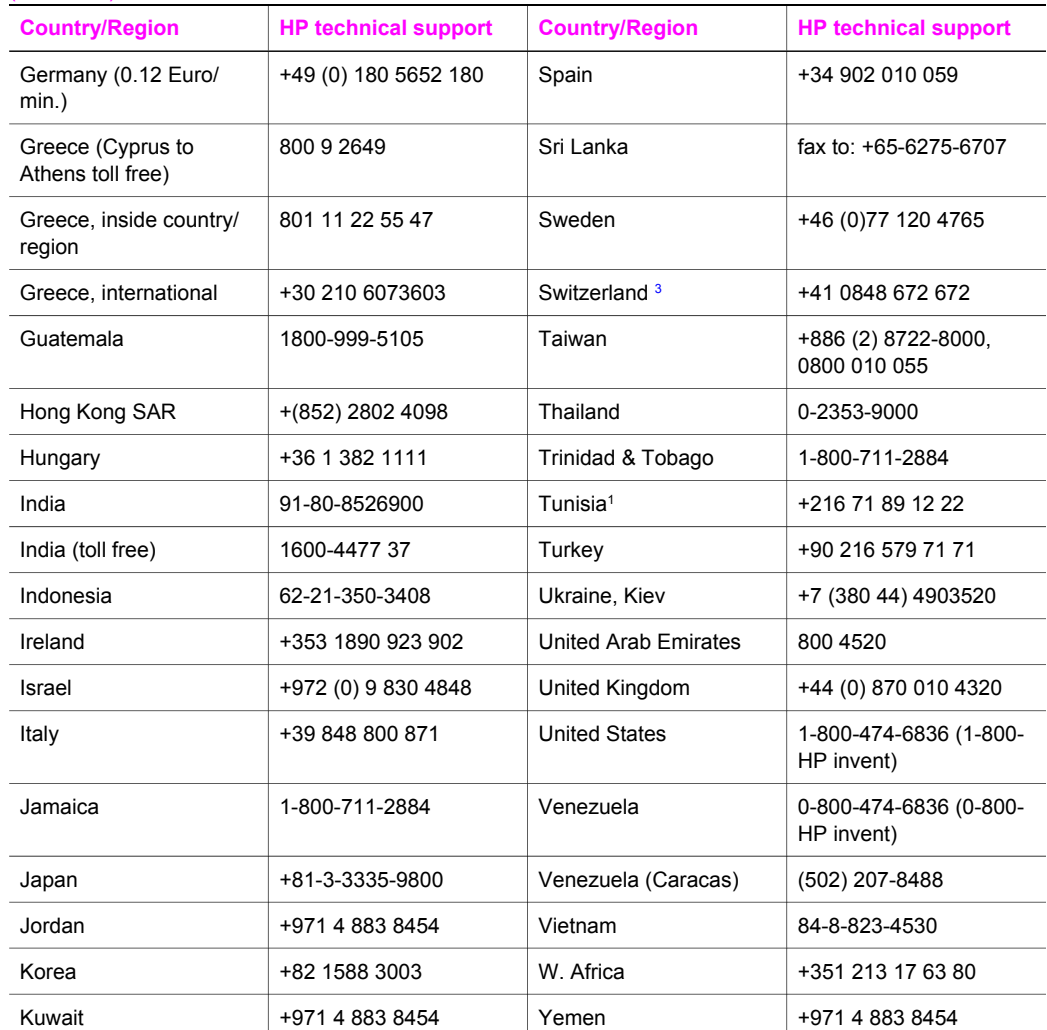

1 This Call Center supports French-speaking customers from the following countries: Morocco, Tunisia, and Algeria.

2 Setup price per call: 0.55 Norway kroner (0.08 Euro), customer price per minute: 0.39 Norway kroner (0.05 Euro).

3 This Call Center supports German-, French-, and Italian-speaking customers in Switzerland (0.08 CHF/ min. during peak hours, 0.04 CHF/min. during off-peak hours).

## **Call in Australia post-warranty**

If your product is not under warranty, call 131047. A per-incident, out-of-warranty support fee will be charged to your credit card.

You can also call 1902 910 910. A per-incident, out-of-warranty support fee will be charged to your phone bill.

## <span id="page-115-0"></span>**Call HP Korea customer support**

## HP 한국 고객 지원 문의

- \* 고객 지원 센터 대표 전화 1588-3003
- \*제품가격 및 구입처 정보 문의 전화  $080 - 703 - 0700$
- \* 전화 상담 가능 시간 : 평일 09:00~18:00 토요일 09:00~13:00 (일요일, 공휴일 제외)

## **Call HP Japan support**

## カスタマー・ケア・センター

**TEL : 0570-000-511** 03-3335-9800 (ナビダイヤルをご利用いただけない場合) **FAX : 03-3335-8338**  月 $\sim$ 金 9:00 $\sim$ 17:00 土・日 10:00 ~ 17:00 (祝祭日、1/1~3を除く) FAX によるお問い合わせは、ご質問内容とともに、ご連絡先、 弊社製品名、接続コンピュータ名をご記入ください。

#### <span id="page-116-0"></span>**HP Quick Exchange Service (Japan)**

製品に問題がある場合は以下に記載されている電話番号に連絡してください。製品が故 障している、または欠陥があると判断された場合、HP Quick Exchange Serviceがこの製 品を正常品と交換し、故障した製品を回収します。保証期間中は、修理代と配送料は無 料です。また、お住まいの地域にも依りますが、プリンタを次の日までに交換すること も可能です。

雷話番号: 0570-000511 (自動応答) :03-3335-9800 (自動応答システムが使用できない場合) サポート時間: 平日の午前 9:00 から午後 5:00 まで 土日の午前10:00 から午後5:00 まで。 祝祭日および1月1日から3日は除きます。

#### サービスの条件

- サポートの提供は、カスタマケアセンターを通してのみ行われます。
- カスタマケアセンターがプリンタの不具合と判断した場合に、サービスを受ける ことができます。 ご注意:ユーザの扱いが不適切であったために故障した場合は、保証期間中あっで も修理は有料となります。詳細については保証書を参照してください。

#### その他の制限

- 運送の時間はお住まいの地域によって異なります。 詳しくは、カスタマケアター に連絡してご確認ください。
- 出荷配送は、当社指定の配送業者が行います。
- 配送は交通事情などの諸事情によって、遅れる場合があります。
- このサービスは、将来予告なしに変更することがあります。

## **Prepare your HP all-in-one for shipment**

If after contacting HP Customer Support or returning to the point of purchase, you are requested to send your HP all-in-one in for service, please follow the steps below to avoid further damage to the HP product.

**Note** This information does not apply to customers in Japan. For information on service options in Japan, see HP Quick Exchange Service (Japan).

- 1 Turn on the HP all-in-one. If your HP all-in-one will not turn on, skip this step and go to step 2.
- 2 Open the print-carriage access door.
- 3 Wait until the print carriage is idle and silent, and then remove the print cartridges from their slots. For information on removing the print cartridges, see [Replace the print cartridges](#page-84-0).
	- **Note** If your HP all-in-one does not turn on, you can unplug the power cord and then manually slide the print carriage to the far right to remove the print cartridges. When finished, manually move the print carriage to the home position (on the left side).
- 4 Place the print cartridges in print cartridge protectors or an airtight plastic container so they will not dry out, and put them aside. Do not send them with the HP all-in-one unless the HP customer support call agent instructs you to.
- 5 Close the print-carriage access door and wait a few minutes for the print carriage to move back to its home position (on the left side).
	- **Note** Make sure the scanner has returned to its parked position before turning off the HP all-in-one.
- 6 Press the **On** button to turn off the HP all-in-one.
- 7 Unplug the power cord, and then disconnect it from the HP all-in-one. Do not return the power cord with the HP all-in-one.

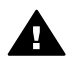

**Warning** The replacement HP all-in-one will not be shipped with a power cord. Store the power cord in a safe place until the replacement HP all-in-one arrives.

- 8 Remove the control panel overlay as follows:
	- a Make sure the color graphics display is lying flat against the HP all-in-one.
	- b Raise the lid.
	- c Place your thumb along the groove on the left side of the control panel overlay. Gently remove the control panel overlay from the device as shown below.

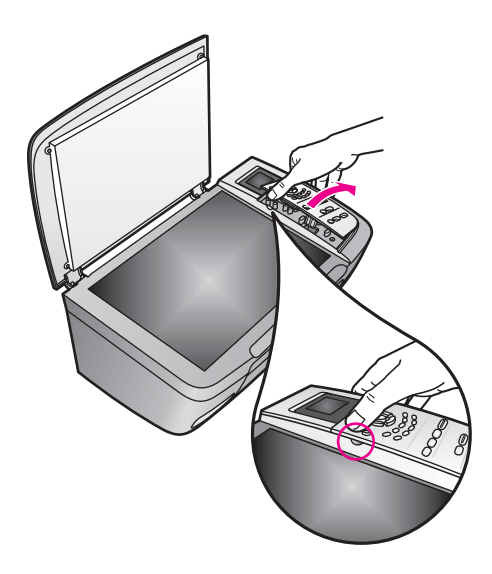

- 9 Retain the control panel overlay. Do not return the control panel overlay with the HP all-inone.
	- **Tip** See the Setup Guide that came with your HP all-in-one for instructions on how to attach your control panel overlay.

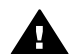

**Warning** The replacement HP all-in-one might not come with a control panel overlay. Store your control panel overlay in a safe place, and when the replacement HP all-in-one arrives, reattach your control panel overlay. You must attach your control panel overlay to use the control panel functions on the replacement HP allin-one.

10 If available, pack the HP all-in-one for shipment by using the original packing materials or the packaging materials that came with your exchange device.

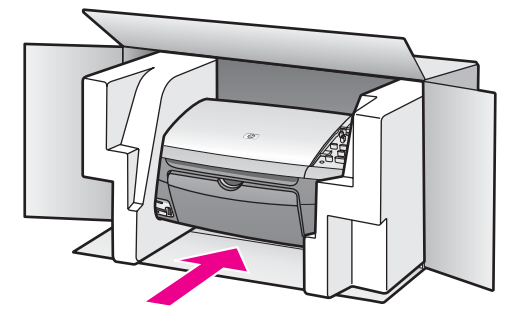

If you do not have the original packaging materials, please use other adequate packaging materials. Shipping damage caused by improper packaging and/or improper transportation is not covered under the warranty.

- 11 Place the return shipping label on the outside of the box.
- 12 Include the following items in the box:
	- A complete description of symptoms for service personnel (samples of print quality problems are helpful).
	- A copy of the sales slip or other proof of purchase to establish the warranty coverage period.
	- Your name, address, and a phone number where you can be reached during the day.

# <span id="page-119-0"></span>**15 Warranty information**

Your HP all-in-one comes with a limited warranty that is described in this section. Information about how to obtain warranty service and how you can upgrade your standard factory warranty is also provided.

This chapter provides information on duration of limited warranty, warranty service, warranty upgrades, returning you HP all-in-one for service, and contains the Hewlett-Packard limited global warranty statement.

## **Duration of limited warranty**

Duration of Limited Warranty (hardware and labor): 1 Year

Duration of Limited Warranty (CD media): 90 Days

Duration of Limited Warranty (print cartridges): Until the HP ink is depleted or the "end of warranty" date printed on the cartridge has been reached, whichever occurs first. This warranty does not cover HP ink products that have been refilled, remanufactured, refurbished, misused, or tampered with.

## **Warranty service**

To obtain HP repair service, you must first contact an HP service office or an HP Customer Support Center for basic troubleshooting. See [HP customer support](#page-111-0) for steps to take before calling Customer Support.

If your HP all-in-one needs a minor part replacement that you can replace, HP might prepay shipping charges, duty and taxes; provide telephone assistance for replacing the part; and pay shipping charges, duty, and taxes for any part that HP asks you to return. Otherwise, the HP Customer Support Center will direct you to an authorized service provider who is certified by HP to service the product.

## **Warranty upgrades**

Depending on your country/region, HP might offer a warranty upgrade option that extends or enhances your standard product warranty. Available options might include priority phone support, return service, or next business day exchange. Typically, service coverage begins on product purchase date and must be purchased within a limited time of product purchase.

For more information:

- In the U.S., dial 1-866-234-1377 to speak to an HP advisor.
- Outside the U.S., please call your local HP Customer Support office. See [Call elsewhere in](#page-112-0) [the world](#page-112-0) for a list of international Customer Support numbers.
- Go to [www.hp.com/support.](http://productfinder.support.hp.com/tps/Hub?h_product=hppsc2300a303734&h_lang=en&h_cc=all&h_tool=prodhomes) If prompted, choose your country/region, and then find warranty information.

## **Returning your HP all-in-one for service**

Before returning your HP all-in-one for service, you must call HP Customer Support. See [HP customer support](#page-111-0) for steps to take before calling Customer Support.

**Note** This information does not apply to customers in Japan. For information on service options in Japan, see [HP Quick Exchange Service \(Japan\)](#page-116-0).

**Note** This information does not apply to customers in Japan. For information on service options in Japan, see [HP Quick Exchange Service \(Japan\)](#page-116-0).

## **Hewlett-Packard limited global warranty statement**

#### **Extent of limited warranty**

Hewlett-Packard ("HP") warrants to the end-user customer ("Customer") that each HP PSC 2350 series all-in-one product ("Product"), including related software, accessories, media, and supplies, shall be free from defects in material and workmanship for the duration, which begins on the date of purchase by the Customer.

For each hardware Product, the duration of HP's limited warranty is one year for parts and one year for labor. For all other Products, the duration of HP's limited warranty for both parts and labor is ninety days.

For each software Product, HP's limited warranty applies only to a failure to execute programming instructions. HP does not warrant that the operation of any Product shall be uninterrupted or error free.

HP's limited warranty covers only those defects which arise as a result of normal use of a Product, and does not cover any other problems, including those which arise as a result of (a) improper maintenance or modification, (b) software, accessories, media, or supplies not provided or supported by HP, or (c) operation outside the Product's specifications.

For any hardware Product, the use of a non-HP ink cartridge or a refilled ink cartridge does not affect either the warranty to the Customer or any HP support contract with the Customer. However, if Product failure or damage is attributable to the use of a non-HP or refilled ink cartridge, HP shall charge its standard labor and materials charges to service the Product for the failure or damage.

If HP receives, during the applicable warranty period, notice of a defect in any Product, HP shall either repair or replace the defective Product, at HP's option. Where labor charges are not covered by HP's limited warranty, repairs shall be at HP's standard charges for labor.

If HP is unable to repair or replace, as applicable, a defective Product which is covered by HP's warranty, HP shall, within a reasonable time after being notified of the defect, refund the purchase price for the Product.

HP shall have no obligation to repair, replace, or refund until the Customer returns the defective Product to HP.

Any replacement product may be either new or like-new, provided that it has functionality at least equal to that of the Product being replaced.

HP products, including each Product, may contain remanufactured parts, components, or materials equivalent to new in performance.

HP's limited warranty for each Product is valid in any country/region or locality where the covered HP product is distributed by HP. Contracts for additional warranty service, such as on-site service, are available from any authorized HP service facility in countries/regions where the product is distributed by HP or by an authorized representative.

#### **Limitations of warranty**

TO THE EXTENT ALLOWED BY LOCAL LAW, NEITHER HP NOR ITS THIRD PARTY SUPPLIERS MAKE ANY OTHER WARRANTY OR CONDITION OF ANY KIND, WHETHER EXPRESS OR IMPLIED, WARRANTIES OR CONDITIONS OF MERCHANTABILITY, SATISFACTORY QUALITY, AND FITNESS FOR A PARTICULAR PURPOSE.

#### **Limitations of liability**

To the extent allowed by local law, the remedies provided in this Limited Warranty Statement are the Customer's sole and exclusive remedies.

TO THE EXTENT ALLOWED BY LOCAL LAW, EXCEPT FOR THE OBLIGATIONS SPECIFICALLY SET FORTH IN THIS LIMITED WARRANTY STATEMENT, IN NO EVENT SHALL HP OR ITS THIRD PARTY SUPPLIERS BE LIABLE FOR DIRECT, INDIRECT, SPECIAL, INCIDENTAL, OR CONSEQUENTIAL DAMAGES, WHETHER BASED ON CONTRACT, TORT,

#### **Local law**

This Limited Warranty Statement gives the Customer specific legal rights. The Customer may also have other rights which vary from state to state in the United States, from province to province in Canada, and from country/region to country/region elsewhere in the world.

To the extent this Limited Warranty Statement is inconsistent with local law, this Statement shall be deemed modified to be consistent with such local law. Under such local law, certain disclaimers and limitations of this Statement may not apply to the Customer. For example, some states in the United States, as well as some governments outside the United States (including provinces in Canada), may:

Preclude the disclaimers and limitations in this Statement from limiting the statutory rights of a consumer (for example, the United Kingdom);

Otherwise restrict the ability of a manufacturer to enforce such disclaimers or limitations; or

Grant the Customer additional warranty rights, specify the duration of implied warranties which the manufacturer cannot disclaim, or not allow limitations on the duration of implied warranties.

FOR CONSUMER TRANSACTIONS IN AUSTRALIA AND NEW ZEALAND, THE TERMS IN THIS LIMITED WARRANTY STATEMENT, EXCEPT TO THE EXTENT LAWFULLY PERMITTED, DO NOT EXCLUDE, RESTRICT, OR MODIFY, AND ARE IN ADDITION TO, THE MANDATORY STATUTORY RIGHTS APPLICABLE TO THE SALE OF THE COVERED HP PRODUCTS TO SUCH CUSTOMERS.

#### **Limited warranty information for EU countries/regions**

Listed below are the names and addresses of the HP entities which grant HP's Limited Warranty (manufacturer's warranty) in EU countries/regions.

**You may also have statutory legal rights against the seller on the basis of the purchase agreement in addition to the manufacturer's warranty, which are not restricted by this manufacturer's warranty.**

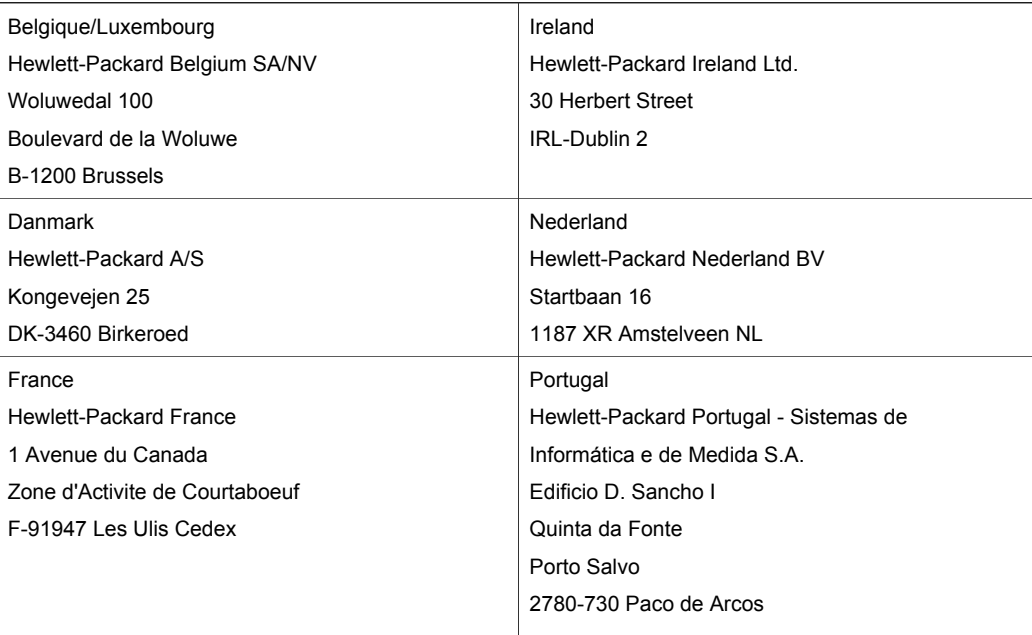

## Chapter 15 (continued)

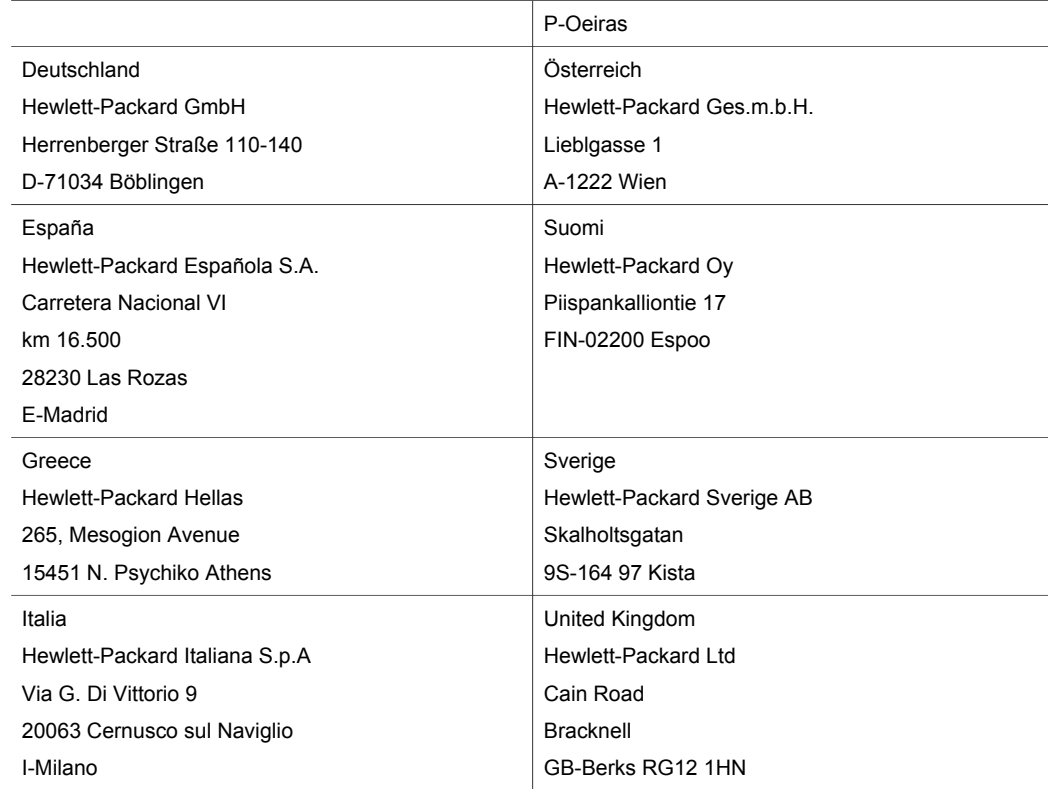

# <span id="page-123-0"></span>**16 Technical information**

The technical specifications and international regulatory information for your HP all-in-one are provided in this section.

This chapter provides information on system requirements for Windows and Macintosh; paper, print, copy, memory card, specifications for scan, physical, power, and environmental concerns; regulatory notices; and the declaration of conformity.

## **System requirements**

Software system requirements are located in the Readme file. You can access the Readme file by double-clicking the icon located in the top-level folder of the HP all-in-one software CD-ROM. If Windows software is already installed, you can access the Readme file from the **Start** button on the taskbar; select **Programs**, **Hewlett-Packard**, **HP PSC 2400 Series**, **View the Readme File**.

## **Paper specifications**

This section provides information on paper-tray capacities, paper sizes, and print margin specifications.

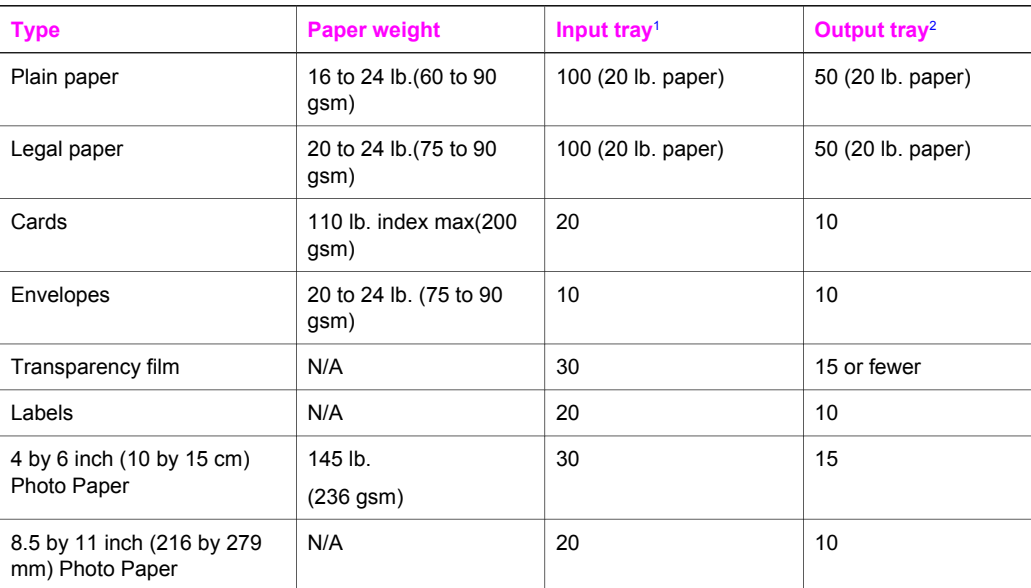

#### **Paper-tray capacities**

1 Maximum capacity.

2 Output tray capacity is affected by the type of paper and the amount of ink you are using. HP recommends emptying the output tray frequently.

#### <span id="page-124-0"></span>Chapter 16

## **Paper sizes**

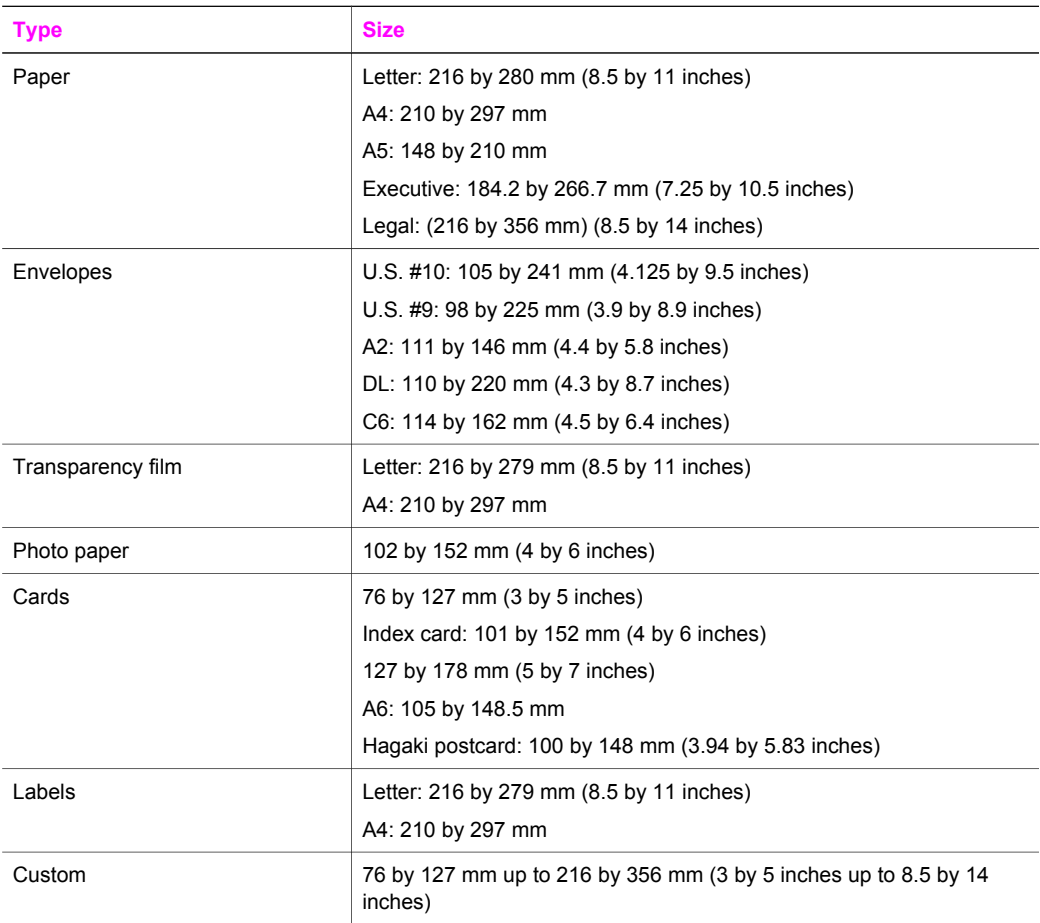

#### **Print margin specifications**

<span id="page-125-0"></span>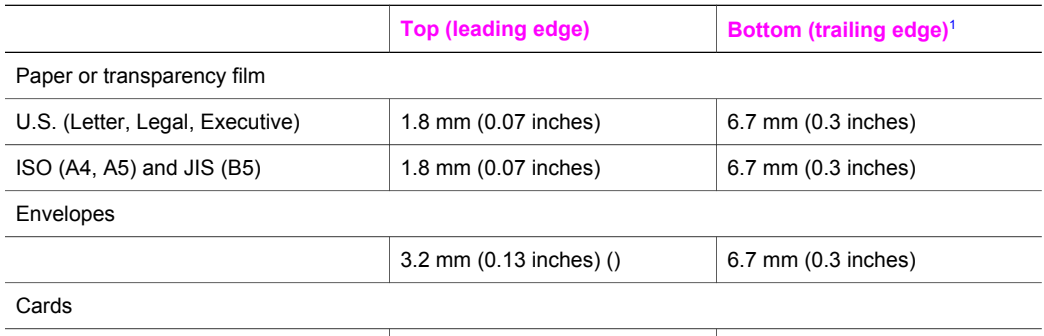

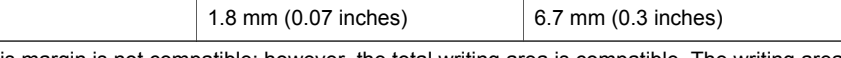

1 This margin is not compatible; however, the total writing area is compatible. The writing area is offset from center by 5.4 mm (0.21 inches), which causes asymmetric top and bottom margins.

## **Print specifications**

- 600 by 600 dpi black
- 1200 by 1200 dpi color with HP PhotoREt III
- Method: drop-on-demand thermal inkjet
- Language: HP PCL Level 3, PCL3 GUI or PCL 10
- Print speeds vary according to the complexity of the document
- Duty cycle: 500 printed pages per month (average)
- Duty cycle: 5000 printed pages per month (maximum)

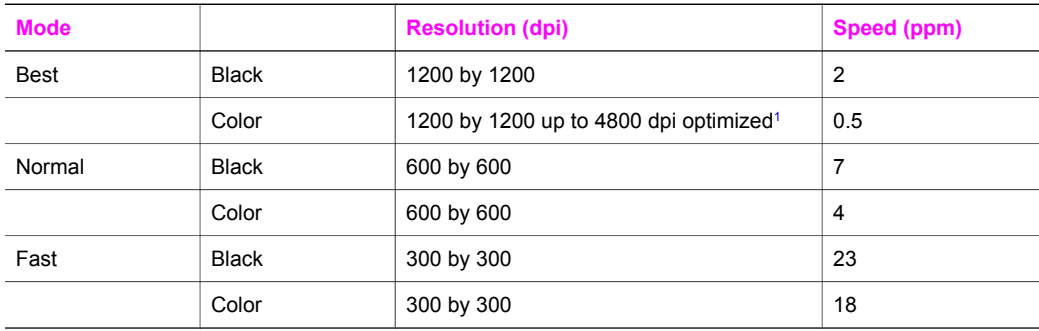

1 Up to 4800 by 1200 optimized dpi color printing on premium photo papers, 1200 by 1200 input dpi.

## **Copy specifications**

- Digital image processing
- Up to 99 copies from original (varies by model)
- Digital zoom from 25 to 400% (varies by model)
- Fit to page, Poster, Many on page
- Up to 23 copies per minute black; 18 copies per minute color (varies by model)
- Copy speeds vary according to the complexity of the document

<span id="page-126-0"></span>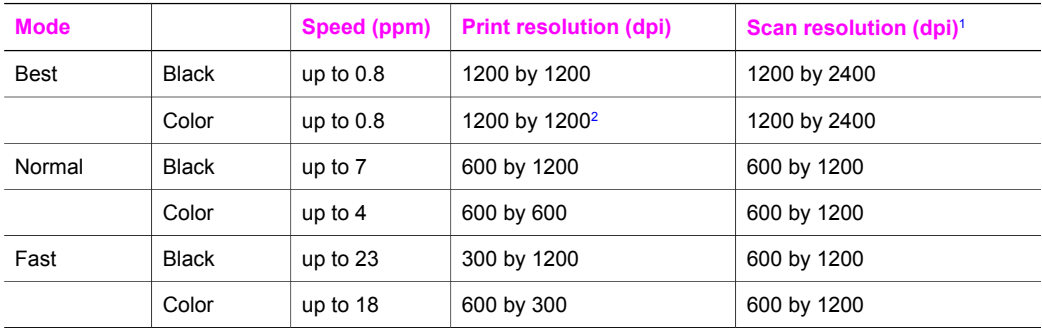

1 Maximum at 400% scaling.<br>2 On photo paper or premium

On photo paper or premium paper.

## **Memory card specifications**

- Maximum recommended number of files on a memory card: 1,000
- Maximum recommended individual file size: 12 megapixel maximum, 8 MB maximum
- Maximum recommended memory card size: 1 GB (solid state only)

**Note** Approaching any of the recommended maximums on a memory card might cause the performance of the HP all-in-one to be slower than expected.

- CompactFlash
- **SmartMedia**
- **•** Memory Stick
- Memory Stick Duo
- Memory Stick Pro
- Secure Digital
- MultiMediaCard (MMC)
- xD-Picture Card

## **Scan specifications**

- Image editor included
- Integrated OCR software automatically converts scanned text to editable text
- Scan speeds vary according to the complexity of the document
- Twain-compliant interface
- Resolution: up to 1200 x 4800 dpi optical; 19200 dpi enhanced (software)
- Color: 48-bit color, 8-bit grayscale (256 levels of gray)
- Maximum scan size from glass: 21.6 by 29.7 cm (8.5 by 11.7 inches)

## **Physical specifications**

- Height: 17.2 cm (6.7 inches) (color graphics display in the down position)
- $\bullet$  Width: 44 cm (17.2 inches)
- $\bullet$  Depth: 28.4 cm (11.1 inches)
- Weight: 5.5 kg (12.2 pounds)

## **Power specifications**

- Power consumption: 80 W maximum
- Input voltage: AC 90 to 240 V  $\sim$  1 A 47–63 Hz, grounded
- Output voltage: DC 32 Vdc===1630 mA

## <span id="page-127-0"></span>**Environmental specifications**

- Recommended operating temperature range:  $15^{\circ}$  to  $32^{\circ}$  C (59 $^{\circ}$  to 90 $^{\circ}$  F)
- Allowable operating temperature range: 5<sup>o</sup> to 40<sup>o</sup> C (41<sup>o</sup> to 104<sup>o</sup> F)
- Humidity: 15% to 85% RH non-condensing
- Non-operating (Storage) temperature range: –4º to 60º C (–40º to 140º F)
- In the presence of high electromagnetic fields it is possible the output from the HP all-in-one may be slightly distorted
- HP recommends using a USB cable less than or equal to  $3$  m (10 feet) in length to minimize injected noise due to potential high electromagnetic fields

## **Additional specifications**

Memory: 8 MB ROM, 32 MB DRAM

If you have Internet access, you can get acoustic information from the HP website. Go to: [www.hp.com/support.](http://www.hp.com/support)

## **Environmental product stewardship program**

This section provides information on protecting the environment; ozone production; energy consumption; paper use; plastics; material safety data sheets; and recycling programs.

#### **Protecting the environment**

Hewlett-Packard is committed to providing quality products in an environmentally sound manner. This product has been designed with several attributes to minimize impacts on our environment. For more information, visit HP's Commitment to the Environment website at: [www.hp.com/hpinfo/globalcitizenship/environment/index.html](http://www.hp.com/hpinfo/globalcitizenship/environment/index.html)

#### **Ozone production**

This product generates no appreciable ozone gas (O3).

#### **Energy consumption**

Energy usage drops significantly while in ENERGY STAR® mode, which saves natural resources, and saves money without affecting the high performance of this product. This product qualifies for ENERGY STAR, which is a voluntary program established to encourage the development of energy-efficient office products.

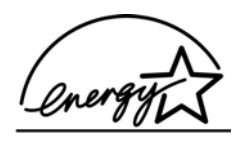

ENERGY STAR is a U.S. registered service mark of the U.S. EPA. As an ENERGY STAR partner, HP has determined that this product meets ENERGY STAR guidelines for energy efficiency. For more information on ENERGY STAR guidelines, go to the following website: [www.energystar.gov](http://www.energystar.gov)

#### **Paper use**

This product is suited for the use of recycled paper according to DIN 19309.

#### <span id="page-128-0"></span>**Plastics**

Plastic parts over 25 grams are marked according to international standards that enhance the ability to identify plastics for recycling purposes at the end of the product's life.

#### **Material safety data sheets**

Material safety data sheets (MSDS) can be obtained from the HP website at:

#### [www.hp.com/go/msds](http://www.hp.com/go/msds)

Customers without Internet access should contact their local HP Customer Care Center.

#### **Recycling program**

HP offers an increasing number of product return and recycling programs in many countries, as well as partnering with some of the largest electronic recycling centers throughout the world. HP also conserves resources by refurbishing and reselling some of its most popular products.

This HP product contains the following materials that may require special handling at end-of-life:

- Mercury in the fluorescent lamp in the scanner  $(< 2$  mg)
- **Lead in the solder**

#### **HP inkjet supplies recycling program**

HP is committed to protecting the environment. The HP Inkjet Supplies Recycling Program is available in many countries/regions, and lets you recycle used print cartridges free of charge. For more information, go to the following website:

[www.hp.com/hpinfo/globalcitizenship/environment/recycle/inkjet.html](http://www.hp.com/hpinfo/globalcitizenship/environment/recycle/inkjet.html)

## **Regulatory notices**

The HP all-in-one meets product requirements from regulatory agencies in your country/region. This section provides information on the regulatory model identification number for your HP all-inone; an FCC statement; and separate notices to users in Australia, Japan, and Korea.

#### **Regulatory model identification number**

For regulatory identification purposes, your product is assigned a Regulatory Model Number. The Regulatory Model Number for your product is SDGOB-0401-02. This regulatory number should not be confused with the marketing name (HP PSC 2350 series all-in-one) or product number (Q5786A).

#### **FCC statement**

The United States Federal Communications Commission (in 47 CFR 15.105) has specified that the following notice be brought to the attention of users of this product.

Declaration of Conformity: This equipment has been tested and found to comply with the limits for a Class B digital device, pursuant to part 15 of the FCC Rules. Operation is subject to the following two conditions: (1) this device may not cause harmful interference, and (2) this device must accept any interference received, including interference that may cause undesired operation. Class B limits are designed to provide reasonable protection against harmful interference in a residential installation. This equipment generates, uses, and can radiate radio frequency energy, and, if not installed and used in accordance with the instructions, may cause harmful interference to radio communications. However, there is no guarantee that interference will not occur in a particular installation. If this equipment does cause harmful interference to radio or television reception, which can be determined by turning the equipment off and on, the user is encouraged to try to correct the interference by one or more of the following measures:

- Reorient the receiving antenna.
- Increase the separation between the equipment and the receiver.
- <span id="page-129-0"></span>Connect the equipment into an outlet on a circuit different from that to which the receiver is connected.
- Consult the dealer or an experienced radio/TV technician for help.

For more information, contact the Product Regulations Manager, Hewlett-Packard Company, San Diego, (858) 655-4100.

The user may find the following booklet prepared by the Federal Communications Commission helpful: How to Identify and Resolve Radio-TV Interference Problems. This booklet is available from the U.S. Government Printing Office, Washington DC, 20402. Stock No. 004-000-00345-4.

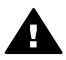

**Caution** Pursuant to Part 15.21 of the FCC Rules, any changes or modifications to this equipment not expressly approved by the Hewlett-Packard Company may cause harmful interference and void the FCC authorization to operate this equipment.

#### **Notice to users in Australia**

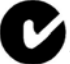

This equipment complies with Australian EMC requirements.

**Notice to users in Japan (VCCI-2)** 

この装置は、情報処理装置等電波障害自主規制協議会(VCCI)の基準 に基づくクラスB情報技術装置です。この装置は、家庭環境で使用すること を目的としていますが、この装置がラジオやテレビジョン受信機に近接して 使用されると受信障害を引き起こすことがあります。 取り扱い説明書に従って正しい取り扱いをして下さい。

**Notice to users in Korea** 

## 사용자 안내문(B급 기기)

이 기기는 비업무용으로 전자파 적합 등록을 받은 기기로서. 주거지역에서는 물론 모든 지역에서 사용할 수 있습니다.

## **Declaration of conformity (European Economic Area)**

The Declaration of Conformity in this document complies with ISO/IEC Guide 22 and EN 45014. It identifies the product, manufacturer's name and address, and applicable specifications recognized in the European community.

## <span id="page-130-0"></span>**Declaration of conformity**

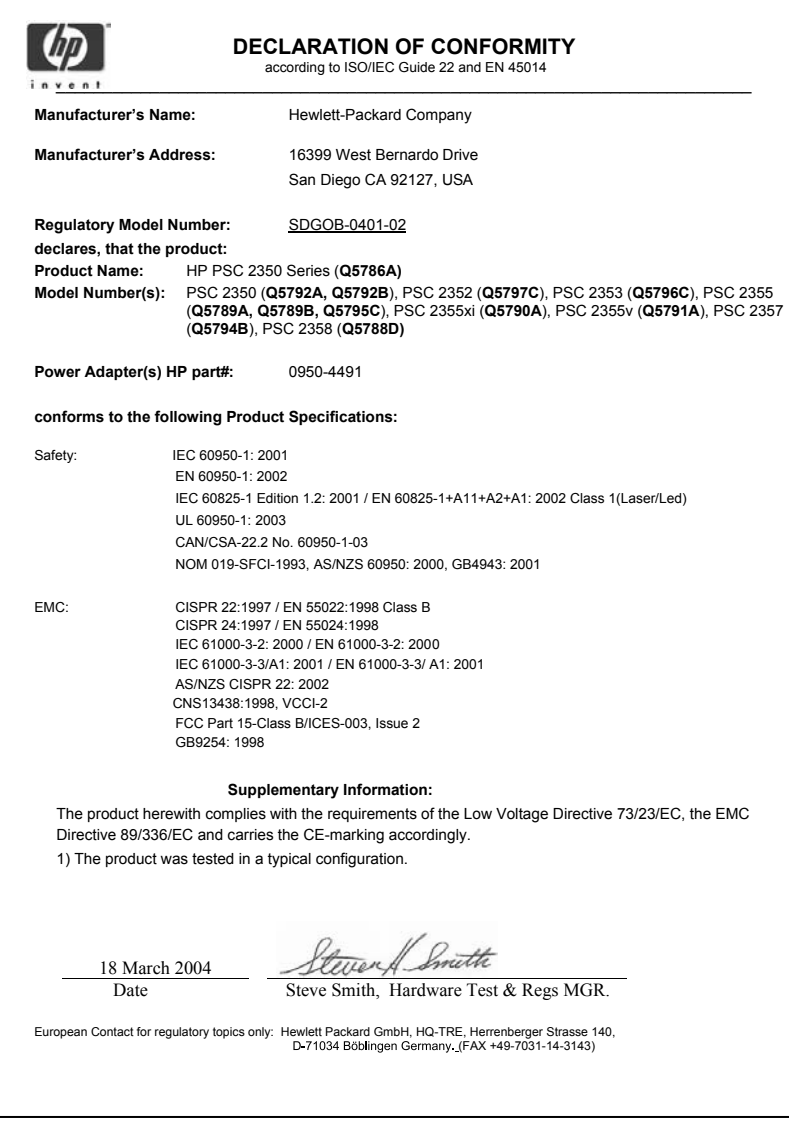

## **Index**

#### **Symbols/Numerics**

10 by 15 cm photo paper, load [33](#page-35-0) 4 by 6 inch photo paper, load [33](#page-35-0)

## **A**

A4 paper, load [31](#page-33-0) align print cartridges [87](#page-89-0)

## **B**

best copy quality [51](#page-53-0) borderless copies 10 by 15 cm (4 by 6 inch) photo [53](#page-55-0) fill entire page [54](#page-56-0) borderless photos print from memory card [45](#page-47-0)

## **C**

cancel copy [59](#page-61-0) print job [67](#page-69-0) scan [63](#page-65-0) cancel button [8](#page-10-0) cartridges. *see* print cartridges clean exterior [80](#page-82-0) glass [79](#page-81-0) lid backing [79](#page-81-0) print cartridge contacts [88](#page-90-0) print cartridge ink nozzle area [89](#page-91-0) print cartridges [87](#page-89-0) color copies [57](#page-59-0) intensity [56](#page-58-0) color graphics display change language [96](#page-98-0) change measurements [97](#page-99-0) icons [9](#page-11-0) screen saver [9](#page-11-0) CompactFlash memory card [37](#page-39-0) connection types supported networked [20](#page-22-0)

printer sharing [20](#page-22-0) USB [19](#page-21-0) control panel overview [6](#page-8-0) copy black-and-white documents [52](#page-54-0) cancel [59](#page-61-0) color intensity [56](#page-58-0) copy specifications [123](#page-125-0) default settings [52](#page-54-0) enhance light areas [57](#page-59-0) enlarge into poster [58](#page-60-0) iron-on transfer [58](#page-60-0) menu [9](#page-11-0) number of copies [52](#page-54-0) paper size [49](#page-51-0) paper types, recommended [50](#page-52-0) photos onto letter or A4 paper [54](#page-56-0) photos, enhance [57](#page-59-0) quality [51](#page-53-0) several on one page [55](#page-57-0) speed [51](#page-53-0) text, enhance [57](#page-59-0) customer support Australia [112](#page-114-0) contact [109](#page-111-0) HP Quick Exchange Service (Japan) [114](#page-116-0) Japan [113](#page-115-0) Korea [113](#page-115-0) North America [110](#page-112-0) outside U.S. [110](#page-112-0) serial number [109](#page-111-0) service ID [109](#page-111-0) warranty [117](#page-119-0) website [109](#page-111-0)

## **D**

darken copies [56](#page-58-0) declaration of conformity European Economic Area [127](#page-129-0) United States [128](#page-130-0)

default settings restore [91](#page-93-0) device update Macintosh [108](#page-110-0) overview [107](#page-109-0) Windows [107](#page-109-0) digital camera PictBridge [46](#page-48-0) down arrow [8](#page-10-0) DPOF file [46](#page-48-0)

## **E**

envelopes, load [34](#page-36-0) Environmental product stewardship program [125](#page-127-0) environmental specifications [125](#page-127-0)

## **F**

factory defaults, restore [91](#page-93-0) fast copy quality [51](#page-53-0) FCC statement [126](#page-128-0) fill entire page [54](#page-56-0) fit to page [55](#page-57-0)

## **G**

glass clean [79](#page-81-0) load original [29](#page-31-0) greeting cards, load [34](#page-36-0)

## **H**

Hagaki cards, load [33](#page-35-0) HP all-in-one overview [5](#page-7-0) prepare to ship [114](#page-116-0) HP Director HP Instant Share [75](#page-77-0) missing icons [102](#page-104-0) start [11](#page-13-0) HP Gallery OS 9 HP Image Zone [16](#page-18-0) OS X HP Image Zone [14](#page-16-0) HP help (OS 9 HP Image Zone) [16](#page-18-0)

HP Image Print (OS X HP Image Zone) [14](#page-16-0) HP Image Zone HP Instant Share [73,](#page-75-0) [74](#page-76-0) Macintosh [12,](#page-14-0) [15](#page-17-0), [74](#page-76-0) overview [11](#page-13-0) Windows [11,](#page-13-0) [12,](#page-14-0) [73](#page-75-0) HP Instant Share about [69](#page-71-0) e-mail [48](#page-50-0) e-mail photos from a memory card (USB) [70](#page-72-0) e-mail photos from the HP Image Zone (USB) [73](#page-75-0) HP Image Zone [73](#page-75-0) online albums [48](#page-50-0) quality prints [48](#page-50-0) send images [70](#page-72-0) send images from HP image Zone (USB) [73](#page-75-0) send photos from a memory card (USB) [70](#page-72-0) send scanned images [71](#page-73-0) send to a device [70,](#page-72-0) [73](#page-75-0) setup (USB) [69](#page-71-0) HP JetDirect set up [20](#page-22-0) HP on the Web (OS 9 HP Image Zone) [16](#page-18-0) HP Support before you call [93](#page-95-0)

#### **I**

ink cartridges. *see* print cartridges ink levels, check [80](#page-82-0) inkjet supplies recycling [126](#page-128-0) Instant Share. *see* HP Instant **Share** iron-on transfers copy [58](#page-60-0) iron-on transfers, load [34](#page-36-0)

#### **J**

jams, paper [35,](#page-37-0) [105](#page-107-0)

#### **K**

keypad [8](#page-10-0)

#### **L**

labels, load [34](#page-36-0) left arrow [8](#page-10-0)

legal paper, load [31](#page-33-0) letter paper, load [31](#page-33-0) lid backing, clean [79](#page-81-0) lighten copies [56](#page-58-0) load 10 by 15 cm photo paper [33](#page-35-0) 4 by 6 inch photo paper [33](#page-35-0) A4 paper [31](#page-33-0) envelopes [34](#page-36-0) full-size paper [31](#page-33-0) greeting cards [34](#page-36-0) Hagaki cards [33](#page-35-0) iron-on transfers [34](#page-36-0) labels [34](#page-36-0) legal paper [31](#page-33-0) letter paper [31](#page-33-0) original [29](#page-31-0) postcards [33](#page-35-0) transparencies [34](#page-36-0)

#### **M**

maintenance align print cartridges [87](#page-89-0) check ink levels [80](#page-82-0) clean exterior [80](#page-82-0) clean glass [79](#page-81-0) clean lid backing [79](#page-81-0) clean print cartridges [87](#page-89-0) power save mode [90](#page-92-0) prompt delay time [91](#page-93-0) replace print cartridges [82](#page-84-0) restore factory defaults [91](#page-93-0) self-test report [80](#page-82-0) make copies button (HP Director) [12](#page-14-0) OS 9 HP Image Zone [16](#page-18-0) OS X HP Image Zone [14](#page-16-0) media. *see* paper memory card specifications [124](#page-126-0) memory cards insert a card [38](#page-40-0) overview [37](#page-39-0) print DPOF file [46](#page-48-0) print photos [44](#page-46-0) proof sheet [39](#page-41-0) save files to computer [38](#page-40-0) send photos [70](#page-72-0) Memory Stick memory card [37](#page-39-0) MicroDrive memory card [37](#page-39-0)

more applications (OS 9 HP Image Zone) [16](#page-18-0) MultiMediaCard (MMC) memory card [37](#page-39-0)

## **N**

normal copy quality [51](#page-53-0) number of copies copy [52](#page-54-0)

#### **O**

OK button [8](#page-10-0) on button [7](#page-9-0) order paper [77](#page-79-0) print cartridges [77](#page-79-0) Setup Guide [78](#page-80-0) software [78](#page-80-0) User Guide [78](#page-80-0)

## **P**

paper incompatible types [30](#page-32-0) jams [35,](#page-37-0) [105](#page-107-0) load [31](#page-33-0) order [77](#page-79-0) paper sizes [122](#page-124-0) recommended copy types [50](#page-52-0) recommended types [30](#page-32-0) paper specifications [121](#page-123-0) paper-tray capacities [121](#page-123-0) phone numbers, customer support [109](#page-111-0) photo menu [10](#page-12-0) menu button [8](#page-10-0) photo paper, load [33](#page-35-0) photos borderless [45](#page-47-0) deselect [45](#page-47-0) enhance copies [57](#page-59-0) HP Image Zone [73](#page-75-0) photo print cartridge [85](#page-87-0) print from DPOF file [46](#page-48-0) Quick Print [46](#page-48-0) send from a memory card [70](#page-72-0) send scanned images [71](#page-73-0) slide show [47](#page-49-0) physical specifications [124](#page-126-0) PictBridge [46](#page-48-0)

postcards, load [33](#page-35-0) posters copy [58](#page-60-0) power save mode [90](#page-92-0) power specifications [124](#page-126-0) print cancel job [67](#page-69-0) from computer [65](#page-67-0) from software application [65](#page-67-0) photos from DPOF file [46](#page-48-0) photos from memory card [44](#page-46-0) print options [66](#page-68-0) print specifications [123](#page-125-0) proof sheet [39](#page-41-0) Quick Print [46](#page-48-0) self-test report [80](#page-82-0) print cartridge protector [86](#page-88-0) print cartridges align [87](#page-89-0) check ink levels [80](#page-82-0) clean [87](#page-89-0) clean contacts [88](#page-90-0) clean ink nozzle area [89](#page-91-0) handle [82](#page-84-0) order [77](#page-79-0) part names [82](#page-84-0) photo print cartridge [85](#page-87-0) replace [82](#page-84-0) store [86](#page-88-0) troubleshoot [106](#page-108-0) print margin specifications [123](#page-125-0) printer sharing Macintosh [20](#page-22-0) Windows [19](#page-21-0), [20](#page-22-0) prompt delay time [91](#page-93-0) proof sheet fill in [40](#page-42-0) menu [10](#page-12-0) print [39](#page-41-0) scan [41](#page-43-0)

#### **Q**

quality copy [51](#page-53-0) Quick Print [46](#page-48-0)

## **R**

recycling [126](#page-128-0) reduce/enlarge copies fit several on one page [55](#page-57-0)

poster [58](#page-60-0) resize to fit letter or A4 [55](#page-57-0) regulatory notices declaration of conformity [128](#page-130-0) declaration of conformity (European Economic Area) [127](#page-129-0) FCC statement [126](#page-128-0) notice to users in Japan [127](#page-129-0) notice to users in Korea [127](#page-129-0) regulatory model identification number [126](#page-128-0) replace print cartridges [82](#page-84-0) reports self-test [80](#page-82-0) restore factory settings [91](#page-93-0) return your HP all-in-one [114](#page-116-0) right arrow [8](#page-10-0) rotate button [8](#page-10-0)

## **S**

save photos to computer [38](#page-40-0) scan button [8](#page-10-0) from front panel [61](#page-63-0) HP Instant Share [71](#page-73-0) proof sheet [41](#page-43-0) scan specifications [124](#page-126-0) stop [63](#page-65-0) to memory card [62](#page-64-0) scan document (OS 9 HP Image Zone) [16](#page-18-0) scan document button (HP Director) [12](#page-14-0) scan glass clean [79](#page-81-0) load original [29](#page-31-0) scan picture OS 9 HP Image Zone [16](#page-18-0) OS X HP Image Zone [14](#page-16-0) scan picture button (HP Director) [12](#page-14-0) scan to menu USB - Macintosh [10](#page-12-0) USB - Windows [10](#page-12-0) scan to OCR (OS X HP Image Zone) [14](#page-16-0) screen saver [9](#page-11-0)

Secure Digital memory card [37](#page-39-0) self-test report [80](#page-82-0) send to a device from a memory card [70](#page-72-0) HP Director (Macintosh) [75](#page-77-0) HP Image Zone (Macintosh) [74](#page-76-0) HP Image Zone (Windows) [73](#page-75-0) scanned images [71](#page-73-0) serial number [109](#page-111-0) service [109](#page-111-0) *see also* customer support service ID [109](#page-111-0) settings print options [66](#page-68-0) setup button [8](#page-10-0) menu [11](#page-13-0) slide show [47](#page-49-0) SmartMedia memory card [37](#page-39-0) software application, print from [65](#page-67-0) software update.. *see* device update specifications. *see* technical information speed copy [51](#page-53-0) start black [8](#page-10-0) start color [8](#page-10-0) stop copy [59](#page-61-0) print job [67](#page-69-0) scan [63](#page-65-0) support before you call [93](#page-95-0) resources [93](#page-95-0) system requirements [121](#page-123-0)

## **T**

technical information copy specifications [123](#page-125-0) environmental specifications [125](#page-127-0) memory card specifications [124](#page-126-0) paper sizes [122](#page-124-0) paper specifications [121](#page-123-0) paper-tray capacities [121](#page-123-0) physical specifications [124](#page-126-0)

power specifications [124](#page-126-0) print margin specifications [123](#page-125-0) print specifications [123](#page-125-0) scan specifications [124](#page-126-0) system requirements [121](#page-123-0) weight [124](#page-126-0) telephone numbers, customer support [109](#page-111-0) text enhance on copies [57](#page-59-0) transfer images button (HP Director) [12](#page-14-0) transparencies, load [34](#page-36-0) troubleshoot contact HP Support [93](#page-95-0) hardware installation [94](#page-96-0) incorrect measurements [97](#page-99-0) installation overview [94](#page-96-0) operational [105](#page-107-0) overview [93](#page-95-0) photo memory card [106](#page-108-0) software installation [101](#page-103-0) support resources [93](#page-95-0)

#### **U**

unload images OS 9 HP Image Zone [16](#page-18-0) OS X HP Image Zone [13](#page-15-0) up arrow [8](#page-10-0) USB cable installation [95](#page-97-0)

#### **W**

warranty upgrades [117](#page-119-0) Webscan [22](#page-24-0)

#### **X**

xD memory card [37](#page-39-0)

#### **Z**

zoom button [8](#page-10-0)

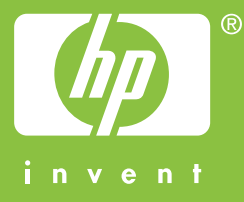

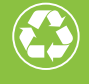

Printed on at least 50% total recycled fiber with at least 10% post-consumer paper

© 2004 Hewlett-Packard Development Company, L.P.

Electronic Edition

www.hp.com

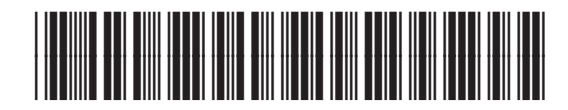

**Q5786-90178**